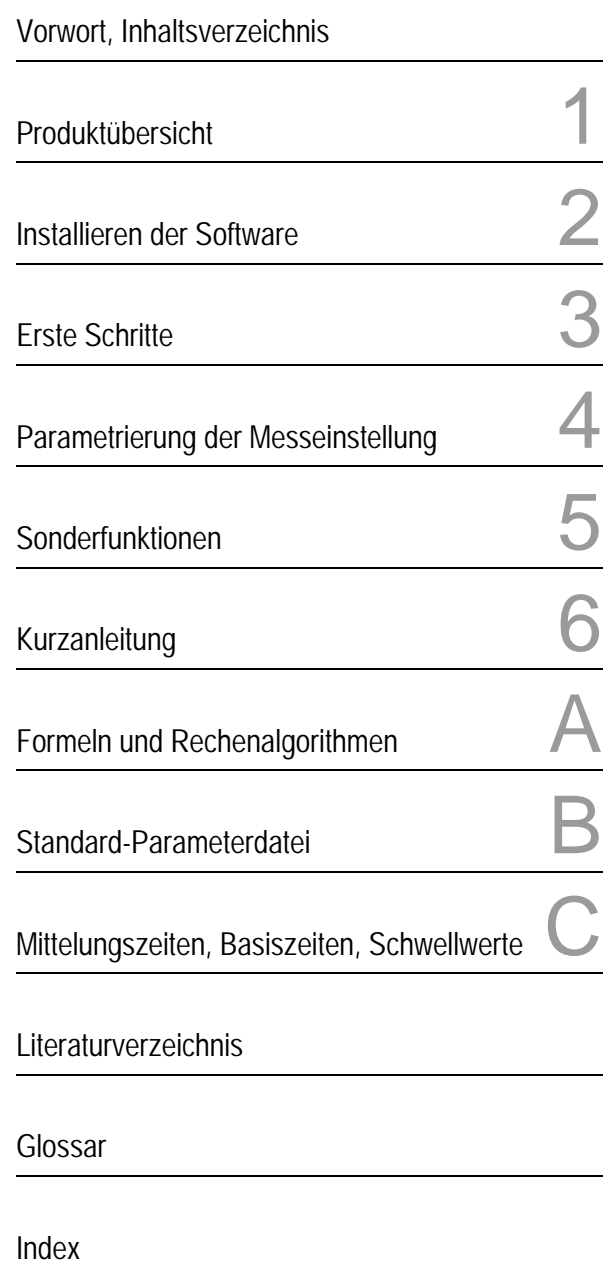

# SIMEAS Q PAR V2.30

# Parametriersoftware für den Netzqualitätsregistrierer

Handbuch

Ausgabe: 13.01.06 E50417-H1000-C265-A2

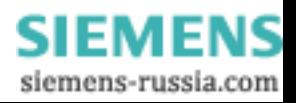

#### **Hinweise zu Ihrer Sicherheit**

Dieses Handbuch stellt kein vollständiges Verzeichnis aller für einen Betrieb des Betriebsmittels (Baugruppe, Gerät) erforderlichen Sicherheitsmaßnahmen dar, weil besondere Betriebsbedingungen weitere Maßnahmen erforderlich machen können. Es enthält jedoch Hinweise, die Sie zu Ihrer persönlichen Sicherheit sowie zur Vermeidung von Sachschäden beachten müssen. Die Hinweise sind durch ein Warndreieck hervorgehoben und je nach Gefährdungsgrad wie folgt dargestellt:

#### **Gefahr**

bedeutet, dass Tod, schwere Körperverletzung oder erheblicher Sachschaden eintreten **werden**, wenn die entsprechenden Vorsichtsmaßnahmen nicht getroffen werden.

#### **Warnung**

bedeutet, dass Tod, schwere Körperverletzung oder erheblicher Sachschaden eintreten **können**, wenn die entsprechenden Vorsichtsmaßnahmen nicht getroffen werden.

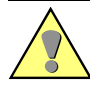

#### **Vorsicht**

bedeutet, dass eine leichte Körperverletzung oder ein Sachschaden eintreten können, wenn die entsprechenden Vorsichtsmaßnahmen nicht getroffen werden.

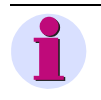

#### **Hinweis**

ist eine wichtige Information über das Produkt, die Handhabung des Produktes oder den jeweiligen Teil der Dokumentation, auf den besonders aufmerksam gemacht werden soll.

#### **Qualifiziertes Personal**

Inbetriebsetzung und Betrieb eines in diesem Handbuch beschriebenen Betriebsmittels (Baugruppe, Gerät) dürfen nur von qualifiziertem Personal vorgenommen werden. Qualifiziertes Personal im Sinne der sicherheitstechnischen Hinweise dieses Handbuches sind Personen, die die Berechtigung haben, Geräte, Systeme und Stromkreise gemäß den Standards der Sicherheitstechnik in Betrieb zu nehmen, freizuschalten, zu erden und zu kennzeichnen.

#### **Bestimmungsgemäßer Gebrauch**

Das Betriebsmittel (Gerät, Baugruppe) darf nur für die im Katalog und der technischen Beschreibung vorgesehenen Einsatzfälle und nur in Verbindung mit von Siemens empfohlenen bzw. zugelassenen Fremdgeräten und -komponeneten verwendet werden.

Der einwandfreie und sichere Betrieb des Produktes setzt sachgemäßen Transport, sachgemäße Lagerung, Aufstellung und Montage sowie Bedienung und Instandhaltung voraus.

Beim Betrieb elektrischer Betriebsmittel stehen zwangsläufig bestimmte Teile dieser Betriebsmittel unter gefährlicher Spannung. Es können deshalb schwere Körperverletzung oder Sachschäden auftreten, wenn nicht fachgerecht gehandelt wird:

- Vor Anschluss irgendwelcher Verbindungen ist das Betriebsmittel am Schutzleiteranschluss zu erden.
- Gefährliche Spannungen können in allen mit der Spannungsversorgung verbundenen Schaltungsteilen anstehen.
- Auch nach Abtrennen der Versorgungsspannung können gefährliche Spannungen im Betriebsmittel vorhanden sein (Kondensatorspeicher).
- Betriebsmittel mit Stromwandlerkreisen dürfen nicht offen betrieben werden.
- Die im Handbuch bzw. in der Betriebsanleitung genannten Grenzwerte dürfen nicht überschritten werden; dies ist auch bei der Prüfung und der Inbetriebnahme zu beachten.

#### **Haftungsausschluss**

Wir haben den Inhalt der Druckschrift auf Übereinstimmung mit der beschriebenen Hard- und Software geprüft. Dennoch können Abweichungen nicht ausgeschlossen werden, so dass wir für die vollständige Übereinstimmung keine Gewähr übernehmen. Die Angaben in diesem Handbuch werden regelmäßig überprüft, und notwendige Korrekturen sind in den nachfolgenden Auflagen enthalten. Für Verbesserungsvorschläge sind wir dankbar.

Technische Änderungen bleiben vorbehalten. 2.30.02

#### **Copyright**

Copyright © Siemens AG 2006 All Rights Reserved Weitergabe und Vervielfältigung dieser Unterlage, Verwertung und Mitteilung ihres Inhalts ist nicht gestattet, soweit nicht ausdrücklich zugestanden. Zuwiderhandlungen verpflichten zu Schadenersatz. Alle Rechte vorbehalten, insbesondere für den Fall der Patenterteilung oder GM-Eintragung.

#### **Eingetragene Marken**

SIMEASQ® ist eine eingetragene Marke der SIEMENS AG. Die übrigen Bezeichnungen in diesem Handbuch können Marken sein, deren Benutzung durch Dritte für deren Zwecke die Rechte der Inhaber verletzen können.

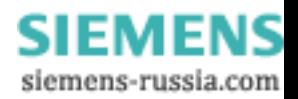

## <span id="page-2-0"></span>**Vorwort**

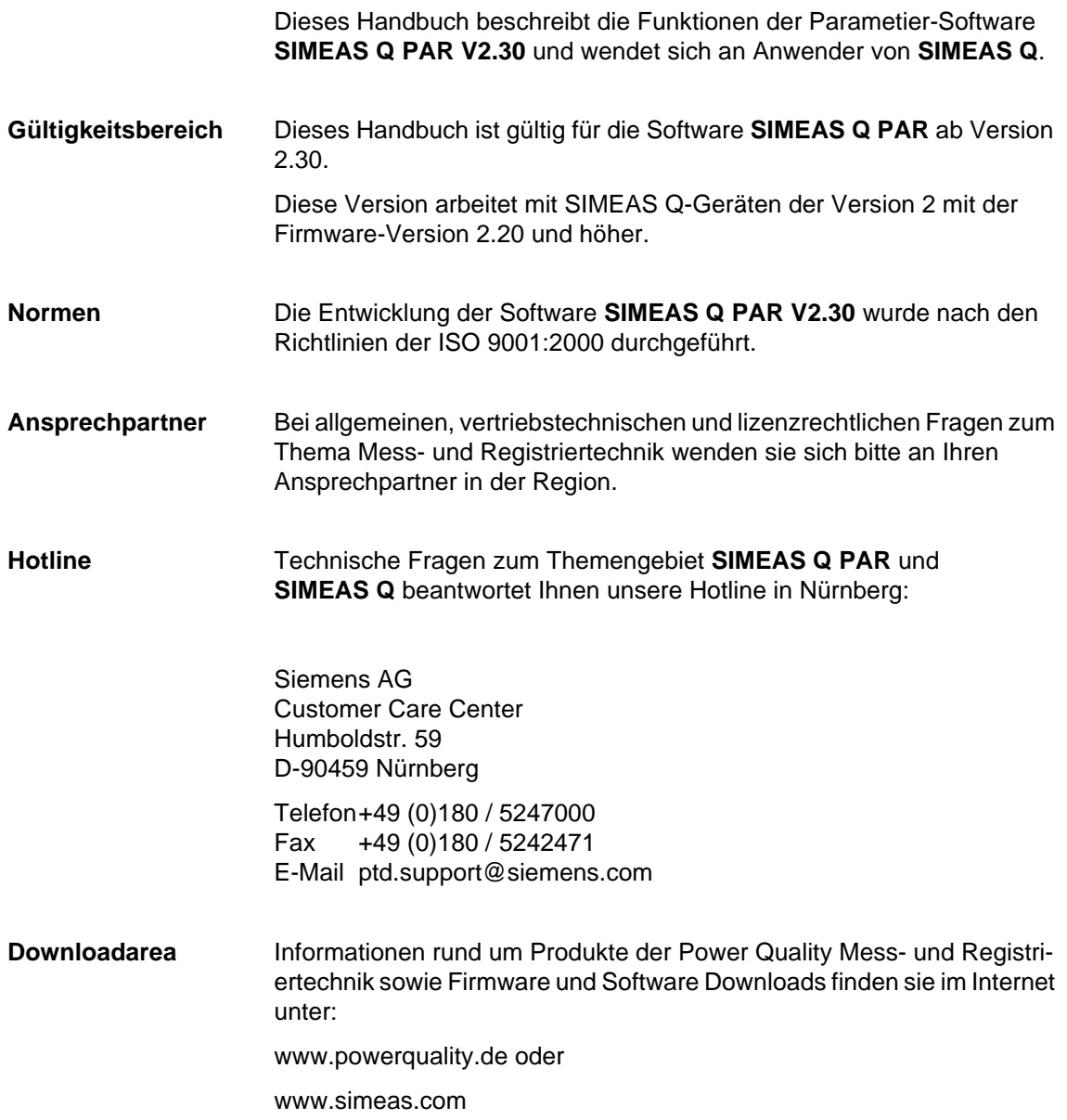

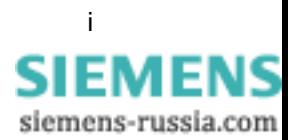

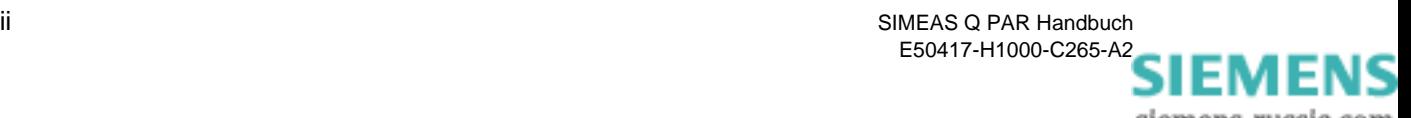

# <span id="page-4-0"></span>**Inhaltsverzeichnis**

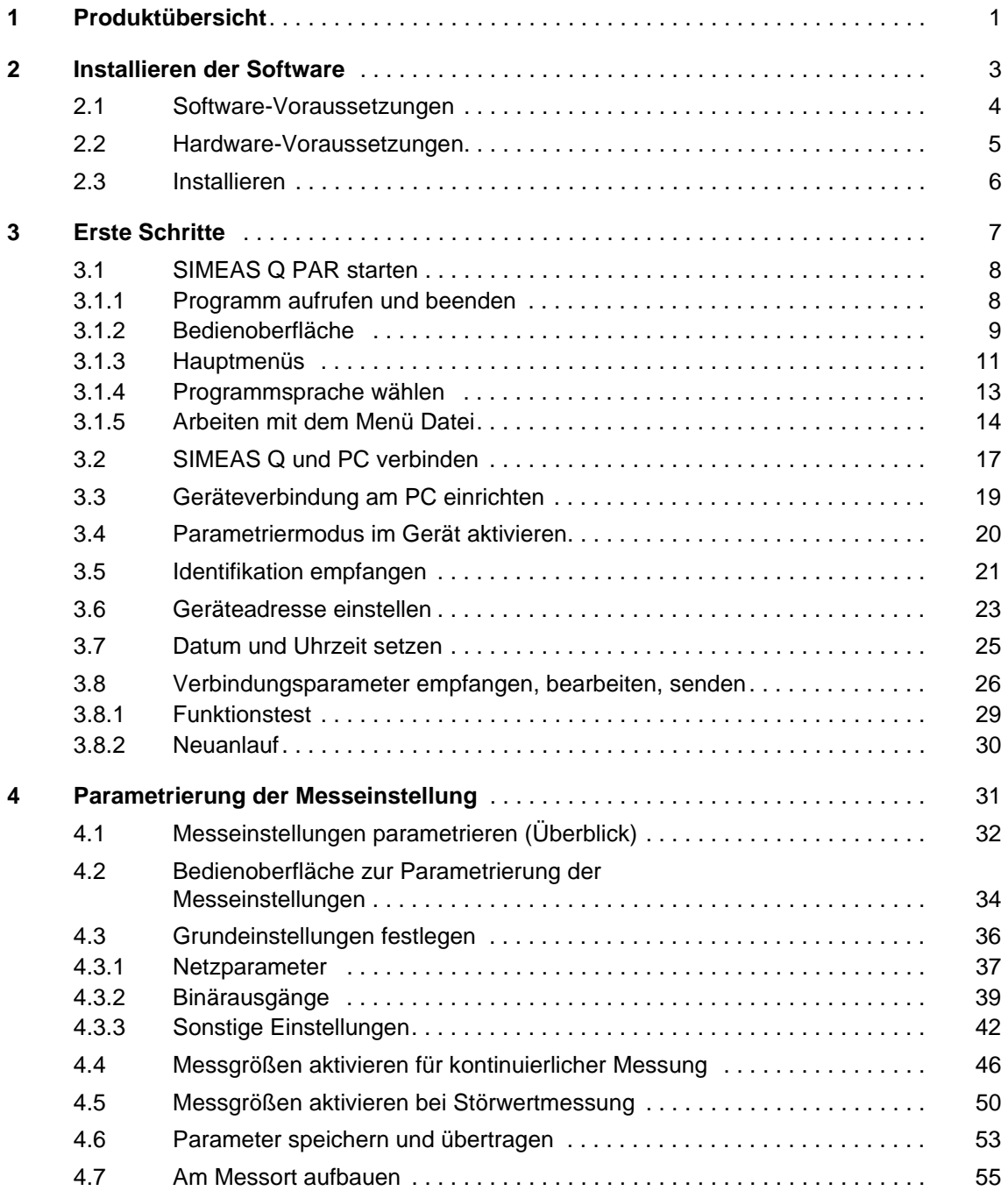

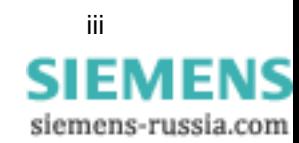

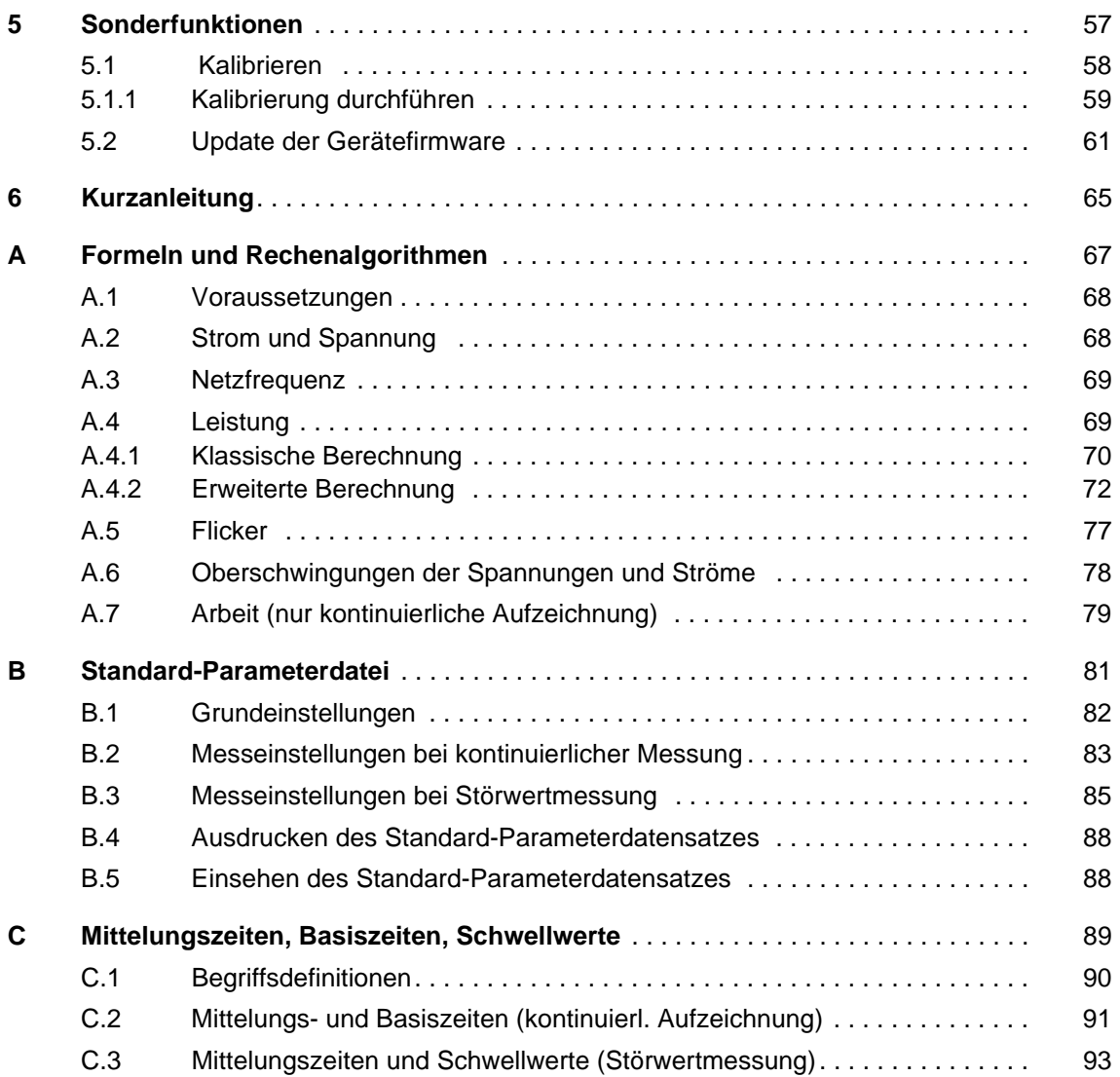

#### **Literaturverzeichnis**

**Glossar** 

**Index**

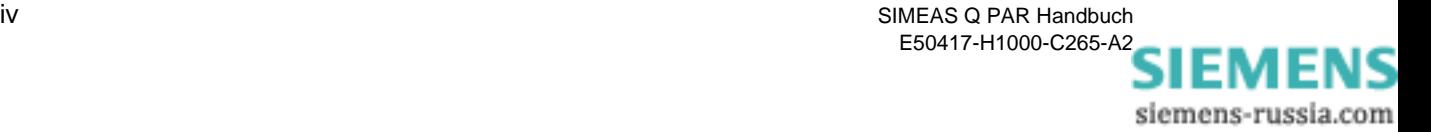

## <span id="page-6-0"></span>**Produktübersicht 1**

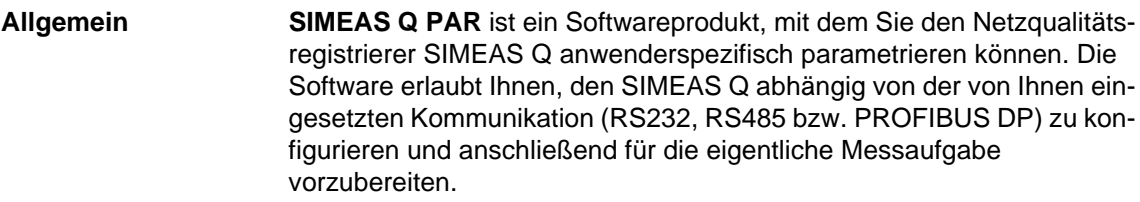

#### **Funktionsumfang** Die Software **SIMEAS Q PAR** ermöglicht folgende Funktionen:

- Definition der Geräteadresse.
- Definition der Verbindungsparameter, wie z.B. Übertragungsgeschwindigkeit.
- Kalibrierung des Gerätes.
- Aktualisierung der Geräte-Firmware.
- Parametrierung der Messeinstellungen von SIMEAS Q Geräten.

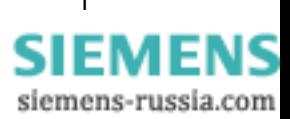

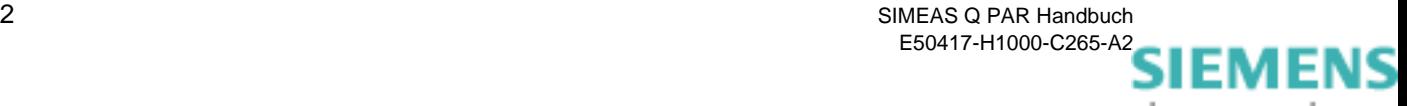

# <span id="page-8-0"></span>**Installieren der Software** 2

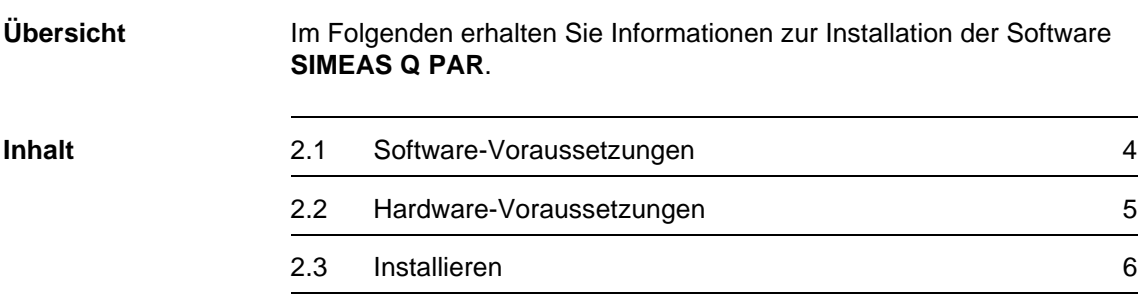

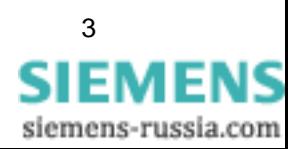

## <span id="page-9-0"></span>**2.1 Software-Voraussetzungen**

Software **SIMEAS Q PAR** ist eine 32-Bit-Anwendung, die das der folgende Betriebssystem benötigt:

Windows XP Professional inklusive Service Pack 2

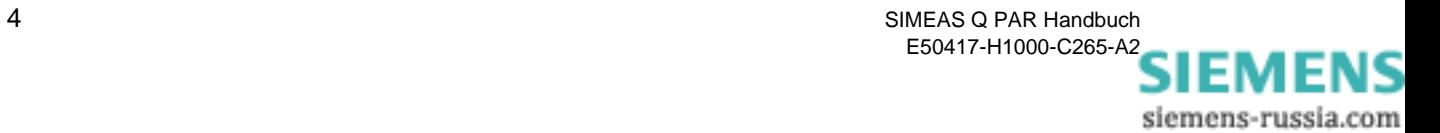

## <span id="page-10-0"></span>**2.2 Hardware-Voraussetzungen**

Systemvoraussetzungen:

- Der Rechner muss die Hardware-Voraussetzungen des eingesetzten Betriebssystems erfüllen.
- freie serielle Schnittstelle

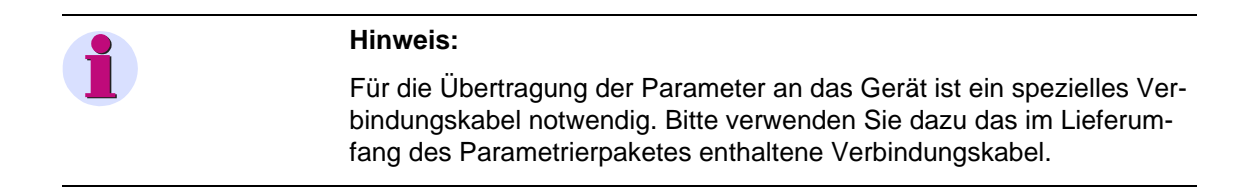

## <span id="page-11-0"></span>**2.3 Installieren**

Die Software **SIMEAS Q PAR** installieren Sie über ein Setup-Programm. Sie ist weder Dongle-geschützt, noch müssen Sie eine Registriernummer eingeben.

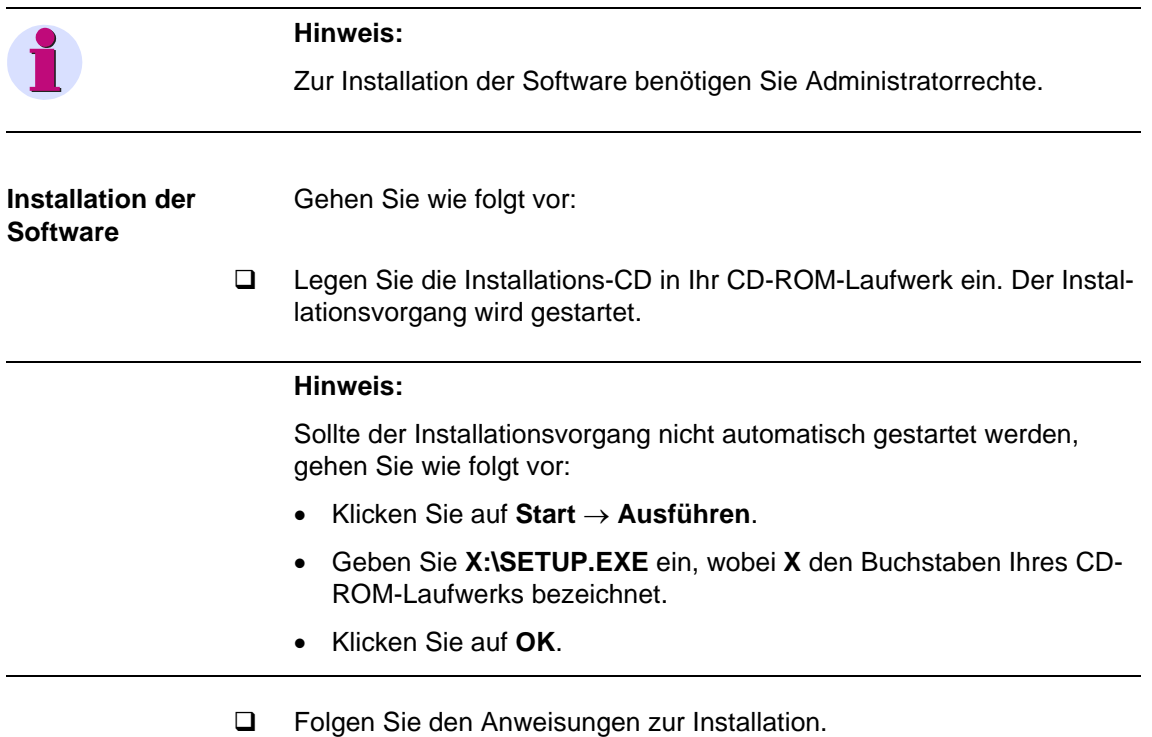

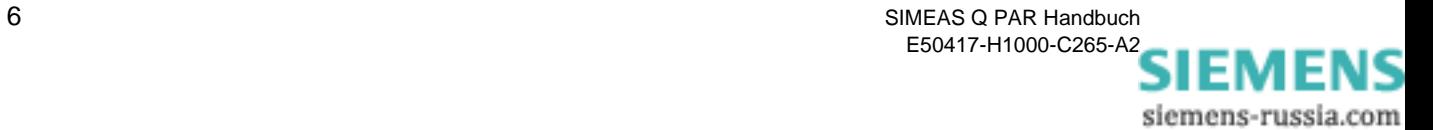

# <span id="page-12-0"></span>**Erste Schritte 3**

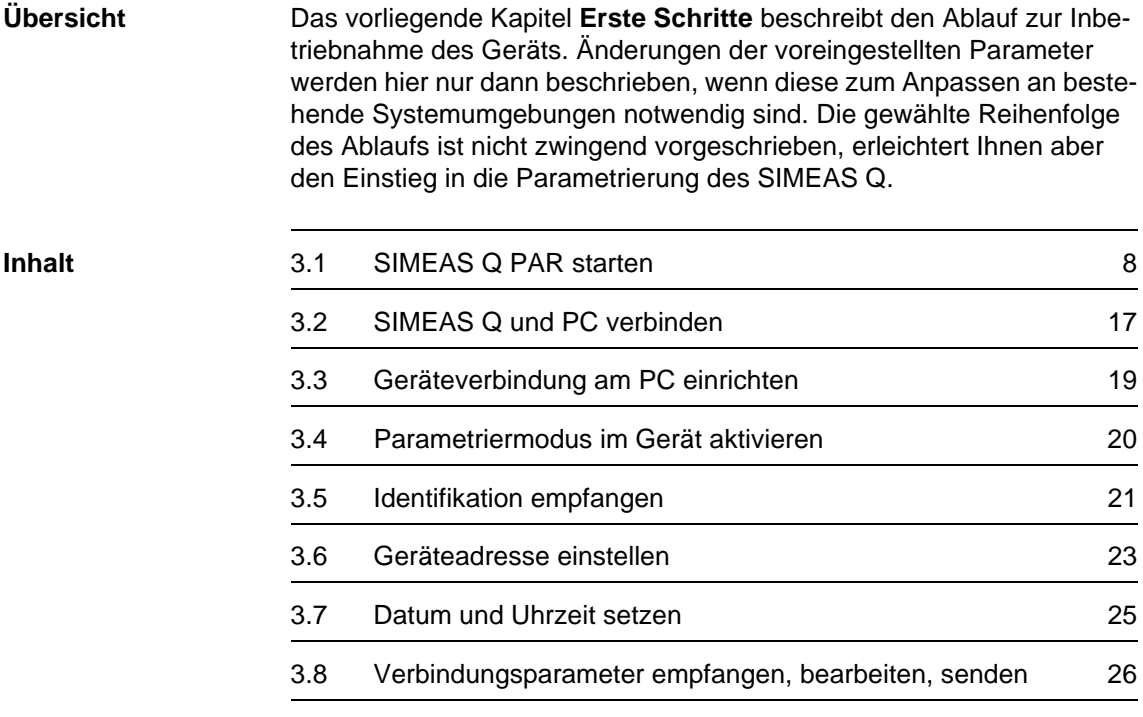

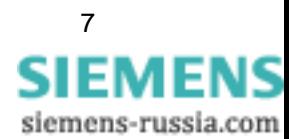

## <span id="page-13-0"></span>**3.1 SIMEAS Q PAR starten**

### <span id="page-13-1"></span>**3.1.1 Programm aufrufen und beenden**

**Aufrufen** Nachdem Sie **SIMEAS Q PAR** erfolgreich installiert haben, rufen Sie das Programm wie folgt auf:

> Doppelklicken Sie auf das Programmsymbol auf der Windows Oberfläche. Das Hauptfenster wird geöffnet.

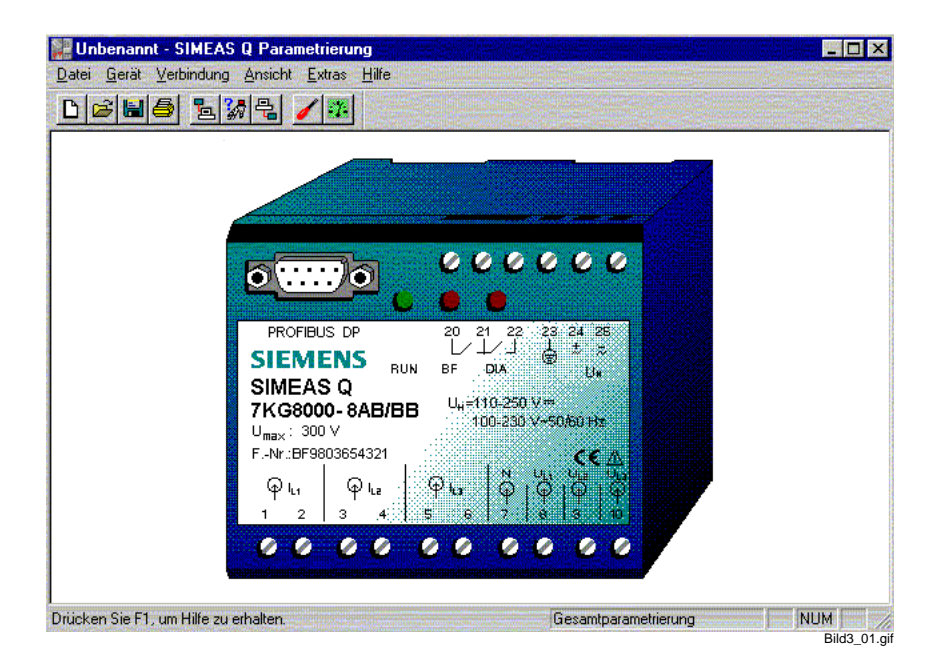

Bild 3-1 Hauptfenster von **SIMEAS Q PAR**

Beim Programmstart wird stets der Standard-Datensatz entsprechend der Norm EN 50160 geladen. Dieser Datensatz wird mit **Unbenannt** in der Titelleiste angezeigt und dient als Grundlage zum Erstellen von Parameterdatensätzen.

**Beenden** So beenden Sie das Programm.

 Wählen Sie über das Menü **Datei** → **Beenden**. Das Programm wird beendet und Sie kehren zum Windows Desktop zurück.

**Hinweis:** Wenn Sie Änderungen am aktuell geladenen Datensatz vorgenommen haben ohne zu speichern, so wird ein Hinweis eingeblendet, den Sie bestätigen müssen.

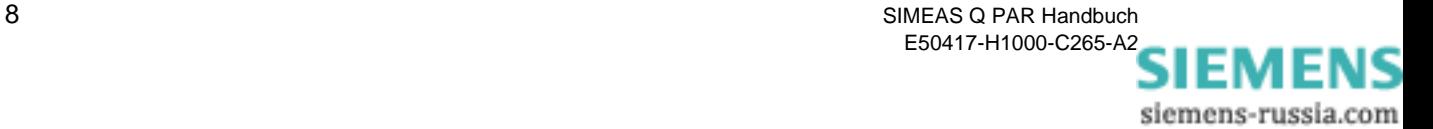

## <span id="page-14-0"></span>**3.1.2 Bedienoberfläche**

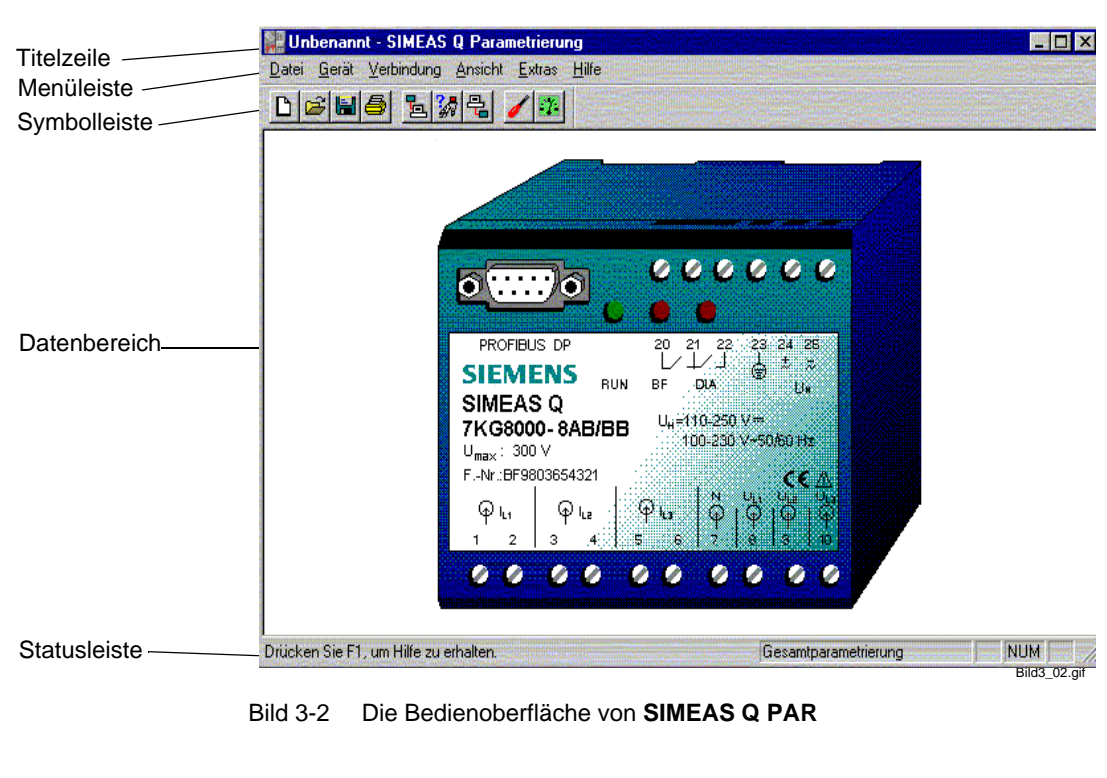

Die Bedienoberfläche der Software **SIMEAS Q PAR** entspricht den Windows Konventionen. Sie ist in die folgenden Bereiche unterteilt:

Titelzeile **In der Titelzeile werden immer die aktuell geladene Parameterdatei** sowie der Software-Name angezeigt. Beim Programmstart ist dies immer:

Unbenannt - SIMEAS Q PAR

**Menüleiste** Die Bedienoberfläche ist in sechs Hauptmenüs gegliedert, denen die einzelnen Funktionen themenspezifisch zugeordnet sind.

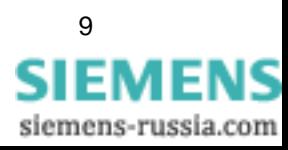

**Symbolleiste** In der Symbolleiste sind häufig zu benutzende Funktionen durch Icons symbolisiert. Die Icons sind als sog. Hotspots mit den Funktionen verknüpft, so dass Sie durch einfaches Anklicken diese Funktionen aufrufen können.

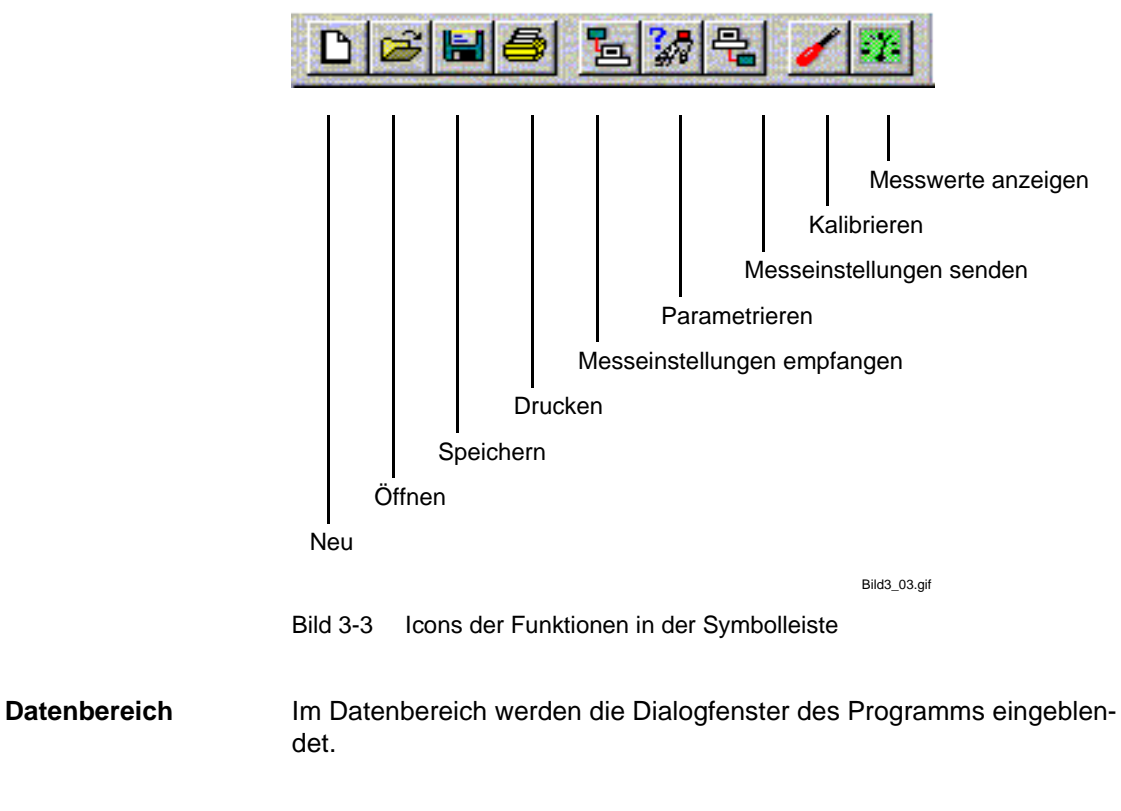

**Statusleiste** In der Statusleiste werden zu den einzelnen Funktionen kurze Erläuterungen eingeblendet.

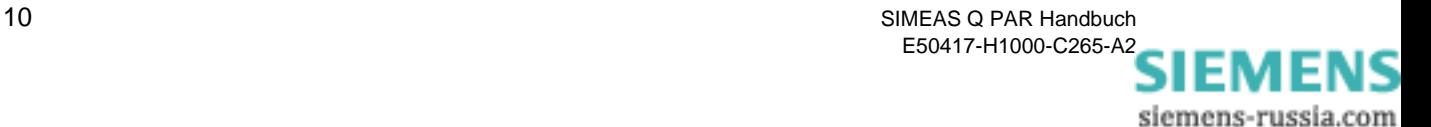

## <span id="page-16-0"></span>**3.1.3 Hauptmenüs**

Im Folgenden sind die unter den einzelnen Hauptmenüs zusammengefassten Funktionsgruppen kurz erläutert, um Ihnen einen Überblick zur Bedienoberfläche zu geben.

**Menü Datei** Beinhaltet Funktionen bzw. Menüs, welche zum Verwalten von Dateien benutzt werden. Die Bezeichnungen und die Funktionalität entsprechen den Windows Konventionen.

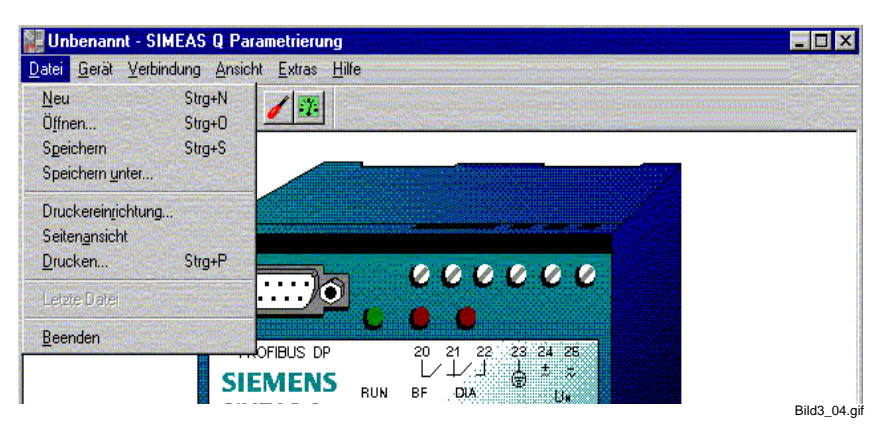

Bild 3-4 Funktionen des Menüs Datei

**Menü Gerät** Beinhaltet Funktionen bzw. Menüs, welche sich auf die Parametrierung des SIMEAS Q beziehen.

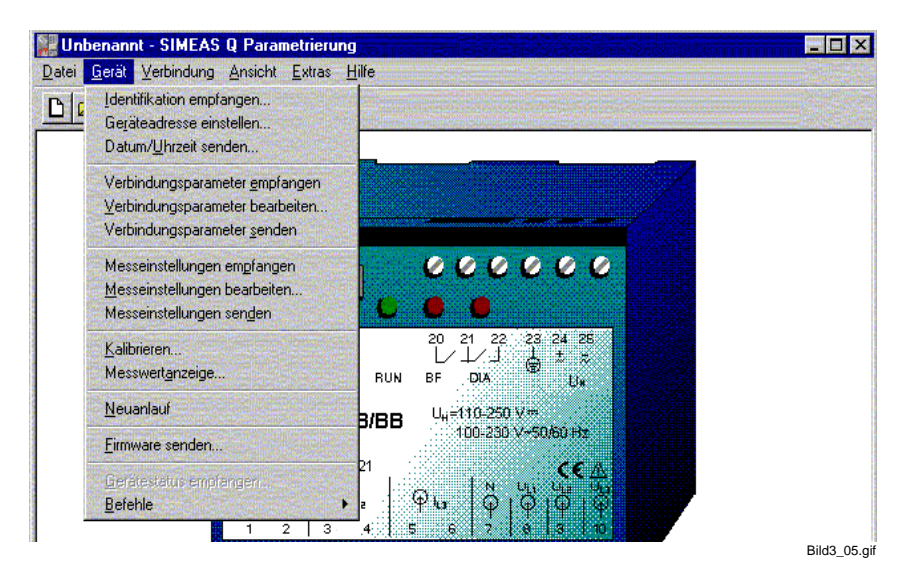

Bild 3-5 Funktionen des Menüs Gerät

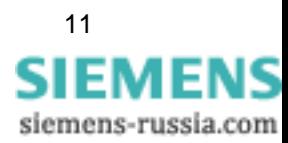

**Menü Verbindung** Beinhaltet Funktionen bzw. Menüs, zur Einstellung der Kommunikationsverbindung zum Geräteparametrieren.

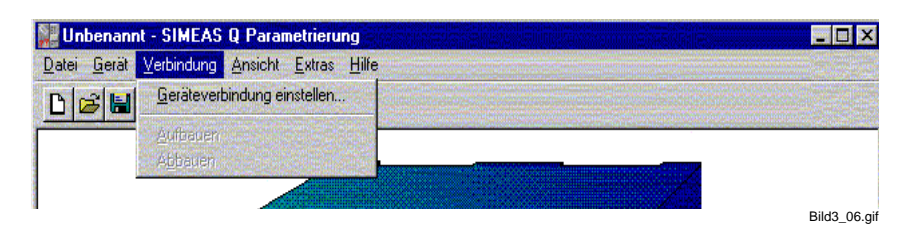

Bild 3-6 Funktionen des Menüs Verbindung

**Menü Ansicht** Beinhaltet Funktionen bzw. Menüs, welche die Darstellung der Software am Bildschirm verändern. Sie können die Symbol- und/oder die Statusleiste aus- bzw. einblenden.

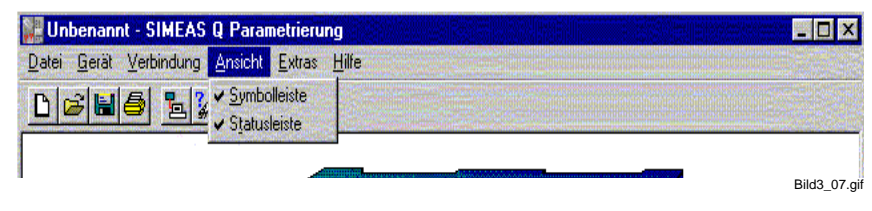

Bild 3-7 Funktionen des Menüs Ansicht

**Menü Extras** Beinhaltet die Spracheinstellung sowie eine Einstellmöglichkeit der Art der Parametrierung.

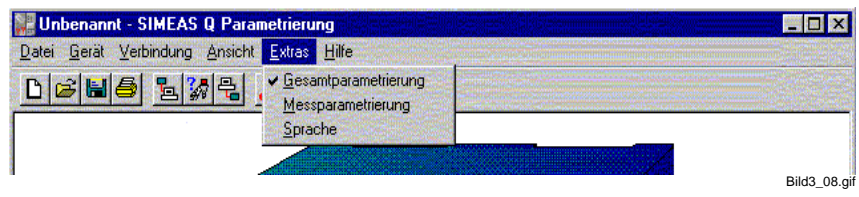

Bild 3-8 Funktionen des Menüs Extras

**Menü Hilfe** Enthält die Hilfethemen und die Info zum Software-Stand.

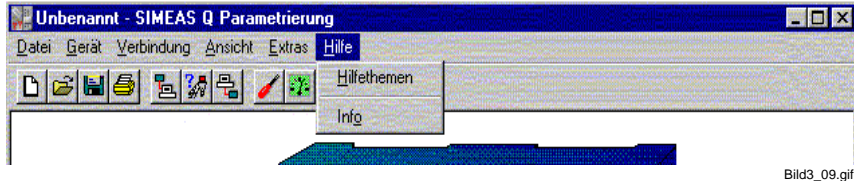

Bild 3-9 Funktionen des Menüs Hilfe

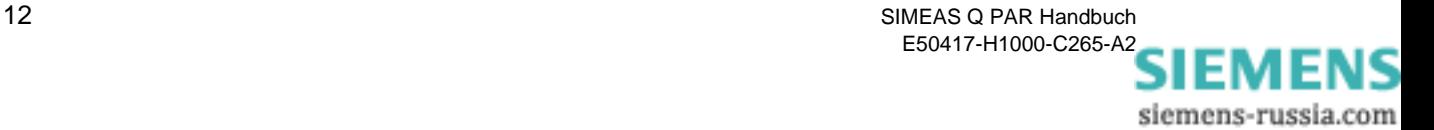

## <span id="page-18-0"></span>**3.1.4 Programmsprache wählen**

Derzeit ist die Bedienoberfläche des Programms zwischen Deutsch, Englisch, Französisch und Spanisch umschaltbar. Das Ändern der Programmsprache wird immer automatisch permanent gespeichert, bis Sie die Sprache erneut ändern, d.h die weiteren Speicherfunktionen des Programms haben hierauf keinen Einfluss.

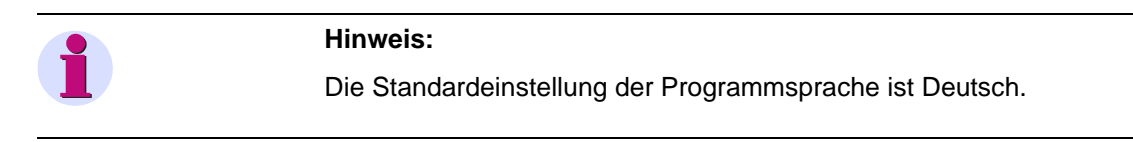

So ändern Sie die Programmsprache:

- Wählen Sie über das Menü **Extras** → **Sprache**. Das Dialogfenster Sprache wird geöffnet.
- Öffnen Sie die Drop Down-Liste und klicken Sie auf die gewünschte Sprachversion. Die gewählte Sprache wird ins Drop Down-Listenfeld übernommen.

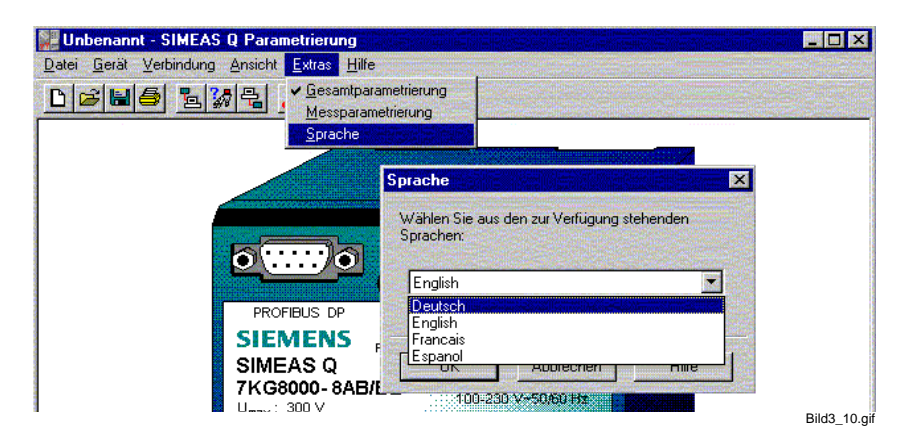

Bild 3-10 Sprache festlegen

- Bestätigen Sie mit **OK**. Ein Informationsfenster weist Sie darauf hin, dass die neu gewählte Sprache erst mit dem **nächsten** Programmstart aktiviert wird.
- Bestätigen Sie mit **OK** und beenden Sie das Programm.

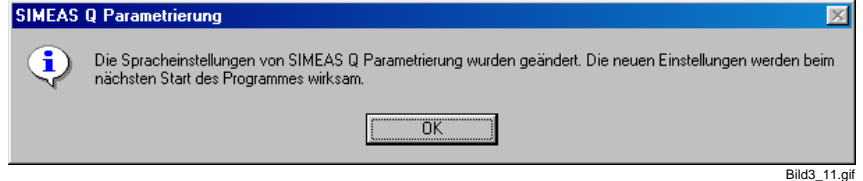

Bild 3-11 Informationsfenster

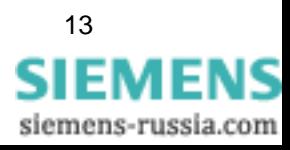

## <span id="page-19-0"></span>**3.1.5 Arbeiten mit dem Menü Datei**

**Anlegen einer neuen Parameterdatei**

Nach dem Programmstart der Software SIMEAS Q PAR wird automatisch immer ein Standard Parametersatz geladen. Das wird durch Anzeige das Namens Unbekannt in der Titelzeile kenntlich gemacht.

 Um eine neue Parameterdatei anzulegen, wählen Sie **Menü** → **Datei**  → **Neu**. Oder klicken Sie auf das Symbol **Neu** in der Symbolleiste der Software.

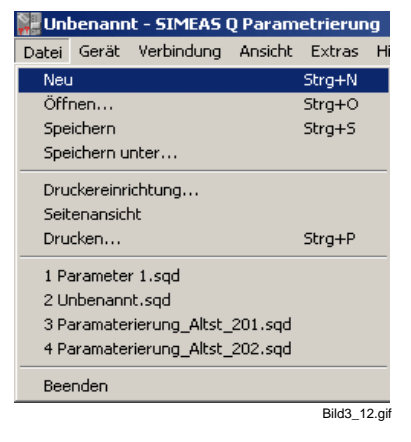

Bild 3-12 Anlegen einer neuen Parameterdatei

## **Öffnen einer bereits abgespeicherten**

**Parameterdatei** Um eine bereits abgespeicherte Parameterdatei zu öffnen, wählen Sie **Menü** → **Datei** → **Öffnen**.... oder klicken Sie auf das Symbol **Öffnen** in der Symbolleiste der Software.

|                                 |                   | Unbenannt - SIMEAS O Parametrierung   |        |              |   |
|---------------------------------|-------------------|---------------------------------------|--------|--------------|---|
|                                 |                   | Datei Gerät Verbindung Ansicht Extras |        |              | н |
| Neu                             |                   |                                       |        | Strg+N       |   |
|                                 | Öffnen            |                                       |        | Strg+O       |   |
| Speichern                       |                   |                                       | Strg+S |              |   |
|                                 | Speichern unter   |                                       |        |              |   |
| Druckereinrichtung              |                   |                                       |        |              |   |
|                                 | Seitenansicht     |                                       |        |              |   |
|                                 | Drucken           |                                       |        | Strg+P       |   |
|                                 | 1 Parameter 1.sgd |                                       |        |              |   |
| 2 Unbenannt.sgd                 |                   |                                       |        |              |   |
| 3 Paramaterierung_Altst_201.sqd |                   |                                       |        |              |   |
|                                 |                   | 4 Paramaterierung Altst 202.sqd       |        |              |   |
|                                 | Beenden           |                                       |        |              |   |
|                                 |                   |                                       |        | Bild3 13.gif |   |

Bild 3-13 Öffnen einer Parameterdatei

 Anschließend öffnet sich das Dialogfenster **Öffnen**. Wählen Sie die zu öffnende Parameterdatei (im Beispiel: Parameter 1) und bestätigen Sie Ihre Auswahl mit **Öffnen**.

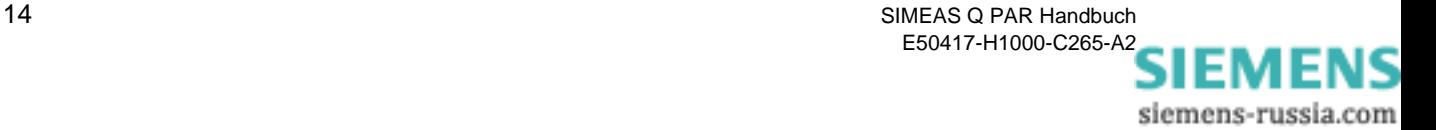

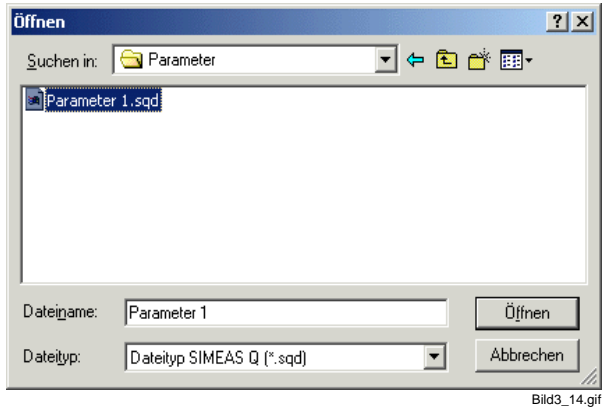

Bild 3-14 Auswählen und Öffnen einer Parameterdatei

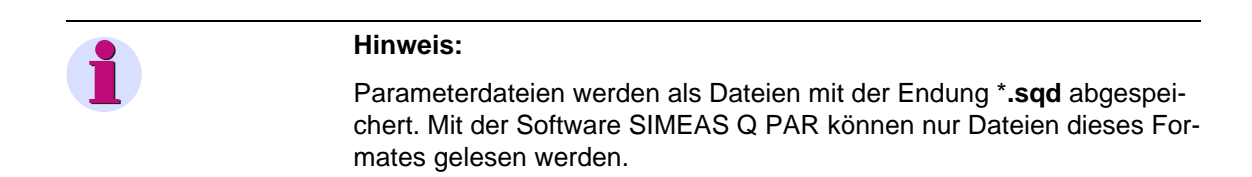

#### **Speichern einer Parameterdatei**

 Um eine Parameterdatei abzuspeichern und sie z.B. für andere Geräte wieder zu verwenden, wählen Sie **Menü** → **Datei** → **Speichern**.... Oder klicken Sie auf das Symbol **Diskette** in der Symbolleiste.

|     |                                 | Unbenannt - SIMEAS Q Parametrierung   |  |              |    |  |
|-----|---------------------------------|---------------------------------------|--|--------------|----|--|
|     |                                 | Datei Gerät Verbindung Ansicht Extras |  |              | Hi |  |
| Neu |                                 |                                       |  | Strg+N       |    |  |
|     | Öffnen                          |                                       |  | Strg+0       |    |  |
|     | Speichern                       |                                       |  | Strg+S       |    |  |
|     | Speichern unter                 |                                       |  |              |    |  |
|     | Druckereinrichtung              |                                       |  |              |    |  |
|     | Seitenansicht                   |                                       |  |              |    |  |
|     | Drucken                         |                                       |  | Strg+P       |    |  |
|     | 1 Unbenannt.sgd                 |                                       |  |              |    |  |
|     | 2 Parameter 1.sgd               |                                       |  |              |    |  |
|     | 3 Paramaterierung Altst 201.sgd |                                       |  |              |    |  |
|     |                                 | 4 Paramaterierung_Altst_202.sqd       |  |              |    |  |
|     | Beenden                         |                                       |  |              |    |  |
|     |                                 |                                       |  | Bild3 15.gif |    |  |

Bild 3-15 Speichern einer Parameterdatei

 Um eine Parameterdatei unter einem neuen Namen abzuspeichern wählen Sie **Menü** → **Datei** → **Speichern unter**....

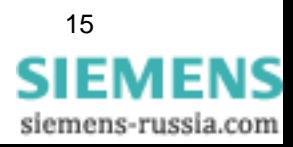

|                                 |         | Unbenannt - SIMEAS Q Parametrierung   |        |              |    |
|---------------------------------|---------|---------------------------------------|--------|--------------|----|
|                                 |         | Datei Gerät Verbindung Ansicht Extras |        |              | Hi |
| Neu                             |         | Strg+N                                |        |              |    |
| Öffnen                          |         | $Strq+O$                              |        |              |    |
| Speichern                       |         |                                       | Strg+S |              |    |
| Speichern unter                 |         |                                       |        |              |    |
| Druckereinrichtung              |         |                                       |        |              |    |
| Seitenansicht                   |         |                                       |        |              |    |
| Drucken                         |         | Strg+P                                |        |              |    |
| 1 Unbenannt.sqd                 |         |                                       |        |              |    |
| 2 Parameter 1.sgd               |         |                                       |        |              |    |
| 3 Paramaterierung_Altst_201.sqd |         |                                       |        |              |    |
| 4 Paramaterierung Altst 202.sgd |         |                                       |        |              |    |
|                                 | Beenden |                                       |        |              |    |
|                                 |         |                                       |        | Bild3 16.aif |    |

Bild 3-16 Menü Speichern unter

Geben Sie anschließend in dem Dialogfenster **Speichern unter** den Namen und das Verzeichnis an, unter dem Sie die Parameterdatei abspeichern möchten.

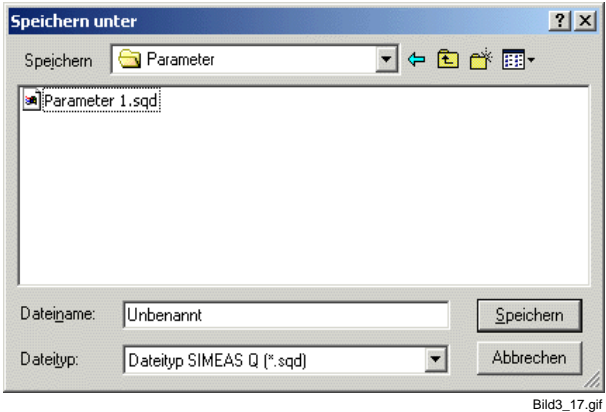

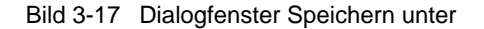

#### **Drucker einrichten**

 Unter dem Menüpunkt **Datei** → **Druckereinrichtung**... können Sie einen installierten Drucker auswählen, mit dem Sie die Geräteparametrierung ausdrucken können.

#### **Seitenansicht**

 Mit dem Menüpunkt **Datei** → **Seitenansicht** können Sie die Seitenansicht der Geräteparametrierung öffnen.

### **Drucken**

 Mit dem Menüpunkt **Datei** → **Drucken** können Sie die aktuell geladenen Geräteparameter an einem angeschlossen Drucker ausdrucken.

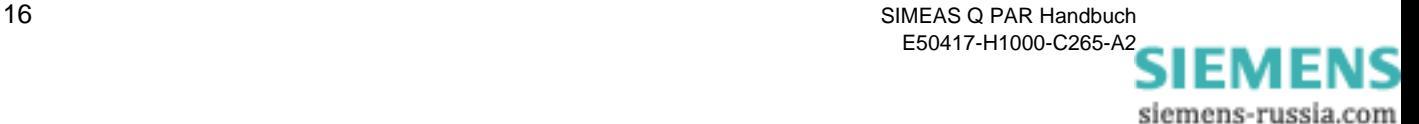

## <span id="page-22-0"></span>**3.2 SIMEAS Q und PC verbinden**

Damit mit dem SIMEAS Q eine Verbindung aufgebaut werden kann, um den Parametersatz zu übertragen, muss zuerst der Parametrier-PC mit dem SIMEAS Q verbunden werden. Sie benötigen hierzu das spezifische, im Lieferumfang des Parametrierpaketes enthaltene, Verbindungskabel. Es besteht aus:

- □ 2 Kabeln
- Gender Changer
- RS232 485-Konverter
- 5V-Netzteil

**Verbindungskabel zusammenfügen**

Das Verbindungskabel wird entsprechend der im [Bild 3-18](#page-22-1) gezeigten Skizze angeschlossen.

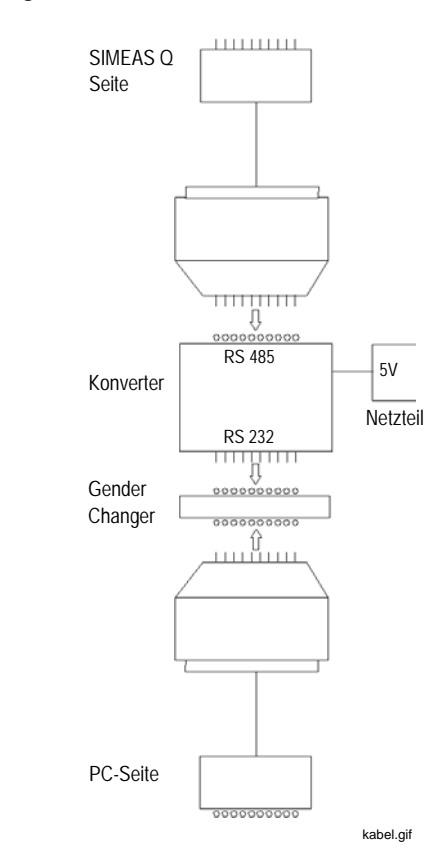

<span id="page-22-1"></span>Bild 3-18 Aufbau des Verbindungskabels

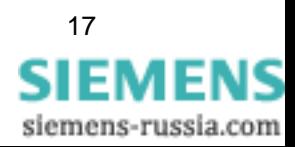

#### **Verbindungskabel anschließen**

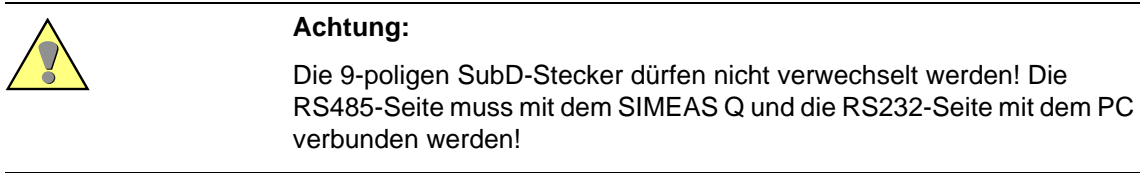

- Prüfen Sie die Anschlussrichtung. Wenn Sie das Verbindungskabel falsch anschließen, werden keine Parametrierdaten übertragen.
- Verbinden Sie das 5 V-Netzteil mit einer 220 V-Spannungsquelle.

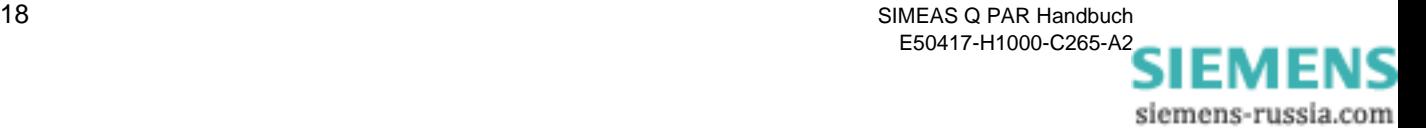

## <span id="page-24-0"></span>**3.3 Geräteverbindung am PC einrichten**

Im nächsten Schritt legen Sie die serielle Schnittstelle fest, über die Sie den Parameterdatensatz vom PC aus in den SIMEAS Q laden werden. Hierzu gehen Sie wie folgt vor:

- Wählen Sie über das Menü **Verbindung** → **Geräteverbindung einstellen**. Das Dialogfenster **Geräteverbindung einstellen** wird geöffnet.
- Wählen Sie aus dem Drop Down-Listenfeld den Eintrag **Direktverbindung für Gesamtparametrierung.**
- Anschließend wählen Sie die Schnittstelle aus, an die Sie das Gerät angeschlossen haben.
- Aktivieren Sie die Funktion **mit spiegelndem RS485-Adapter**, wenn Sie einen spiegelnden Umsetzer verwenden.

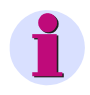

#### **Hinweis:**

Wenn Sie den Standardumsetzer aus dem Parametrierpaket verwenden, muss diese Funktion aktiv sein.

Bestätigen Sie ihre Einstellung mit **OK**.

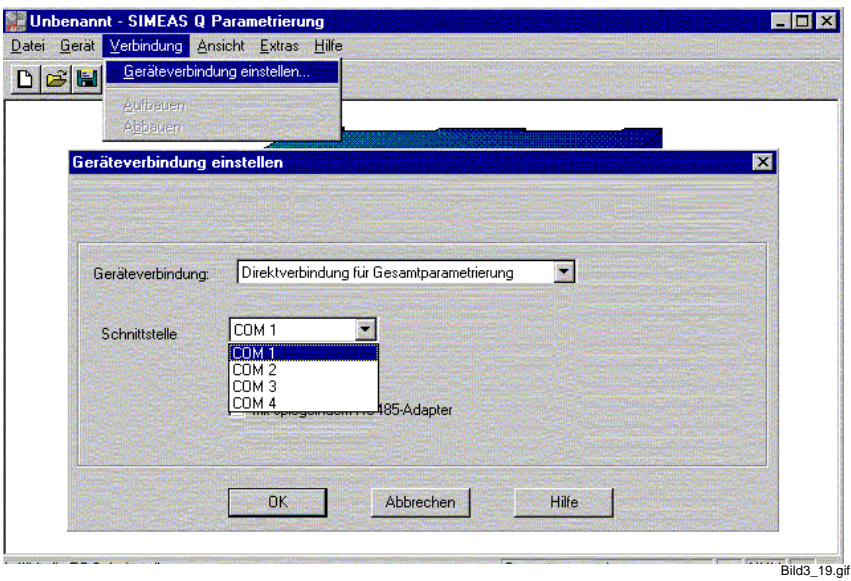

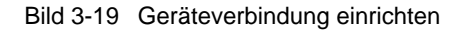

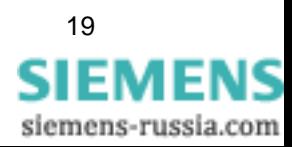

## <span id="page-25-0"></span>**3.4 Parametriermodus im Gerät aktivieren**

Der SIMEAS Q befindet sich nach dem Einschalten der Versorgungsspannung für 2 Minuten im Parametrier-Modus. Anschließend schaltet er automatisch und dauerhaft in den Mess- bzw. Aufzeichnungsmodus.

Es gilt:

- Geht innerhalb der 2 Minuten **ein** Parametriertelegramm ein, so bleibt der SIMEAS Q dauerhaft im Parametriermodus. Um in den Aufzeichnungsmodus umzuschalten, muss SIMEAS Q ausgeschaltet und erneut eingeschaltet werden. Nach 2 Minuten befindet er sich im Aufzeichnungsmodus.
- Geht innerhalb der 2 Minuten **kein** Parametriertelegramm ein, so schaltet SIMEAS Q dauerhaft in den Aufzeichnungsmodus. Um wieder in den Parametrier-Modus zurückzukehren, muss SIMEAS Q ausgeschaltet und erneut eingeschaltet werden. Für 2 Minuten befindet er sich wieder im Parametriermodus.

Vorgehensweise:

Um den SIMEAS Q in den Parametriermodus zu versetzen, wählen Sie die Funktion **Identifikation empfangen**. Diese Funktion wird im Folgenden beschrieben.

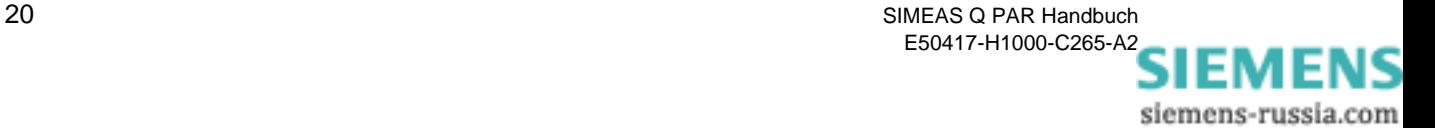

## <span id="page-26-0"></span>**3.5 Identifikation empfangen**

Nachdem Sie Ihren PC mit dem Gerät verbunden und die Gerätverbindung eingestellt haben, versuchen Sie erstmalig Verbindung mit dem Gerät aufzunehmen.

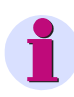

#### **Hinweis:**

Um die Identifikation zu empfangen, ist es notwendig, dass das Gerät an einer Versorgungsspannung angeschlossen und eingeschalten ist.

 Wählen Sie das Menü **Gerät** → **Identifikation empfangen ...** . Das Fenster **Identifikation empfangen** wird geöffnet.

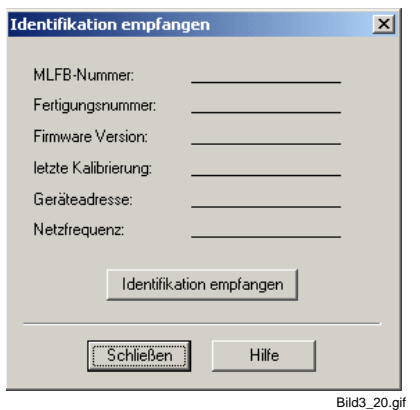

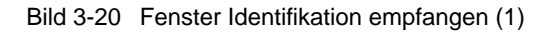

 Klicken Sie auf die Schaltfläche **Identifikation empfangen**. Nun werden folgende Informationen über das jeweilige SIMEAS Q-Gerät angezeigt.

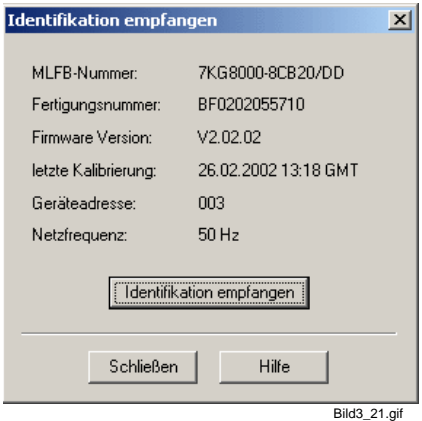

Bild 3-21 Fenster Identifikation empfangen (2)

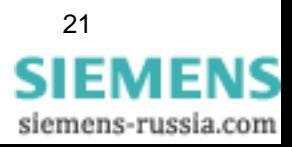

Klicken Sie auf Schließen, um den Dialog zu beenden.

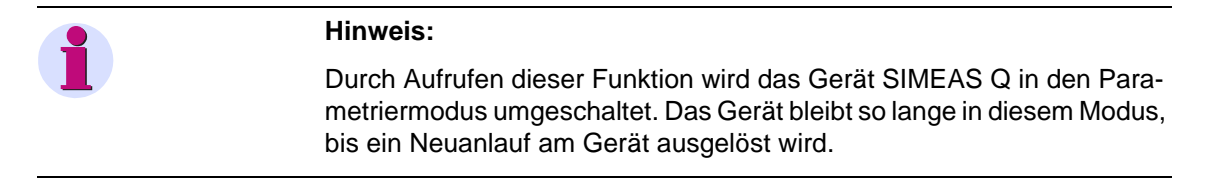

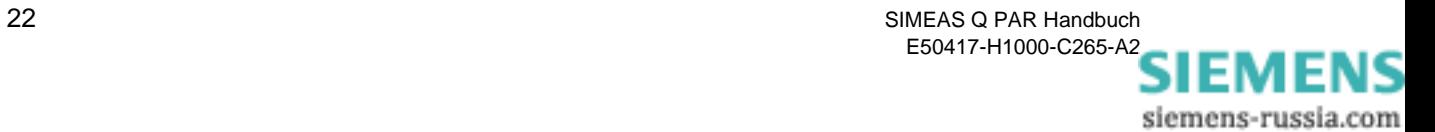

## <span id="page-28-0"></span>**3.6 Geräteadresse einstellen**

Damit der SIMEAS Q in Ihrem Kommunikationsnetzwerk eindeutig identifiziert und angesprochen werden kann, muss jedem Gerät, das an einem PC oder PROFIBUS-System angeschlossen ist, eine gerätespezifische Adresse zugeordnet werden.

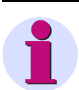

#### **Hinweis:**

Achten Sie darauf, dass es nicht zu einer Doppeladressierung kommt.

Die Profibusadresse wird innerhalb eines PROFIBUS DP-Systems von Ihrem Systemadministrator vergeben. Er ist auch für die Projektierung der Kommunikation des SIMEAS Q innerhalb des Profibussystems zuständig.

 Wählen Sie die Funktion über das Menü **Gerät** → **Geräteadresse einstellen**. Anschließend wird das Dialogfenster **Geräteadresse einstellen** geöffnet.

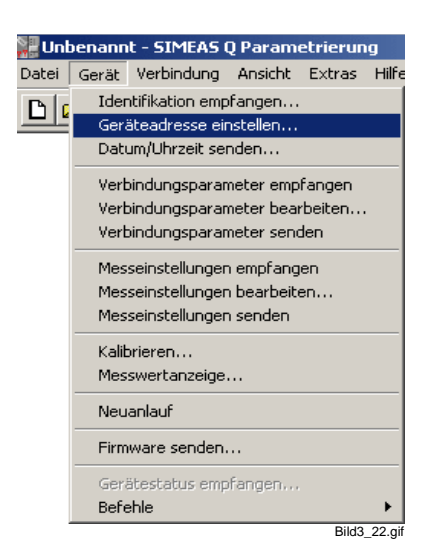

Bild 3-22 Menü Geräteadresse einstellen

Geben Sie die Adresse ein, die Sie dem Gerät zuweisen möchten.

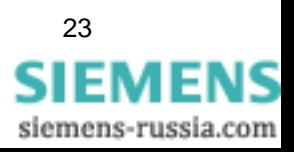

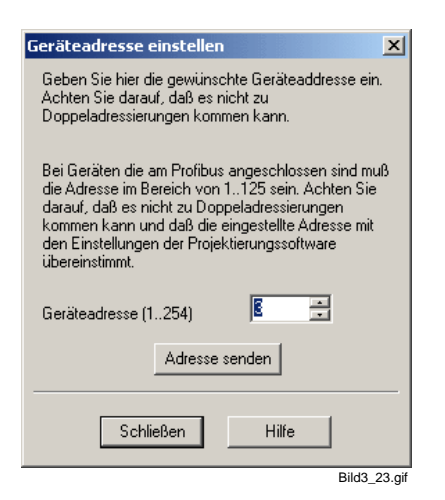

Bild 3-23 Geräteadresse einstellen

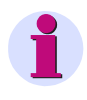

#### **Hinweis:**

Bei Einbindung in PROFIBUS DP-Systemen erkundigen Sie sich bitte beim Systemadministrator, welche Adresse Ihrem Gerät zugewiesen werden soll.

- Klicken Sie auf die Schaltfläche **Adresse senden**, damit die Adresse an das Gerät gesendet wird.
- Nachdem Sie die Geräteadresse eingestellt haben, verlassen Sie das Fenster mit **Schließen**.

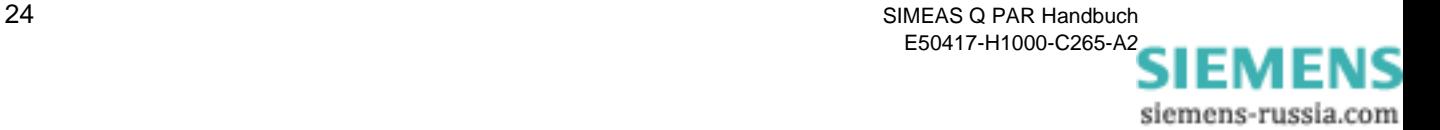

## <span id="page-30-0"></span>**3.7 Datum und Uhrzeit setzen**

Um die Uhrzeit und das Datum Im Gerät zu setzen, gehen Sie bitte wie folgt vor:

- Wählen Sie das Menü **Gerät** → **Datum/Uhrzeit senden**. Das Dialogfenster **Datum, Uhrzeit senden** wird geöffnet.
- Klicken Sie auf die Schaltfläche **PC-Zeit senden**. Ihr PC sendet seine Zeitdaten an den SIMEAS Q und synchronisiert die geräteinterne Uhr mit der PC-Zeit.
- Klicken Sie auf die Schaltfläche **Schließen**, um zum Hauptfenster zurückzukehren.

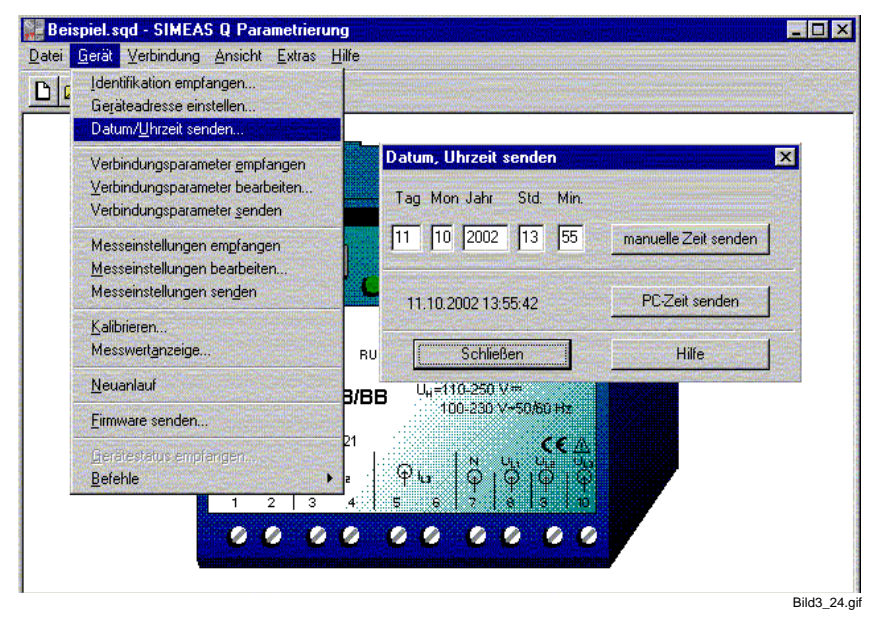

Bild 3-24 Kommunikationsfenster Datum, Uhrzeit senden

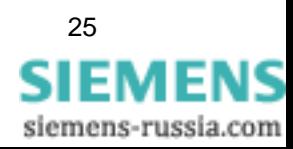

## <span id="page-31-0"></span>**3.8 Verbindungsparameter empfangen, bearbeiten, senden**

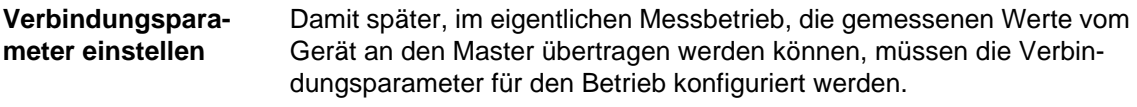

**Verbindungsparameter empfangen** Um die aktuell im Gerät eingestellten Verbindungsparameter zu bearbeiten müssen diese zuerst vom Gerät abgeholt werden.

Gehen Sie dazu bitte wie folgt vor:

Wählen Sie das Menü **Gerät** → **Verbindungsparameter empfangen**.

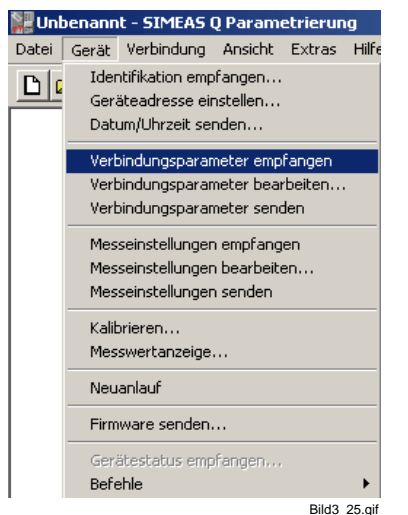

Bild 3-25 Menü Verbindungsparameter empfangen

- Anschließend werden die Verbindungsparameter vom Gerät zu Ihrem Parametrier PC übertragen.
- Nach erfolgreicher Übertragung bestätigen Sie bitte die folgende Meldung mit OK.

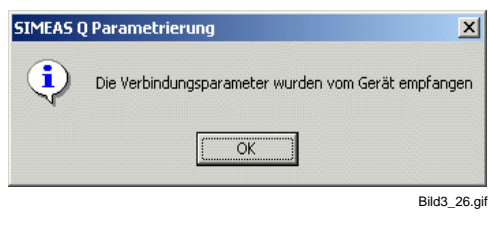

Bild 3-26 Verbindungsparameter übertragen

**Verbindungsparameter bearbeiten** Um die Verbindungsparameter zu bearbeiten, gehen Sie bitte wie folgt vor:

Wählen Sie das Menü **Gerät** → **Verbindungsparameter bearbeiten**...

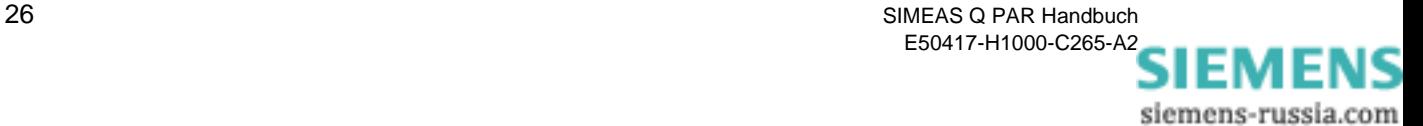

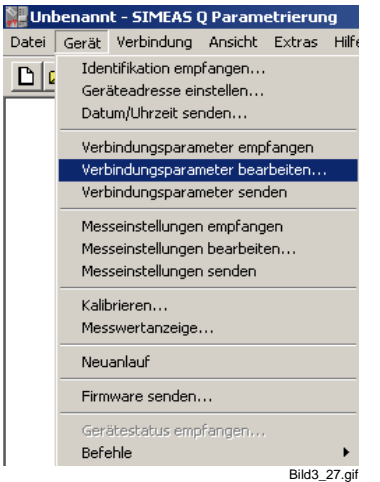

Bild 3-27 Menü Verbindungsparameter bearbeiten

Anschließend öffnet sich das folgende Dialogfenster.

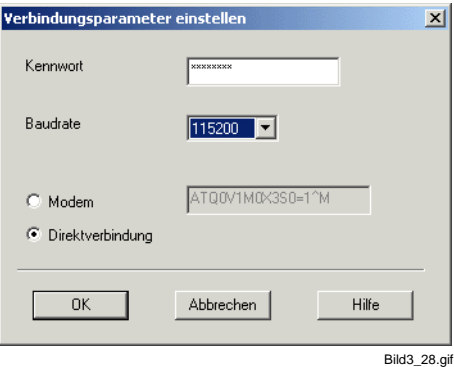

Bild 3-28 Verbindungsparameter einstellen

#### **Kennwort**

Wir empfehlen, das voreingestellte Passwort beizubehalten.

#### **Baudrate**

Im Listenfeld Baudrate stellen Sie die Übertragungsgeschwindigkeit ein, z.B. 115.200 Bit/sec.

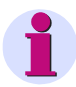

#### **Hinweis:**

Bei langen Verbindungsleitungen kann es vorkommen, dass diese hohe Übertragungsgeschwindigkeit nicht möglich ist. Versuchen Sie in diesem Fall eine langsamere Übertragungsgeschwindigkeit.

#### **Verbindungsart**

Je nachdem, über welches Medium Sie den SIMEAS Q mit Ihrem Rechner verbinden, haben Sie Möglichkeit, entweder über Modem oder über eine Direktverbindung mit Ihrem Gerät zu kommunizieren.

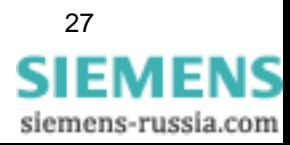

#### **Modem**

Wählen Sie diesen Verbindungstyp, wenn Sie mit Ihrem SIMEAS Q über ein Modem kommunizieren möchten. Wir empfehlen, den Initstring **ATQ0V1M0X3S0=1^M** beizubehalten.

## **Hinweis:** Eine Kommunikation über Modem ist nur mit Geräten in der RS232-Ausführung (7KG8000-8.20) oder in der Ausführung mit RS485-Schnittstelle (7KG8000.8C.20) möglich.

#### **Direktverbindung**

Wählen Sie diesen Verbindungstyp, falls Sie Ihre SIMEAS Q Geräte direkt, also nicht über Modem, mit dem Master verbinden wollen.

Bestätigungen Sie Ihrer Einstellungen mit **OK**.

#### **Verbindungsparameter senden**

Um die Verbindungsparameter an das Gerät zu übertragen, gehen Sie bitte wie folgt vor:

 Wählen Sie das Menü **Gerät** → **Verbindungsparameter senden**. Anschließend werden die Parameter an das Gerät übertragen.

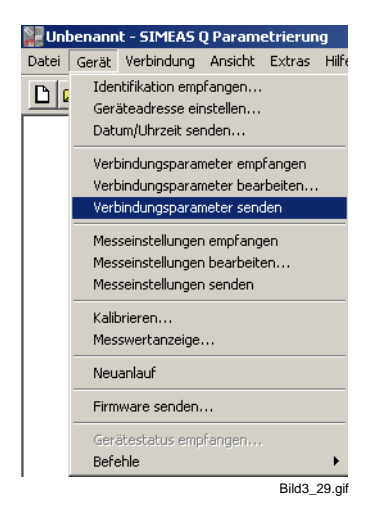

Bild 3-29 Menü Verbindungsparameter senden

 Bestätigen Sie nach erfolgreicher Übertragung der Verbindungsparameter die folgenden Meldung mit **OK**.

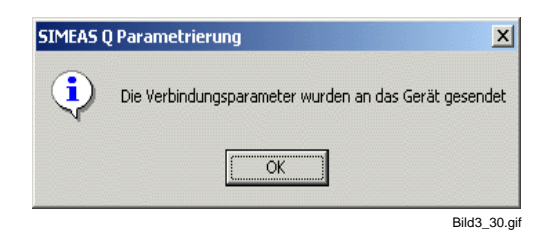

Bild 3-30 Verbindungsparameter übertragen

siemens-russia.com

## <span id="page-34-0"></span>**3.8.1 Funktionstest**

Der Funktionstest zeigt, ob Ihr SIMEAS Q grundsätzlich funktionstüchtig ist und ob er richtig kalibriert ist. Gehen Sie wie folgt vor:

- Schließen Sie eine Strom- und Spannungsquelle, vorzugsweise mit den Nennwerten Ihres Messbereichs, an die Eingänge Ihres SIMEAS Q an.
- Wählen Sie über das Menü **Gerät** → **Messwerteanzeige**. Das Dialogfenster **Messwerte anzeigen** wird geöffnet und die Messwerte angezeigt.

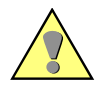

#### **Achtung:**

Vorausgesetzt der SIMEAS Q ist korrekt kalibriert, sollten die angezeigten Strom- und Spannungswerte mit den angelegten Eingangswerten übereinstimmen. Eine Varianz von ± 0,1% vom Messbereichsendwert, also  $\pm$  0,28 V bei Spannungen und  $\pm$  0,006 A bei Strömen, ist zulässig.

Stimmen die angelegten Werte und angezeigten Werte nicht im Rahmen der zulässigen Toleranz überein, sollte das Gerät neu kalibriert werden [\(siehe Kapitel 5.1](#page-63-1)).

 Klicken Sie auf die Schaltfläche **Schließen**, um die Anzeige der Messwerte zu beenden.

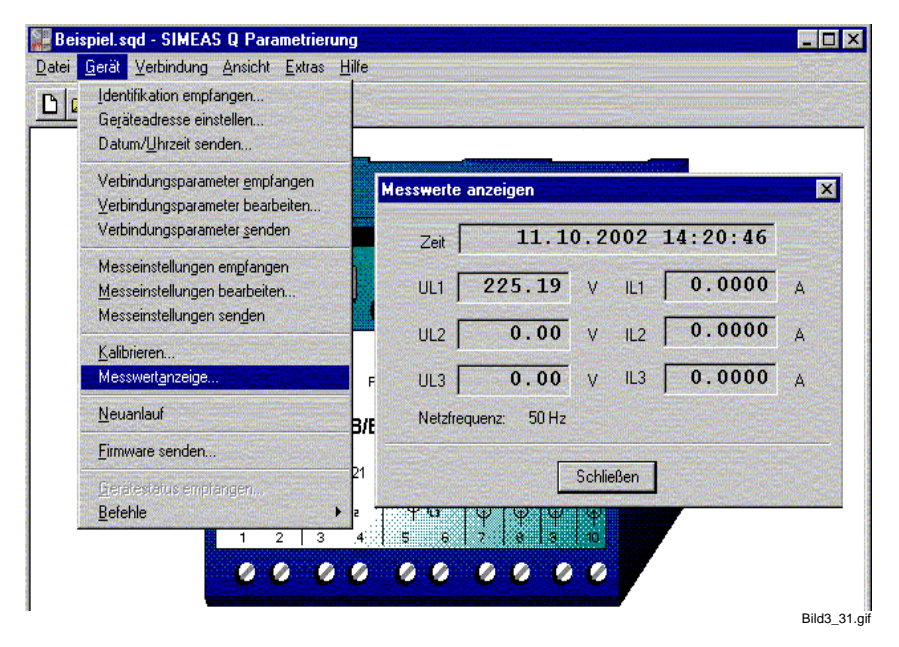

Bild 3-31 Kommunikationsfenster Messwert anzeigen

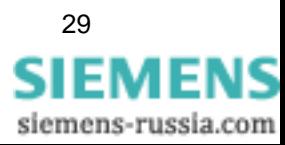

## <span id="page-35-0"></span>**3.8.2 Neuanlauf**

Nachdem Sie den SIMEAS Q fertig parametriert haben, müssen Sie den Parametriermodus im Gerät beenden. Dazu gibt es 2 Möglichkeiten:

1. Durch Anwählen des Menüs **Gerät** → **Neuanlauf** wird das Gerät aus dem Parametriermodus in den Messmodus umgeschalten. Dieser Vorgang dauert bis zu 2 Minuten und wird durch eine Statusanzeige angezeigt.

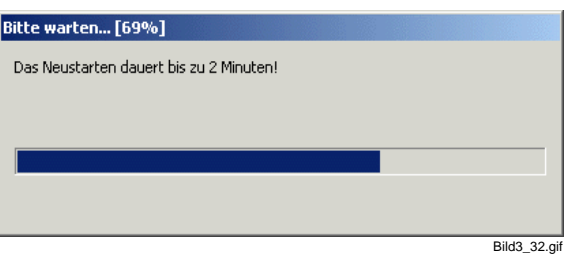

Bild 3-32 Kommunikationsfenster Messwert anzeigen

2. Die zweite Möglichkeit, den Parametriermodus zu verlassen und das Gerät in den Messbetrieb überzuführen, besteht durch Abschalten oder kurzes Unterbrechen der Versorgungsspannung am Gerät. Nach ca. 2 Minuten wechselt dann das Gerät in den Messbetrieb.

#### **Hinweis:**

Das Gerät befindet sich im Mess- und Aufzeichnungsmodus, wenn am Gerät nur die linke, grüne LED leuchtet.

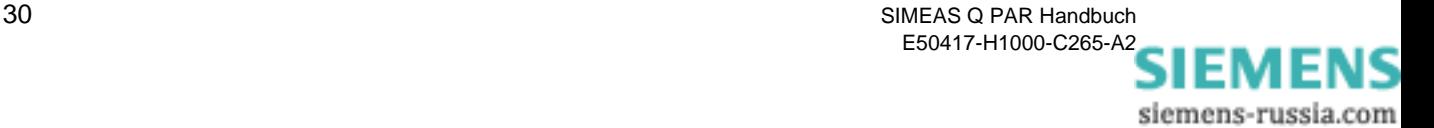
# <span id="page-36-0"></span>**Parametrierung der Messeinstellung 4**

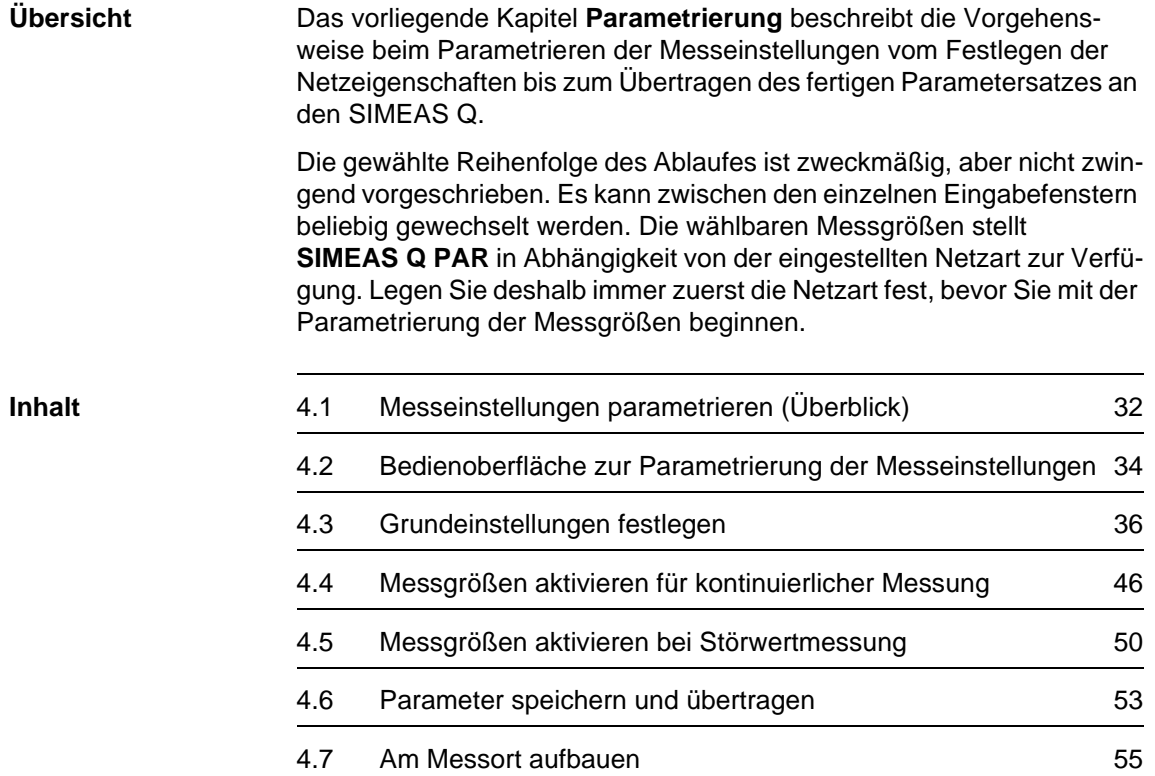

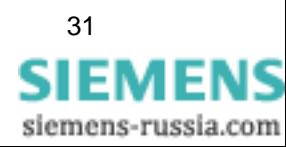

## <span id="page-37-0"></span>**4.1 Messeinstellungen parametrieren (Überblick)**

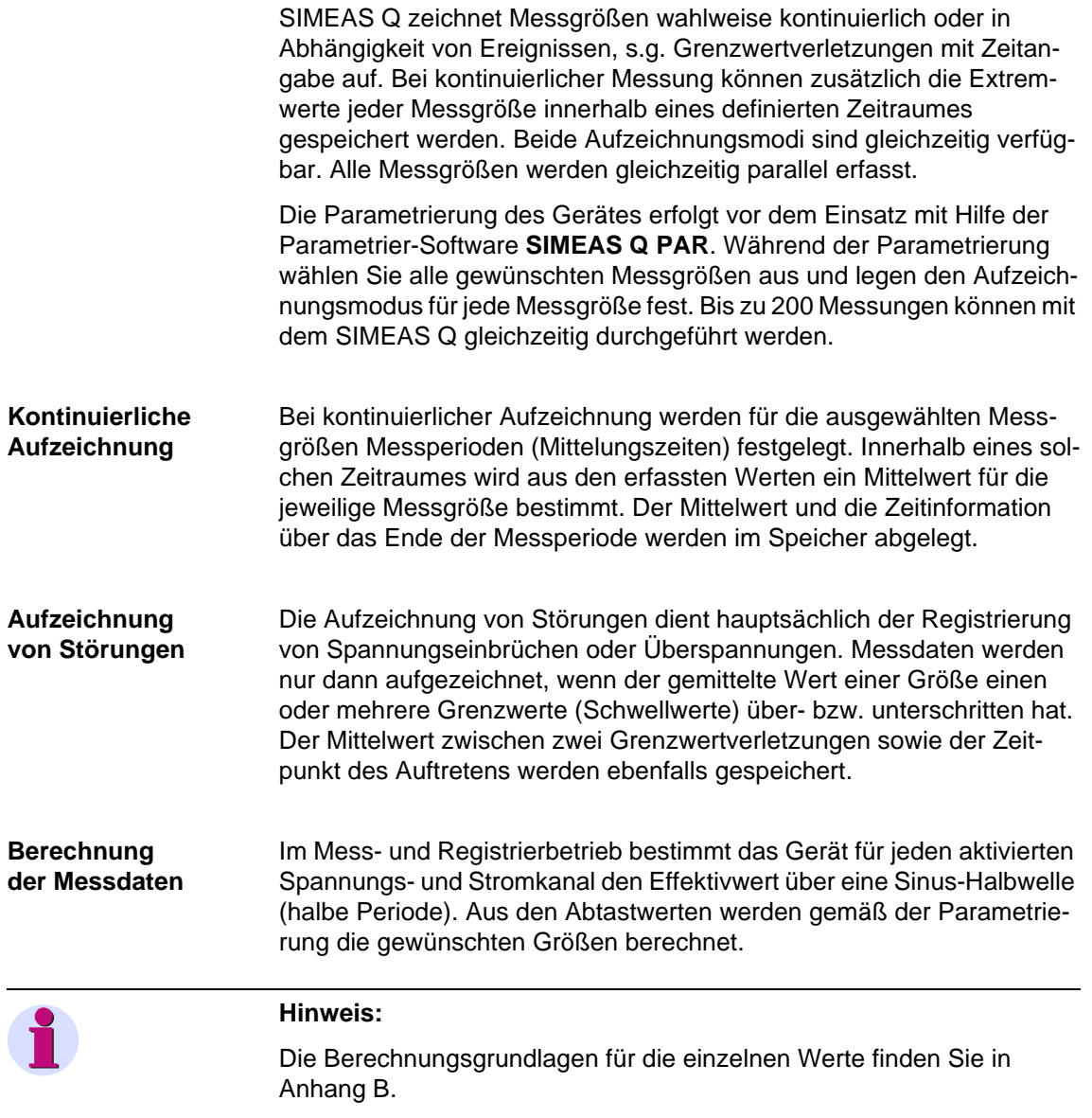

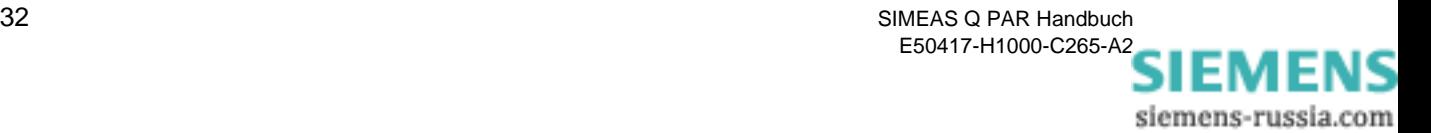

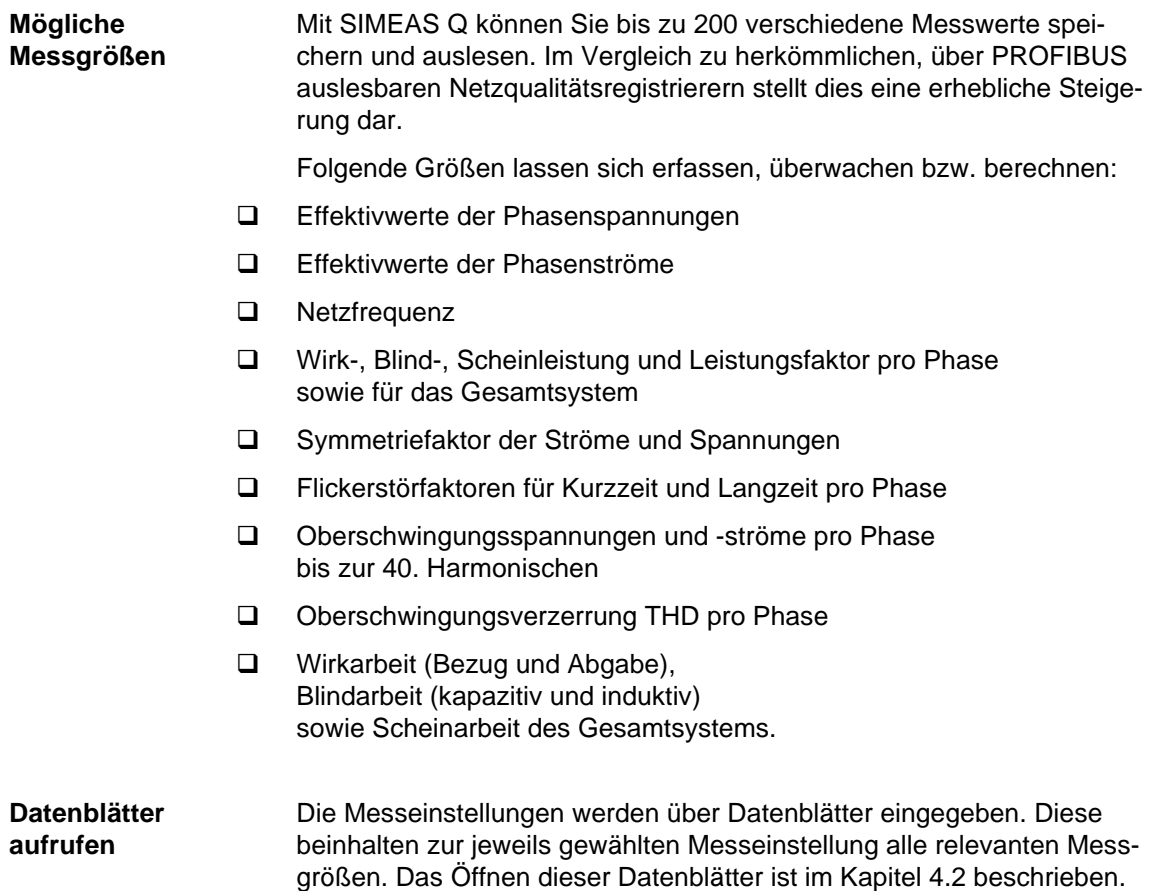

## <span id="page-39-0"></span>**4.2 Bedienoberfläche zur Parametrierung der Messeinstellungen**

Die Messeinstellungen werden über einen gesonderten Dialog eingegeben. In diesem Dialog werden alle Einstellungen für die Messung vorgenommen.

 Um das Dialogfenster für die Parametrierung aufzurufen, wählen Sie das Menü **Gerät** → **Messeinstellungen bearbeiten**. Anschließend öffnet sich ein Dialogfenster, in dem Sie alle Einstellungen für die Messung vornehmen können

Das Dialogfenster zur Parametrierung ist in zwei Bereiche unterteilt:

- □ Navigationsfenster (links)
- Datenfenster (rechts)

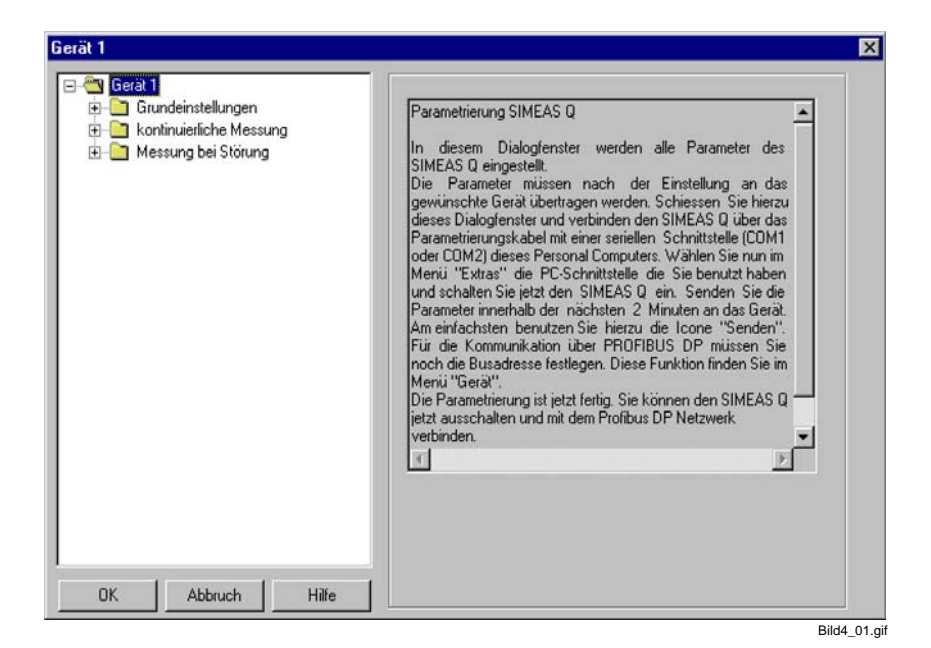

Bild 4-1 Dialogfenster für Messparametrierung

**Navigationsfenster** Das Navigationsfenster ist entsprechend einer Windows Verzeichnisstruktur aufgebaut. Dies gestaltet die Menüstruktur des Programms übersichtlich und ermöglicht ein schnelles Navigieren innerhalb der verschiedenen Datenblätter der Messeinstellungen.

Die Messeinstellungen sind in drei Gruppen untergliedert:

- **Grundeinstellungen**
- **kontinuierliche Messung**
- **Messung bei Störung**

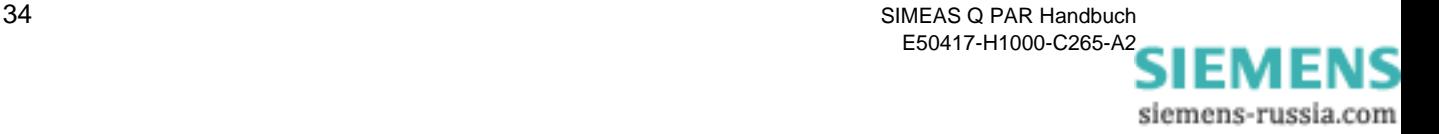

Jede Gruppe verzweigt weiter in die Ebene der Datenblätter. Diese Ebenen sind zunächst verborgen. Sie machen sie wie folgt sichtbar bzw. unsichtbar:

- **Doppelklicken** Sie auf das **Pluszeichen** vor der Bezeichnung der Gruppe. Die verborgene Ebene wird sichtbar und das Pluszeichen verwandelt sich in ein Minuszeichen.
- **Doppelklicken** Sie auf das **Minuszeichen** vor der Bezeichnung der Gruppe. Die sichtbare Ebene wird unsichtbar und das Minuszeichen verwandelt sich in ein Pluszeichen.
- **Datenfenster** Im Datenfenster werden zunächst erklärende Texte zu der jeweils markierten Gruppe eingeblendet. Erst wenn Sie ein Datenblatt öffnen werden die Parameter zu der entsprechenden Messeinstellungen angezeigt. Datenblätter sind durch ein Kreissymbol vor der Bezeichnung gekennzeichnet.

So öffnen Sie ein Datenblatt:

 Klicken Sie einmal auf das Symbol oder den Bezeichner des entsprechenden Datenblattes im Navigationsfenster. Das Datenblatt wird im Datenfenster eingeblendet.

**Datenblätter** Die Datenblätter sind mit den Werten des Standard-Datensatzes **Unbenannt** vorbelegt. Diese vorgegebenen Messeinstellungen entsprechen den jeweiligen Mittelwerten der in der Norm EN 50160 empfohlenen Wertebereiche.

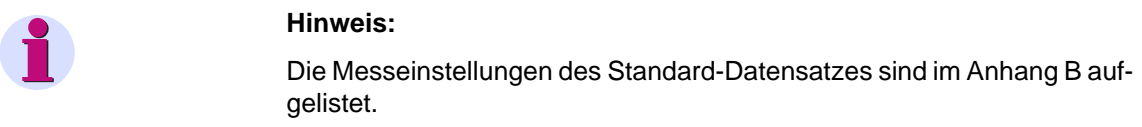

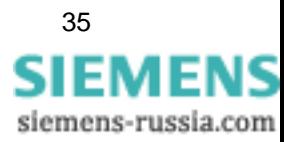

## <span id="page-41-0"></span>**4.3 Grundeinstellungen festlegen**

Bevor Sie Messgrößen auswählen und parametrieren, müssen Sie den Parametersatz auf das konkret zu messende Netz einstellen, sowie die Messbedingungen und Berechnungsmethoden festlegen.

**Grundeinstellungen** Zu den Grundeinstellungen gehören folgende Parameter:

## **Netzparameter**

- Nennfrequenz des Stromversorgungsnetzes (50 oder 60 Hz)
- Netzart (Einphasennetz, Dreileiternetz, Vierleiternetz)
- □ Nennspannung
- Wandlerverhältnis der Primärwandler, falls notwendig (siehe auch *[/1/ SIMEAS Q, Betriebsanleitung](#page-100-0)*)
- **Funktion der beiden Relaisausgänge** (Binärausgang 1 bzw. Binärausgang 2)
- **Sonstige Einstellungen**
	- Berechnung des Flickerstörfaktors in A- oder P-Werten
	- Festlegen der Basiszeit für die Erfassung von Max- und Min-Werten
	- Festlegen des Zeitraums für die Aufzeichnung von Messwerten
	- Auswahl des Speichermodus

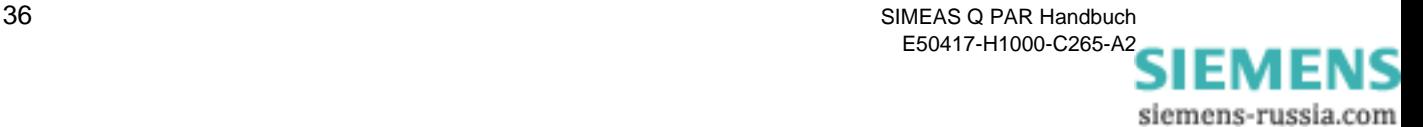

## **4.3.1 Netzparameter**

Mit der Auswahl des Punktes **Netzparameter** im Navigationsfenster (unter Grundeinstellungen) wird im Datenfenster der Dialog zum Festlegen dieser Parameter eingeblendet.

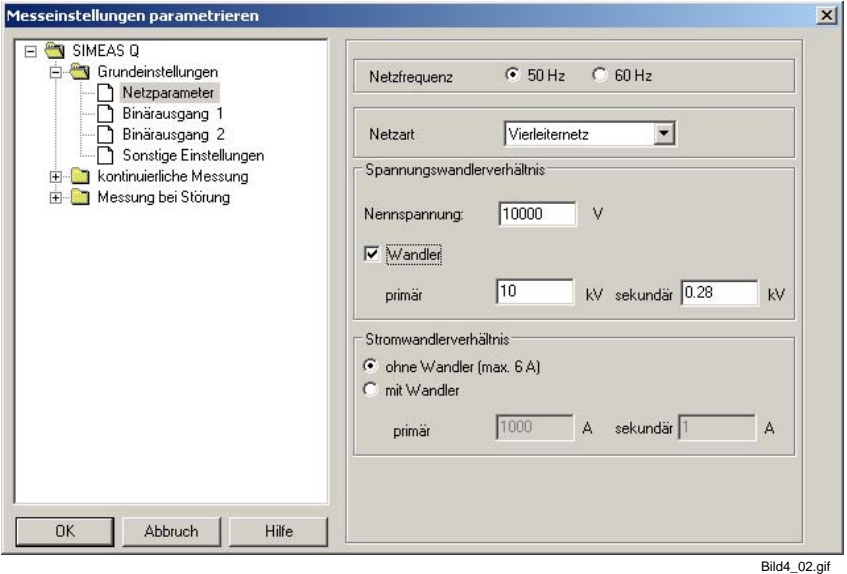

Bild 4-2 Dialogfenster Netzparameter

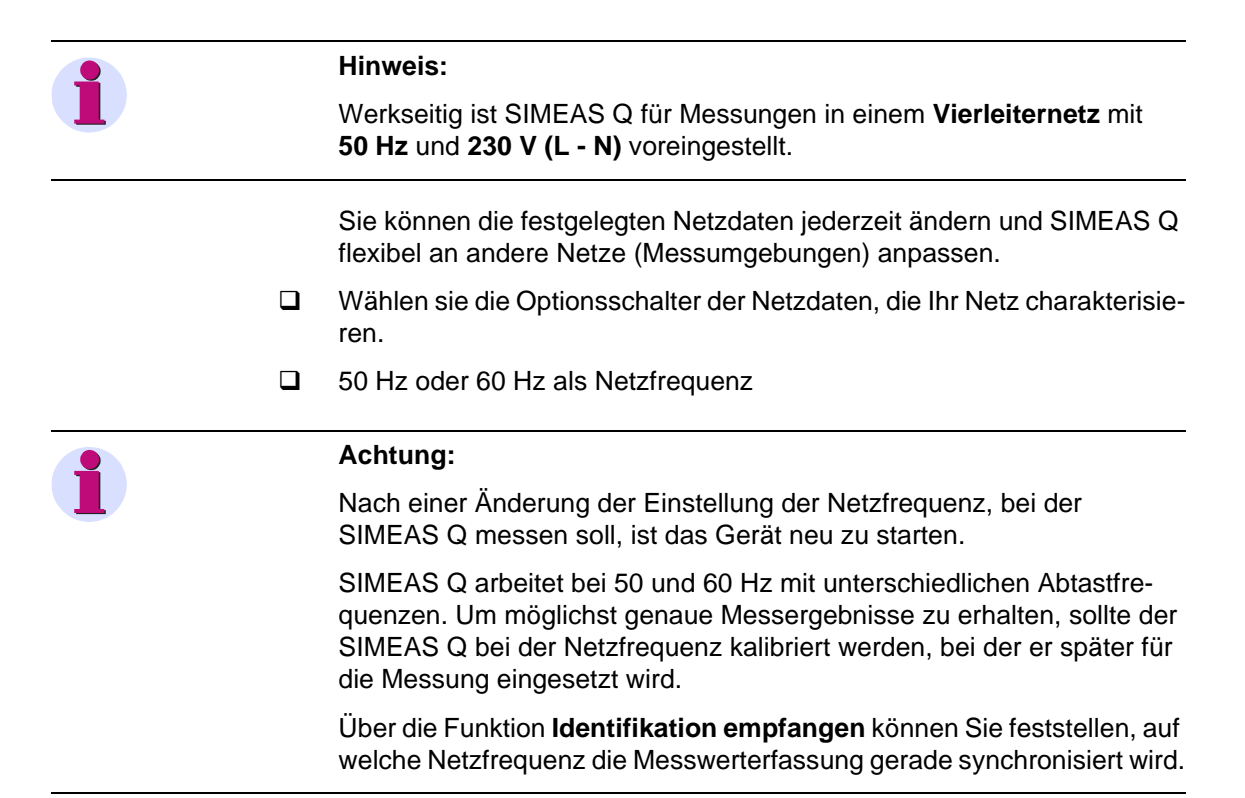

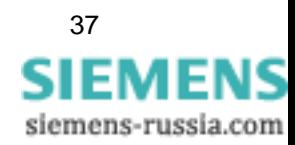

- Einphasennetz, Dreileiternetz oder Vierleiternetz als Netzart
- Wahlweise kann der SIMEAS Q Messwerte als Primär- oder als Sekundärwerte erfassen. Üblicherweise werden die Messgrößen an einem Spannungswandler abgegriffen. Um Primärwerte zu erfassen, müssen Sie das Wandlerverhältnis des Wandlers angeben. Falls Sie die Sekundärwerte erfassen wollen, deaktivieren Sie die Option **Wandler**. Auch für die direkte Spannungsmessung, beispielsweise im 230 V-Netz, deaktivieren Sie diese Option. Eingangsseitig kann der SIMEAS Q Spannungen im Bereich 0 bis 280 V messen.

Falls Sie **Wandler** deaktiviert haben, müssen Sie zusätzlich die Nennspannung angeben. Anzugeben ist immer die Phase-Erde-Spannungen. Bei der direkten Messung im 230-V-Netz ist die Nennspannung 230 V. Bei der Messung mit Spannungswandlern meistens 100/Wurzel 3 (57,74 V) oder 110/Wurzel 3 (63,5 V).

Bei aktivierter Option **Wandler** kann das Wandlerverhältnis primärseitig im Bereich 0,1 bis 1000 kV und sekundärseitig im Bereich 0 bis 280 V angegeben werden.

Achtung: Die Eingabe der Sekundärspannung erfolgt im kV! Die Eingabe im Feld **Nennspannung** dient als Berechnungsgrundlage für die Auswertung mit SICARO PQ.

 Wie bei den Spannungen kann SIMEAS Q auch die Ströme in Primäroder in Sekundärwerten erfassen. Entsprechend ist hier das Wandlerverhältnis des Stromwandlers anzugeben.

Eingangsseitig kann der SIMEAS Q Ströme im Bereich 0 bis 6 A messen. Bei der Einstellung **ohne Wandler** erfasst der SIMEAS Q also Messwerte in diesem Bereich.

Das Wandlerverhältnis kann primärseitig im Bereich 1 bis 100.000 A und sekundärseitig im Bereich 0 bis 6 A angegeben werden. Üblicherweise ist der sekundäre Wandlerausgang 1 A oder 5 A.

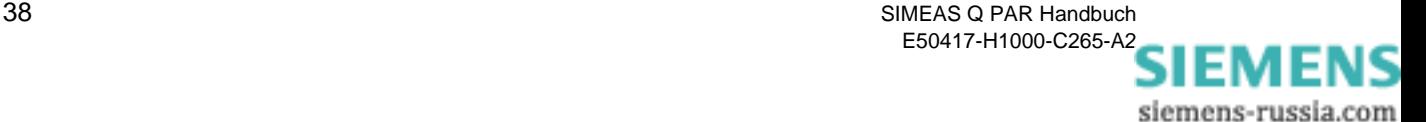

## **4.3.2 Binärausgänge**

SIMEAS Q verfügt über 2 mittels Optokopplerrelais realisierte Binärausgänge. Die hierüber verfügbare binäre Schaltinformation kann mit anderen Geräten wie Schreibern, Hupen, Signalgebern oder Impulszählern genutzt werden.

Den beiden Binärausgängen können Sie unabhängig voneinander vordefinierte Funktionen zuweisen.

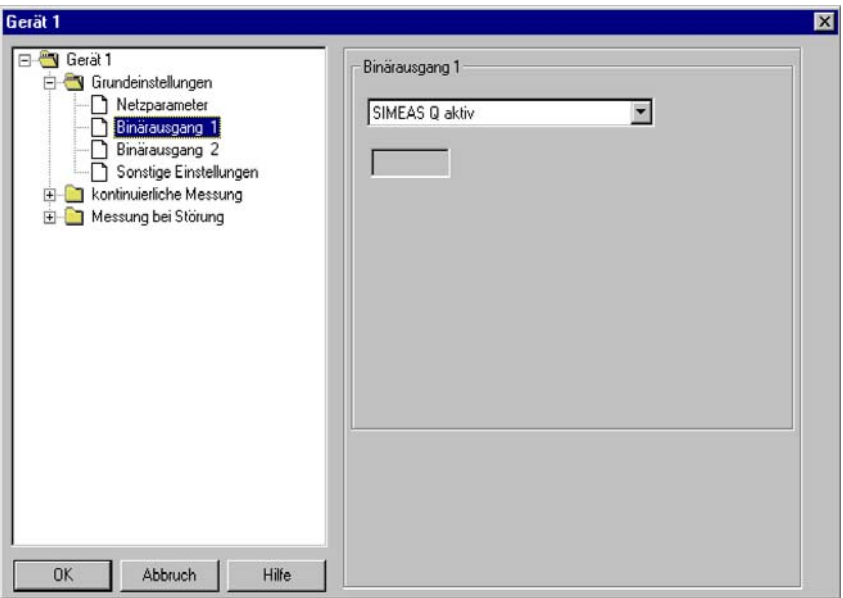

Bild 4-3 Dialogfenster Binärausgang

**Voreinstellung** Voreingestellt ist **SIMEAS Q aktiv** für Binärausgang 1 und **Spannungseinbruch** für Binärausgang 2. Um diese Einstellungen zu ändern, gehen Sie wie folgt vor:

 Wählen Sie im Navigationsfenster unter Grundeinstellungen **Binärausgang 1** bzw. **Binärausgang 2**. Das entsprechende Datenfenster wird geöffnet und die momentane Einstellung des gewählten Binärausganges markiert.

Weisen Sie dem Binärausgang die gewünschte Funktion aus dem Drop-Down-Listenfeld zu. Dabei stehen folgende Funktionen zur Verfügung:

**SIMEAS Q aktiv** Mit der Funktion SIMEAS Q aktiv können Sie überwachen, ob das Gerät eingeschaltet ist (Kontakt offen). Fällt der Kontakt ab, ist das Gerät ausgeschaltet oder gestört.

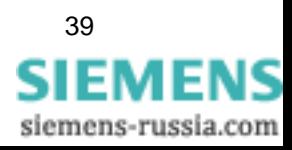

Bild4\_03.gif

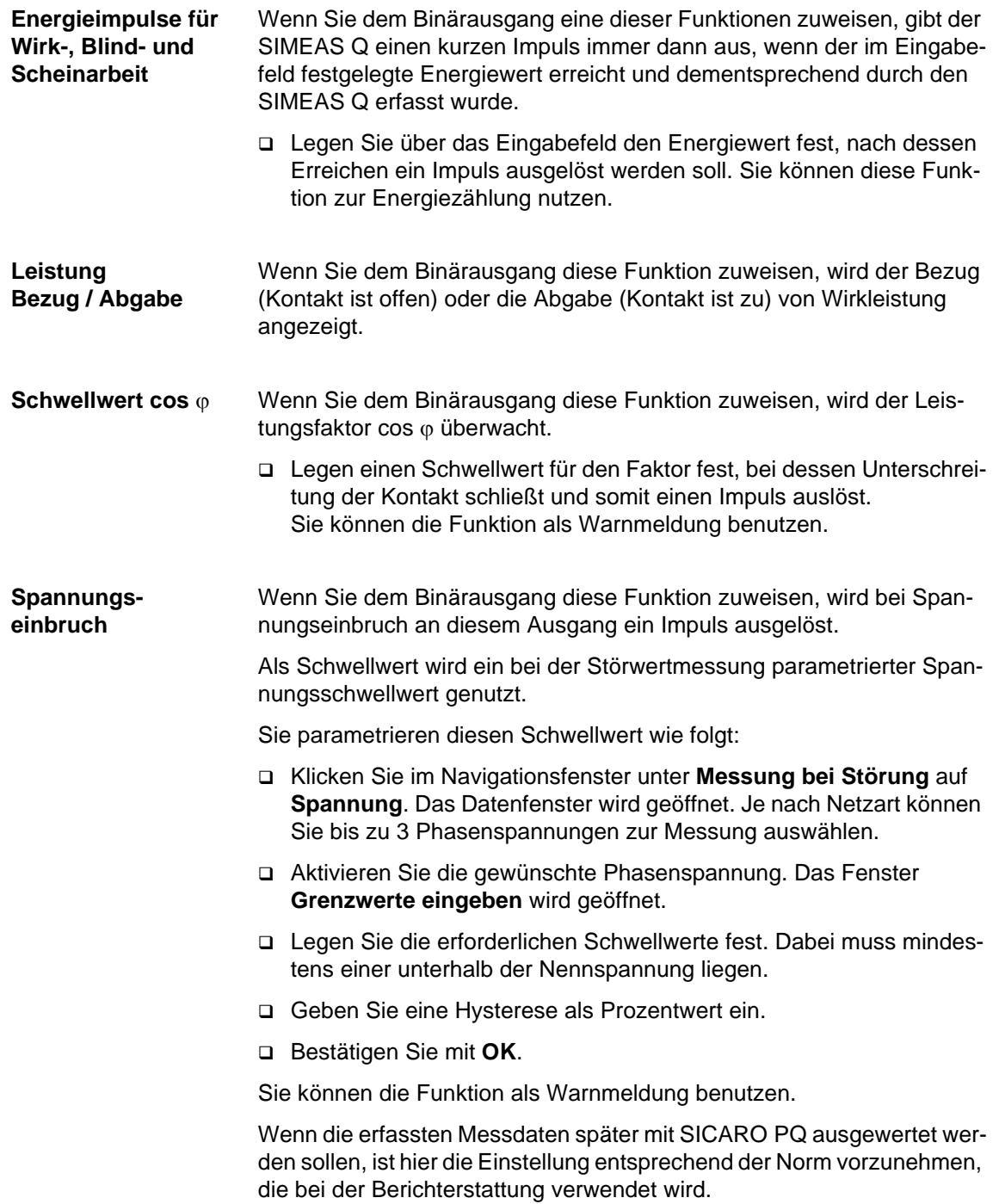

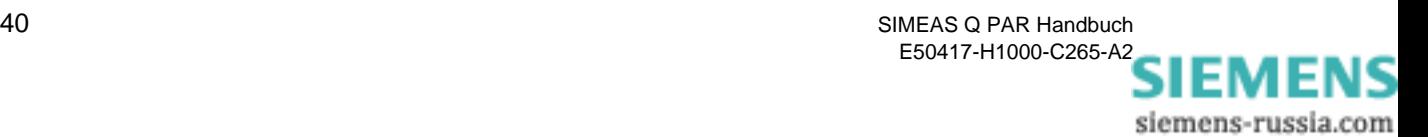

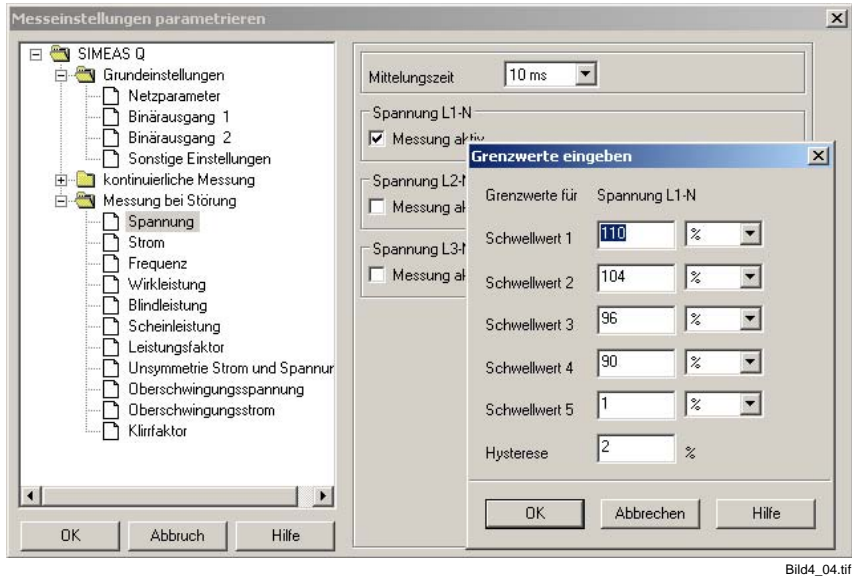

Bild 4-4 Dialogfenster Grenzwerte eingeben

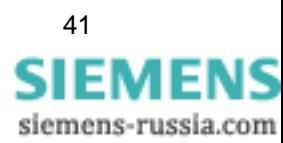

SIMEAS Q PAR Handbuch **41** E50417-H1000-C265-A2

## **4.3.3 Sonstige Einstellungen**

Unter diesem Punkt definieren Sie alle übrigen Grundeinstellungen zur Parametrierung des SIMEAS Q.

Sie wählen die Berechnungsmethoden für Flickerstörfaktoren und Leistungsberechnung sowie den Speichermodus aus und definieren Zeitpunkt und Dauer der Aufzeichnung sowie das Messintervall zur Extremwertermittlung bei kontinuierlicher Messung.

#### **Voreinstellungen** Die voreingestellten Werte sind in [Bild 4-5](#page-47-0) ersichtlich.

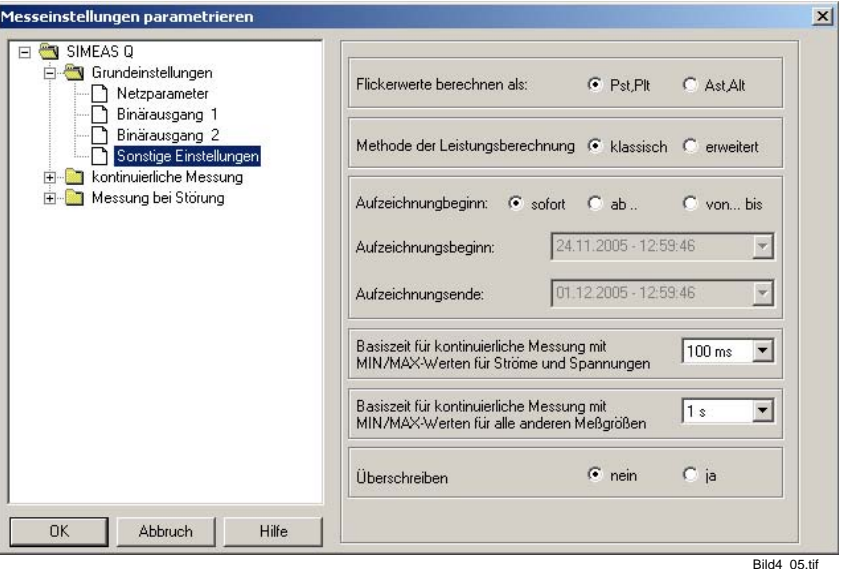

<span id="page-47-0"></span>Bild 4-5 Datenblatt Grundeinstellungen Sonstige Einstellungen

Um Änderungen vorzunehmen, gehen Sie wie folgt vor:

- Wählen Sie im Navigationsfenster unter Grundeinstellungen **Sonstige Einstellungen**. Das Datenblatt ([Bild 4-5\)](#page-47-0) wird im Datenfenster geöffnet.
- Nehmen Sie die erforderlichen Einstellungen vor. Im Folgenden wird die Bedeutung der einzelnen Eingabemöglichkeiten ausführlich erläutert.

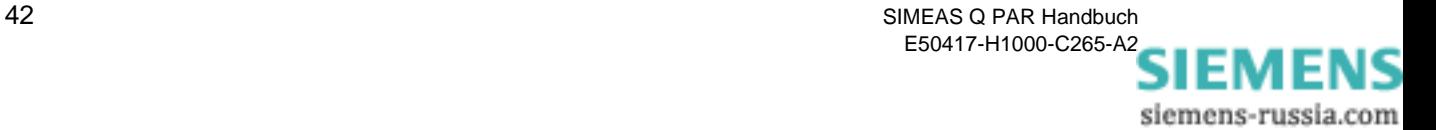

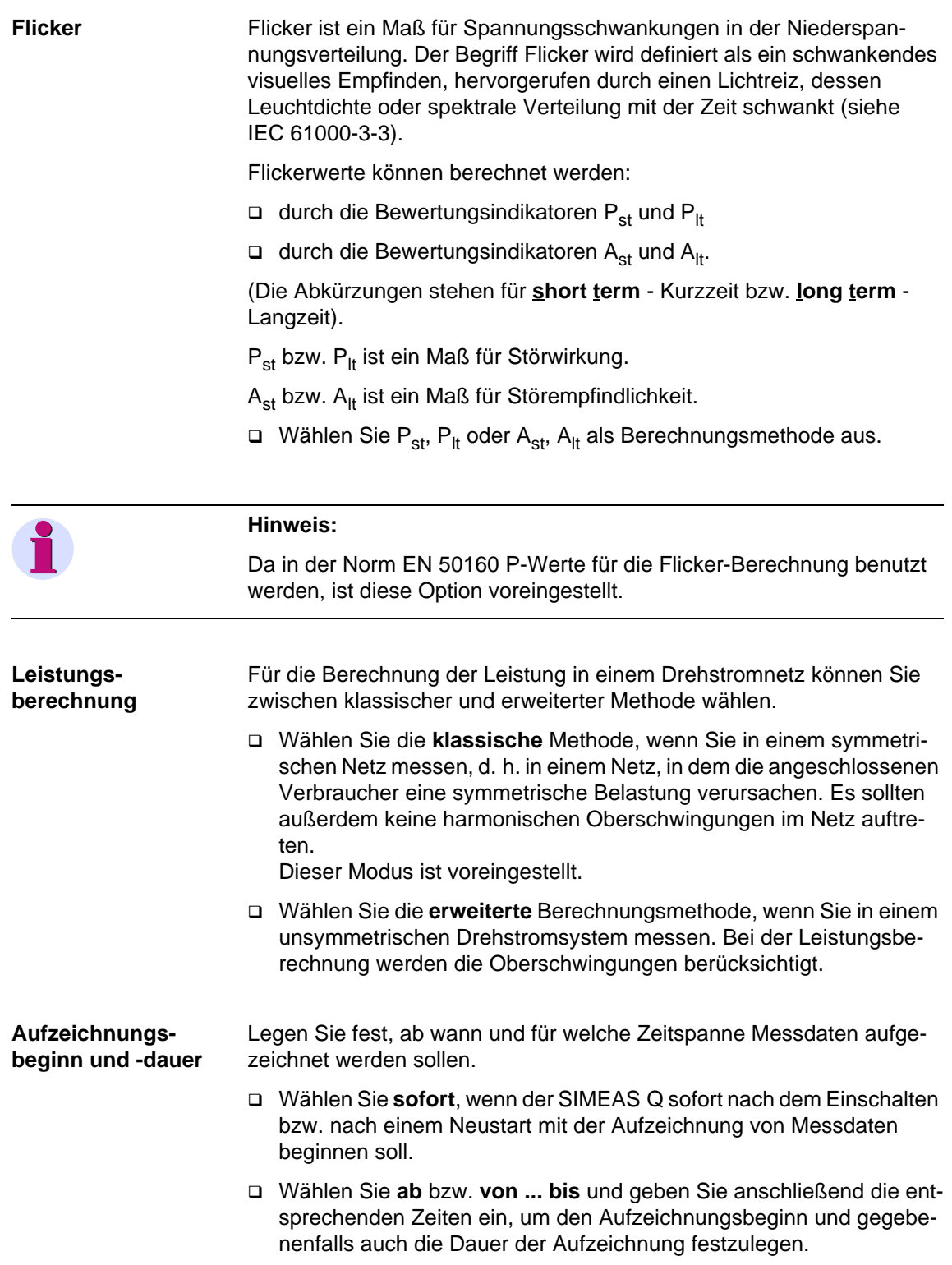

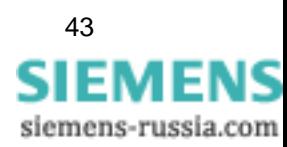

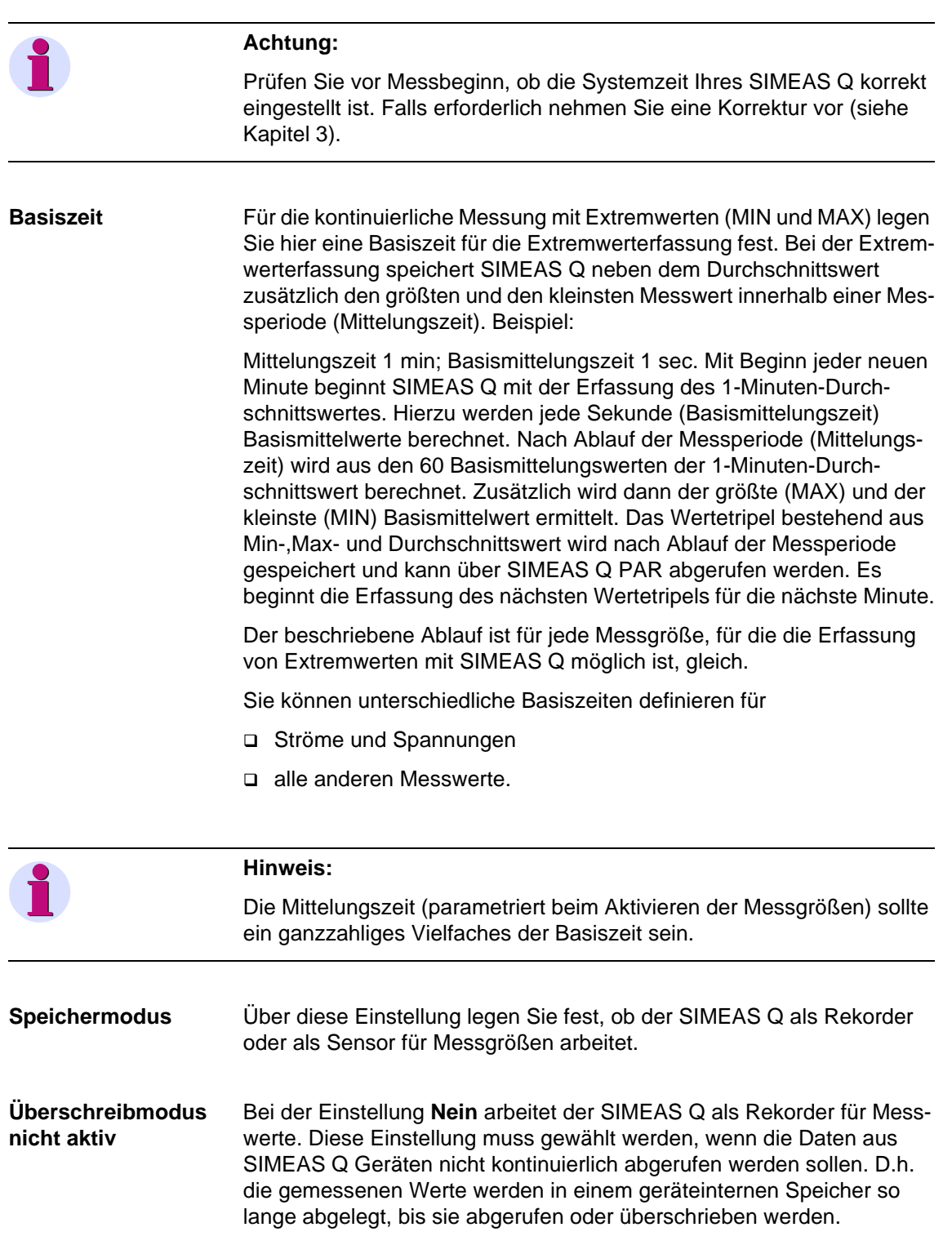

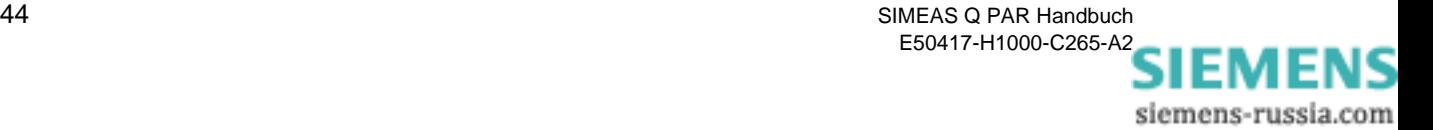

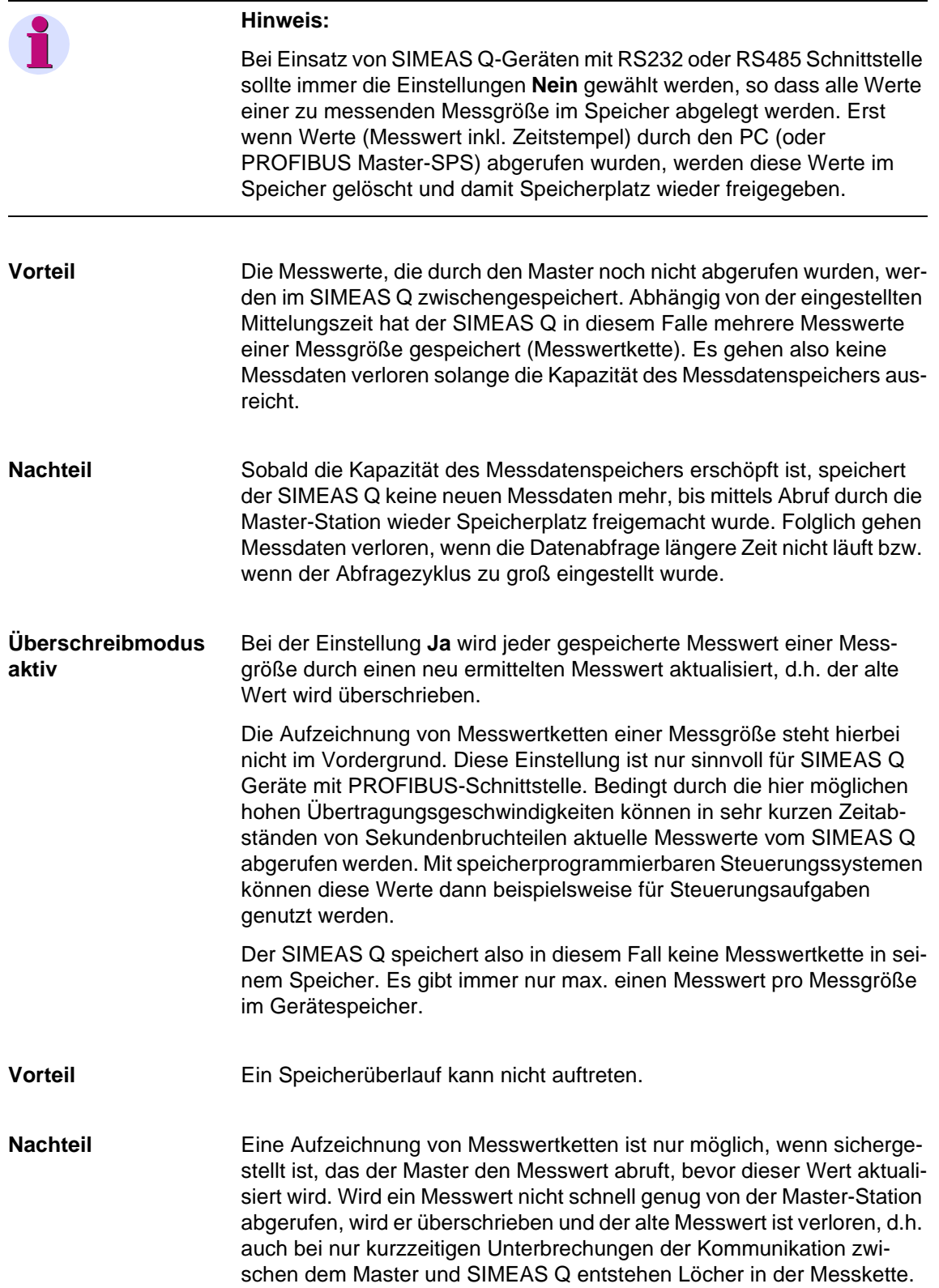

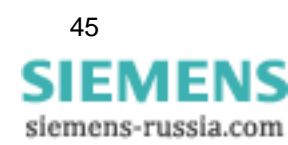

## <span id="page-51-0"></span>**4.4 Messgrößen aktivieren für kontinuierlicher Messung**

Bei kontinuierlicher Aufzeichnung legen Sie für jede ausgewählte Messgröße (außer Flicker) spezifische Messperioden (Mittelungszeiten) fest. Über die eingestellte Mittelungszeit wird zu den erfassten Strom- und Spannungswerten ein Mittelwert der Messgröße bestimmt und kontinuierlich im Speicher mit Zeitstempel abgelegt.

Zusätzlich können Sie die innerhalb einer Messperiode (Mittelungszeit) auftretenden Extremwerte erfassen (Basiszeit; [siehe Seite 91\)](#page-96-0) und für Oberschwingungen die zu erfassenden Ordnungen festlegen.

## **Hinweis:**

Wenn die Daten mit SICARO PQ ausgewertet werden sollen, muss die Mittelungszeit der Norm entnommen werden, die bei der Auswertung in SICARPO PQ verwendet werden soll.

Es ist auch Zulässig die Mittelungszeit auf einen ganzzahligen Teil der Normmittelungszeit zu setzen. Dadurch wird aber der Speicherbedarf und die Bearbeitungsgeschwindigkeit beeinflusst.

#### Beispiel:

Mittelungszeit laut Norm 10 Minuten  $\rightarrow$  einstellbare Mittelungszeit 10 min, 5 min, 2 min, 1 min, 50 s, 40 s, 30 s, 20 s, 10 s.

#### **Messgrößen auswählen**

Um Messgrößen für kontinuierliche Messungen auszuwählen und die Einstellungen festzulegen, gehen Sie wie folgt vor:

 Doppelklicken Sie im Navigationsfenster auf **Kontinuierliche Messung**. Es erscheint eine Liste aller Messgrößen, die kontinuierlich erfasst werden können.

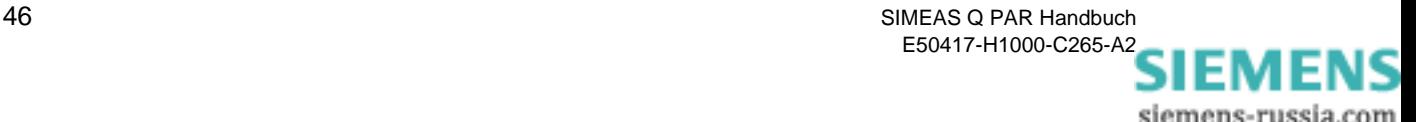

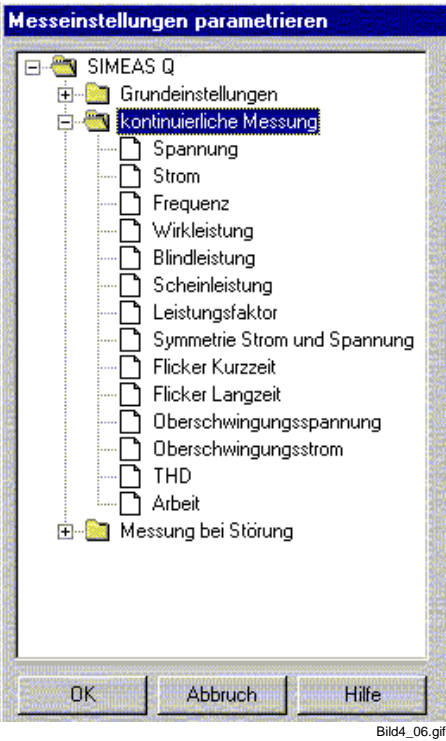

Bild 4-6 Einstellbare Messgrößen für kontinuierliche Messungen

 Klicken Sie auf die zu aktivierende Messgröße. Im Datenfenster wird das Datenblatt für diese Größe eingeblendet.

Die Datenblätter sind für die einzelnen Größen ähnlich strukturiert.

Die Art und Anzahl der möglichen Messgrößen hängt von der gewählten Netzart ab (siehe Grundeinstellungen). So können Sie für jede Phase einzeln die Messung aktivieren (sofern sinnvoll) und bei Leistungsmessungen zusätzlich die Summe erfassen.

Mögliche Eingaben sollen am Beispiel der Oberschwingung erläutert werden (siehe [Bild 4-7](#page-53-0)).

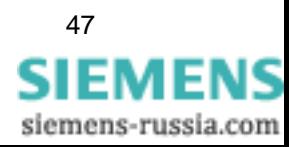

| <b>W</b> Grundeinstellungen<br>⊟                                                   | $10 \text{ min}$<br>Mittelungszeit                                                                                                    |
|------------------------------------------------------------------------------------|----------------------------------------------------------------------------------------------------|
| Netzparameter<br>Binärausgang 1<br>Binarausgang 2                                  | Oberschwingungsspannung L1-N<br>C. Ja. mit MIN/MAX<br>C Nein G Ja<br>Messung aktiv:                                                                                                    |
| Sonstige Einstellungen<br>kontinuierliche Messung<br>⊟<br>Spannung                 | Oberschwingungsspannung L2-N<br>C. Ja mit MIN/MAX<br>C Nein G Ja<br>Messung aktiv:                                                                                                    |
| Strom<br>Frequenz<br>Wirkleistung                                                  | Oberschwingungsspannung L3-N<br>C. Ja. mit MIN/MAX<br>C Nein G Ja<br>Messung aktiv:                                                                                                    |
| Blindleistung<br>Scheinleistung<br>Leistungsfaktor<br>Symmetrie Strom und Spannung | Harmonische                                                                                                    |
| <b>Flicker Kurzzeit</b>                                                            | $\nabla$ 1, $\nabla$ 2, $\nabla$ 3, $\nabla$ 4, $\nabla$ 5, $\nabla$ 6, $\nabla$ 7, $\nabla$ 8,                                                                                                    |
| Flicker Langzeit                                                                   | $\nabla 9. \nabla 10 \nabla 11 \nabla 12 \nabla 13 \nabla 14 \nabla 15 \nabla 16$                                                                                                    |
| Oberschwingungsspannung                                                            | $\triangledown$ 17 $\triangledown$ 18 $\triangledown$ 19 $\triangledown$ 20 $\triangledown$ 21 $\triangledown$ 22 $\triangledown$ 23 $\triangledown$ 24<br>$\overline{V}$ 25 $\overline{V}$ 26 $\overline{V}$ 27 $\overline{V}$ 28 $\overline{V}$ 29 $\overline{V}$ 30 $\overline{V}$ 31 $\overline{V}$ 32 |
| <b>Oberschwingungsstrom</b><br>THD                                                 | $\triangledown$ 33 $\triangledown$ 34 $\triangledown$ 35 $\triangledown$ 36 $\triangledown$ 37 $\triangledown$ 38 $\triangledown$ 39 $\triangledown$ 40                                                                                                    |
|                                                                                    |                                                                                                    |

<span id="page-53-0"></span>Bild 4-7 Datenblatt kontinuierliche Messung Oberschwingungsspannung

Um Einstellungen für eine Messgröße festzulegen bzw. zu ändern, gehen Sie wie folgt vor:

 Legen Sie über das Drop-Down-Listenfeld die Mittelungszeit fest (möglicher Bereich 1s - 1h). Die Zeit gilt für alle in **diesem** Datenblatt aktivierten Größen.

Die Mittelungszeit soll ein ganzzahliges Vielfaches der Basiszeit sein. Für die Messgröße **Flicker** ist die Mittelungszeit durch die Normung fest vorgegeben und ist dementsprechend hier nicht einstellbar. Die vorgegebenen Mittelungszeiten sind für **Flicker Kurzzeit** 10 min, für **Flicker Langzeit** 120 min.

 Sie aktivieren die Messung für die gewünschte Größe, indem Sie auf **Ja** oder **Ja, mit MIN/MAX** klicken. Bei letzterem werden die Extremwerte für diese Größe mit erfasst.

#### **Hinweis:**

**Hinweis:**

Den Zeitraum für die Extremwerterfassung haben Sie als Basiszeit (siehe Grundeinstellungen) für Ströme und Spannungen bzw. für alle übrigen Messgrößen einheitlich festgelegt.

In der Maske für Oberschwingungsspannung bzw. Oberschwingungsstrom legen Sie zusätzlich fest, welche Oberschwingungen gemessen werden sollen (bis 40. Harmonische).

Wählen Sie **einzelne** Oberschwingungen aus (Anklicken)

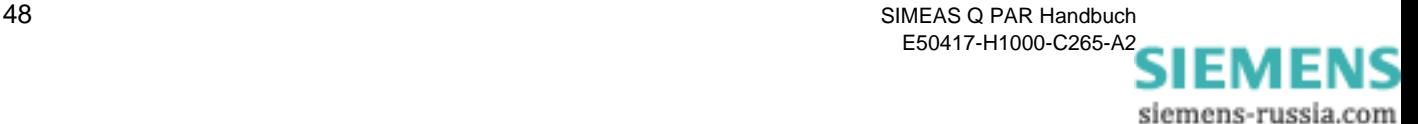

oder

 Klicken Sie auf eine der unteren Schaltflächen und wählen Sie **alle**, alle **geraden**, alle **ungeraden** bzw. **keine** Oberschwingungen aus.

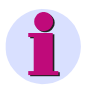

## **Achtung:**

Wenn Sie eine dieser Schaltflächen betätigen, wird die bisherige Auswahl überschrieben.

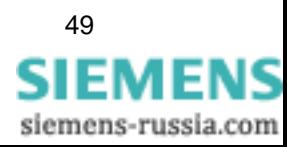

## <span id="page-55-0"></span>**4.5 Messgrößen aktivieren bei Störwertmessung**

Bei der ereignisgesteuerten Erfassung von Messdaten berechnet SIMEAS Q einen Durchschnittswert über eine einstellbare Mittelungszeit pro selektierter Messgröße. Dieser Durchschnittswert wird mit eingestellten Schwellwerten verglichen. Werden diese über- bzw. wieder unterschritten, erfolgt eine Messdatenaufzeichnung.

Dabei werden der Zeitpunkt sowie der bisherige durchschnittliche Messwert aufgezeichnet. Man erhält so Informationen, wann bestimmte Messgrößen einen Nennbereich verlassen haben bzw. wann sie wieder in diesen zurückgekehrt sind.

Zusätzlich können Sie für Oberschwingungen die zu erfassenden Ordnungen festlegen (bis zur 40. Harmonischen).

#### **Messgrößen auswählen**

Um Messgrößen für Störwertmessung auszuwählen und die Einstellungen festzulegen, gehen Sie wie folgt vor:

 Doppelklicken Sie im Navigationsfenster auf **Messung bei Störung**. Es erscheint eine Liste aller Größen für Störwerterfassung:

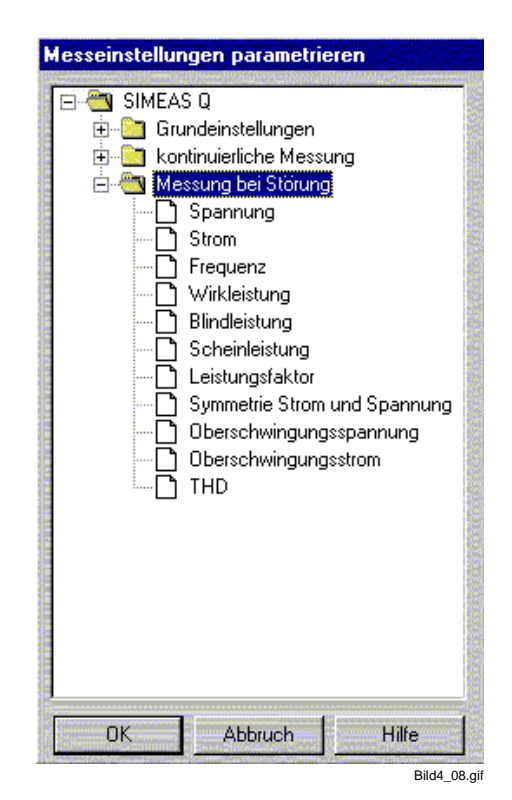

Bild 4-8 Einstellbare Messgrößen für Störwertmessungen

 Klicken Sie auf die zu aktivierende Messgröße. Im Datenfenster wird das Datenblatt für diese Größe eingeblendet.

Die Datenblätter sind für die einzelnen Größen ähnlich strukturiert.

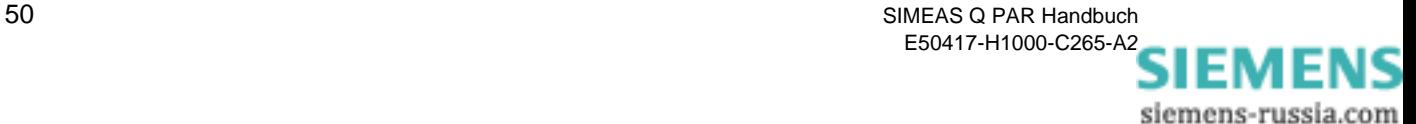

Die Art und Anzahl der möglichen Messgrößen hängt von der gewählten Netzart ab (siehe Grundeinstellungen). So können Sie für jede Phase einzeln die Messung aktivieren (sofern sinnvoll) und bei Leistungsmessungen zusätzlich die Summe erfassen lassen.

Mögliche Eingaben sollen am Beispiel der Oberschwingung erläutert werden (siehe [Bild 4-9](#page-56-0)).

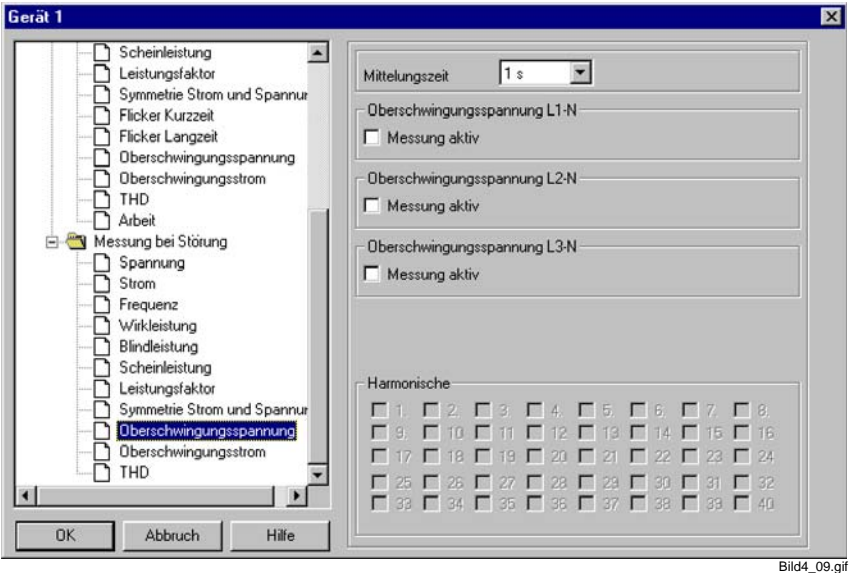

<span id="page-56-0"></span>Bild 4-9 Grenzwertfestlegung für harmonische Schwingungen

Um Einstellungen für eine Messgröße festzulegen bzw. zu ändern, gehen Sie wie folgt vor:

- Legen Sie über das Drop-Down-Listenfeld die Mittelungszeit fest. Die ausgewählte Zeit gilt für alle in **diesem** Datenblatt aktivierten Größen.
- Sie aktivieren die Messung für die gewünschte Größe, indem Sie auf das Kontrollkästchen **Messung aktiv** klicken. Es wird der Dialog zum Festlegen der Schwellwerte eingeblendet (außer bei Oberschwingungen).

Im Datenblatt für Oberschwingungsspannung bzw. Oberschwingungsstrom (siehe [Bild 4-9](#page-56-0)) legen Sie zusätzlich fest, welche Oberschwingungen gemessen werden sollen (bis 40. Harmonische).

□ Klicken Sie auf die zu messende Oberschwingung.

Das Fenster **Grenzwerte eingeben** wird aufgeblendet.

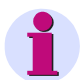

## **Hinweis:**

Bei Oberschwingungen wird der Dialog zum Eingeben der Schwellwerte erst eingeblendet, wenn Sie die zu messende Oberschwingung auswählen. Sie können für jede Oberschwingung einzeln Schwellwerte festlegen.

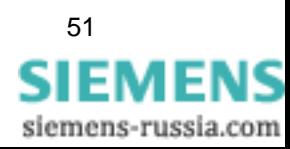

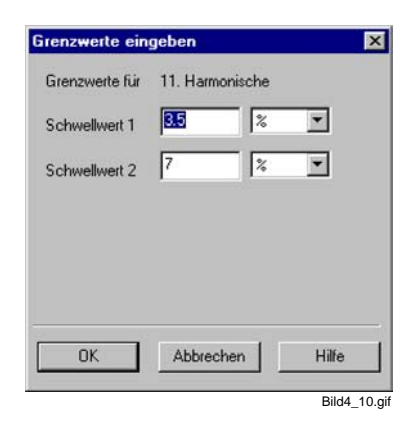

Bild 4-10 Fenster Grenzwerte eingeben

- Geben Sie die Schwellwerte und die dazugehörige Maßeinheit ein.
- Bestätigen Sie mit **OK.**

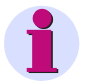

## **Hinweis:**

Beim erneuten Anklicken eines Kontrollkästchens werden die Messungen für ausgewählte Größen bzw. Oberschwingungen deaktiviert. Die eingestellten Schwellwerte bleiben voreingestellt und stehen beim erneuten Aktivieren zur Verfügung.

Die Zahl der möglichen Schwellwerte ist nicht für alle Messgrößen gleich.

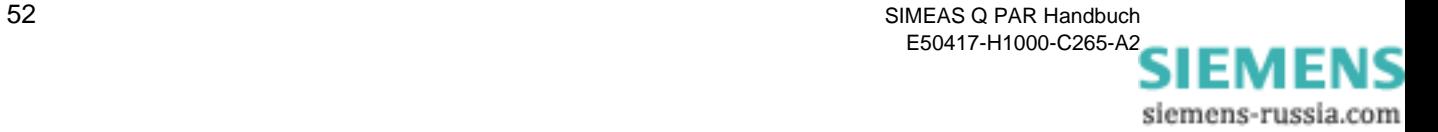

## <span id="page-58-0"></span>**4.6 Parameter speichern und übertragen**

Nachdem Sie die Messparametrierung des SIMEAS Q abgeschlossen haben, müssen Sie den erzeugten Parametersatz sichern ([siehe](#page-12-0)  [Kapitel 3\)](#page-12-0). Anschließend übertragen Sie die Parameter an den SIMEAS Q.

**Parameter senden** Gehen Sie dazu wie folgt vor:

 Klicken Sie im Menü **Gerät** auf **Messparameter senden**. Der Parametersatz wird an den SIMEAS Q übertragen.

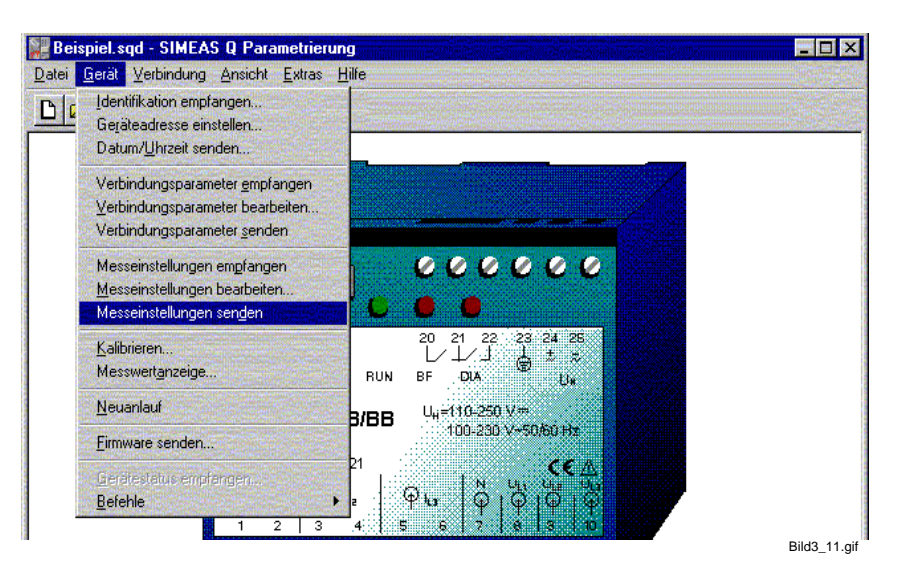

Bild 4-11 Messparameter senden

Anschließend können Sie das Gerät von der Stromversorgung abklemmen und am Einsatzort installieren. Nach erneutem Einschalten schaltet das Gerät nach zwei Minuten in den Betriebsmodus und beginnt zum festgelegten Zeitpunkt mit den Messungen.

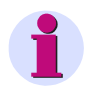

#### **Hinweis:**

Nachdem Sie die Parametrierung abgeschlossen haben, müssen Sie den Parametersatz wie in [Kapitel 3](#page-12-0) angegeben abspeichern.

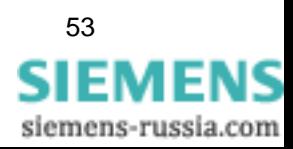

## **Parameter empfangen**

Darüber hinaus können Sie bei einem bereits in Betrieb befindlichen SIMEAS Q den aktuellen Parametersatz in Ihre Parametriersoftware laden und modifizieren. Gehen Sie dazu wie folgt vor:

- □ Stellen Sie sicher, das sich der angeschlossene SIMEAS Q im Parametriermodus befindet. Ist dies nicht der Fall, trennen Sie das Gerät kurz vom Netz und schalten Sie es anschließend wieder ein.
- Senden Sie innerhalb der nächsten zwei Minuten einen Befehl (z.B. über das Menü **Gerät** → **Identifikation lesen**). Das Gerät wird dauerhaft in den Parametriermodus geschaltet.
- Wählen Sie im Menü **Datei** den Befehl **Parameter empfangen**. Der Parametersatz des angeschlossenen SIMEAS Q wird ausgelesen und übertragen.
- Nehmen Sie nun erforderliche Änderungen vor. Anschließend können Sie die Daten speichern bzw. wieder an den SIMEAS Q übertragen und damit den Parametersatz aktualisieren.

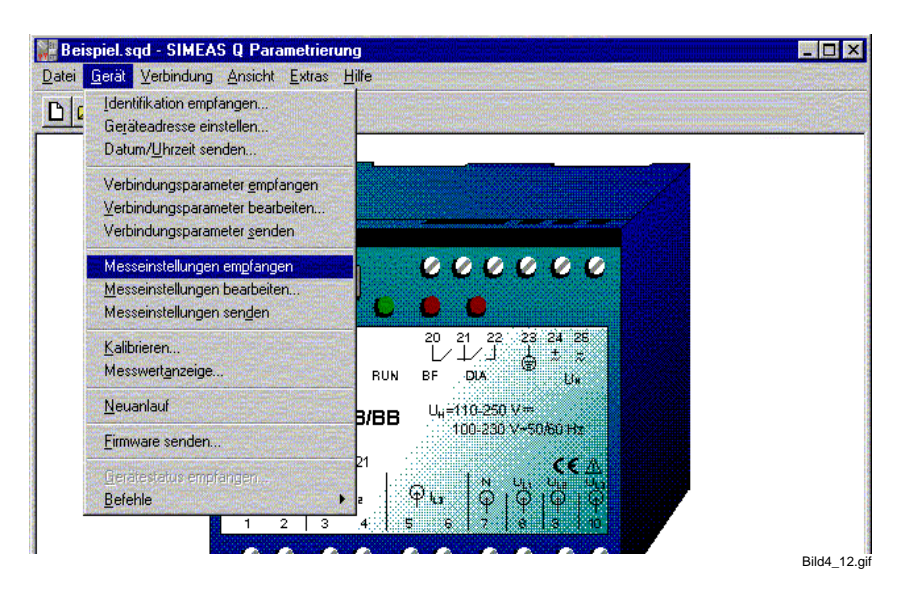

Bild 4-12 Messparameter empfangen

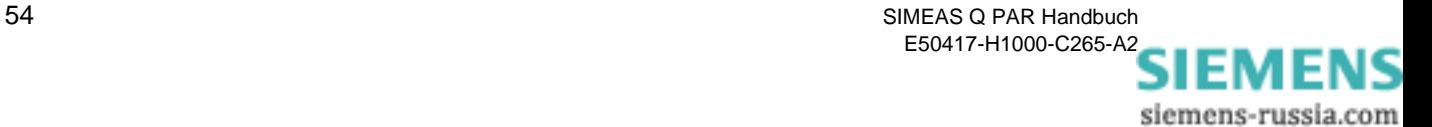

## <span id="page-60-1"></span><span id="page-60-0"></span>**4.7 Am Messort aufbauen**

Die Vorbereitung und Parametrierung Ihres SIMEAS Q ist nun abgeschlossen. Trennen Sie das Gerät von der Spannungsversorgung und vom Parametrier-Rechner.

Am Einsatzort schnappen Sie SIMEAS Q auf eine Hutschiene auf.

- Legen Sie die Messspannungen und -ströme an.
- Verbinden Sie den SIMEAS Q mit dem Anwender-PC oder dem Master.
- Legen Sie die Versorgungsspannung an und schalten Sie diese ein. SIMEAS Q ist messbereit und beginnt zum parametrierten Zeitpunkt mit den Aufzeichnungen.

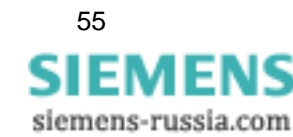

SIMEAS Q PAR Handbuch 55 E50417-H1000-C265-A2

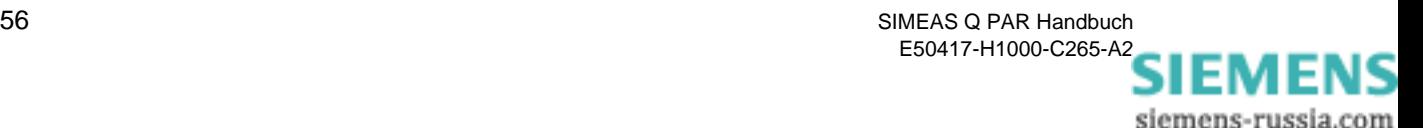

## **Sonderfunktionen 5**

## **Übersicht** Im folgenden Teil Sonderfunktionen erhalten Sie Informationen zum Thema **Kalibrieren** und **Update der Gerätefirmware**. **Inhalt** [5.1 Kalibrieren 58](#page-63-0)

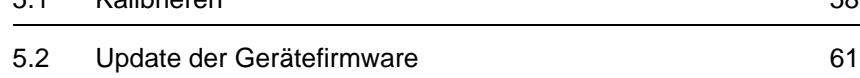

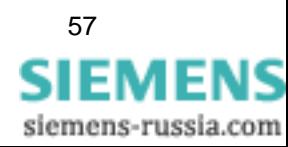

## <span id="page-63-0"></span>**5.1 Kalibrieren**

Die Kalibrierfunktion dient zum optimalen Einstellen des SIMEAS Q auf den Messbereich. Werkseitig ist SIMEAS Q bei 170 V und 3,6 A kalibriert. Die Werte entsprechen etwa der Mitte des Messbereichs von  $100/\sqrt{3}$  bis 230V und 1 bis 5A.

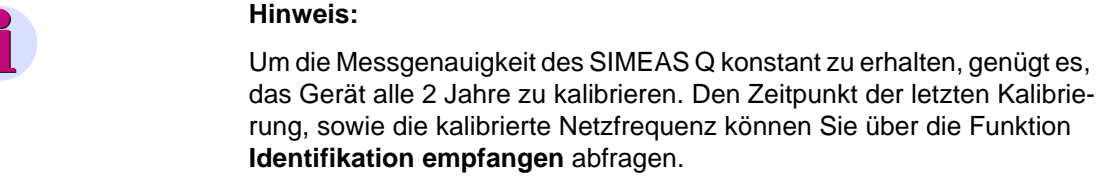

Verfügen Sie über ein **OMICRON CMS 156** oder ein vergleichbares Kalibriergerät, so können Sie die Kalibrierung des SIMEAS Q selbst durchführen, andernfalls verständigen Sie Ihren Siemens-Vertriebspartner.

Jahre zu kalibrieren. Den Zeitpunkt der letzten Kalibrie-

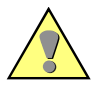

#### **Achtung:**

Die Kalibrierspannung muss im Bereich 50 bis 280 V liegen, der Kalibrierstrom im Bereich 1 bis 6 A und die Netzfrequenz 50 oder 60 Hz betragen.

Achten Sie unbedingt auf die richtige Netzfrequenz. Sollte die kalibrierte nicht mit der des zu überwachenden Netzes übereinstimmen, so führt dies zu falschen Messwerten.

#### **Ablauf der Kalibrierung**

Die Reihenfolge der unten beschriebenen Bedienschritte ist unbedingt einzuhalten. Eine falsche Kalibrierung führt zu falschen Messergebnissen.

- Referenzspannungen und -ströme des Kalibriergerätes mit den Messeingängen des SIMEAS Q verbinden.
- SIMEAS Q mit dem Parametrier-PC verbinden [\(siehe Kapitel 3.2](#page-22-0)) und **SIMEAS Q PAR** starten ([siehe Kapitel 3.1\)](#page-13-0).
- □ SIMEAS Q einschalten und Parametriertelegramm senden (siehe [Kapitel 3.4\)](#page-25-0).
- Die Funktion **Kalibrieren** starten.

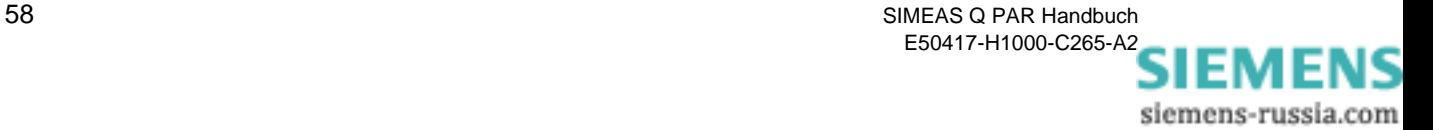

## **5.1.1 Kalibrierung durchführen**

 Wählen Sie über das Menü **Gerät** → **Kalibrieren**. Das Dialogfenster **Kalibrieren** wird geöffnet.

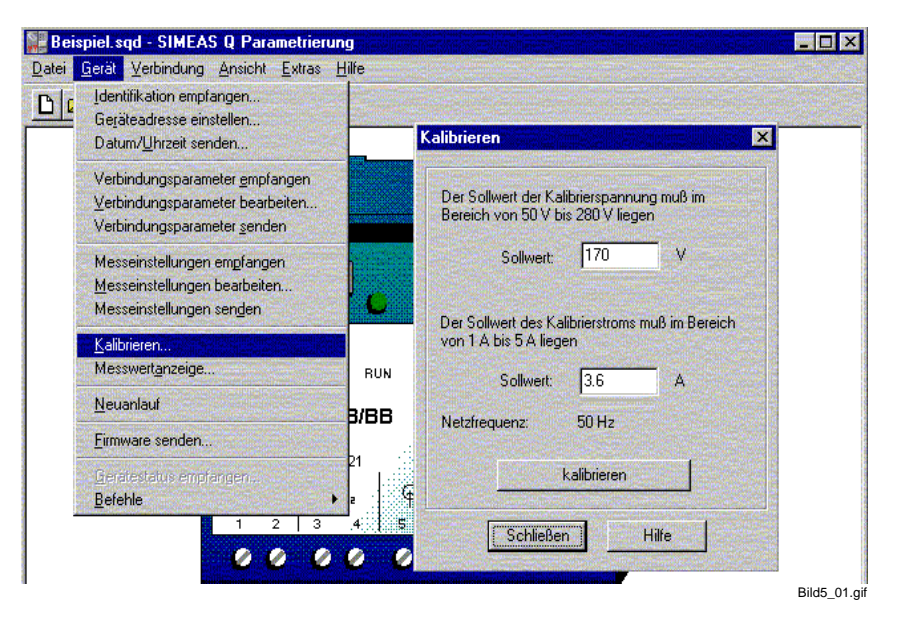

Bild 5-1 Dialogfenster SIMEAS Q kalibrieren

 Geben Sie die Sollwerte entsprechend den angelegten Referenzgrößen des Kalibriergerätes ein, z. B. 170 V und 3,6 A.

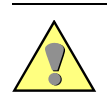

#### **Achtung:**

Überprüfen Sie die am Kalibriergerät eingestellte Netzfrequenz. Sie muss mit der im Dialogfenster **Kalibrieren** angezeigten übereinstimmen.

- Klicken Sie auf die Schaltfläche **Kalibrieren**, um die Kalibrierung zu starten. Eine Offset-Kalibrierung und eine Amplituden-Kalibrierung werden durchgeführt. SIMEAS Q PAR leitet Sie Schritt für Schritt an.
- Folgen Sie den Anweisungen in den Popup-Fenstern und bestätigen Sie jeweils mit **OK**.

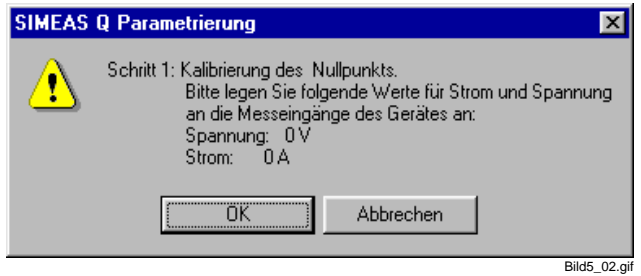

Bild 5-2 Offset-Kalibrierung

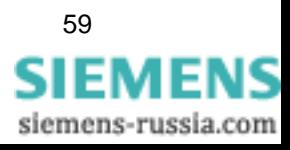

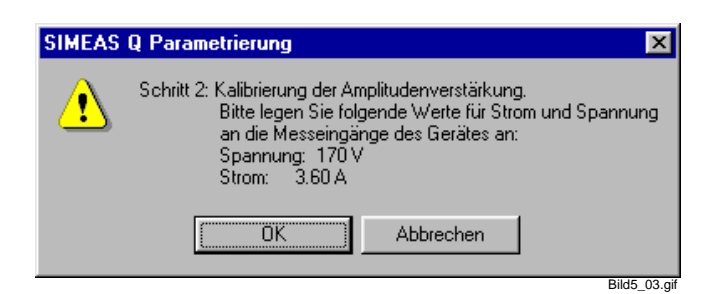

Bild 5-3 Amplituden-Kalibrierung

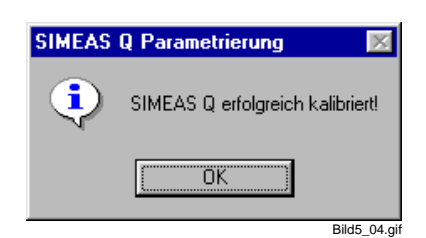

Bild 5-4 Statusmeldung zur Kalibrierung

Kehren Sie mit **Schließen** zum Hauptfenster zurück.

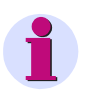

#### **Hinweis:**

Nach dem Kalibrieren führt der SIMEAS Q einen Neustart durch und ist für ca. zwei Minuten nicht ansprechbar.

□ Trennen Sie den SIMEAS Q vom Kalibriergerät.

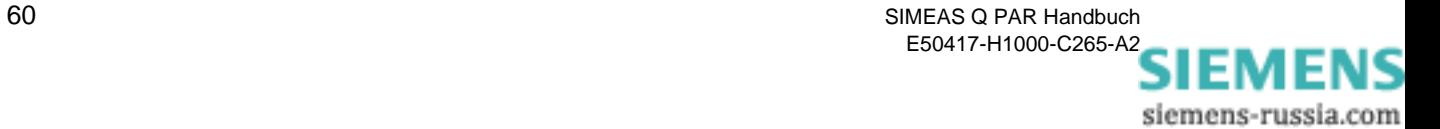

## <span id="page-66-0"></span>**5.2 Update der Gerätefirmware**

Bei Auslieferung Ihres SIMEAS Q ist die jeweilige neueste Firmware-Version installiert. Um neue Funktionen freizuschalten oder im Falle eines Fehlers die Firmware zu aktualisieren, kann der SIMEAS Q über die Software SIMEAS Q PAR mit einer neuen Gerätefirmware programmiert werden.

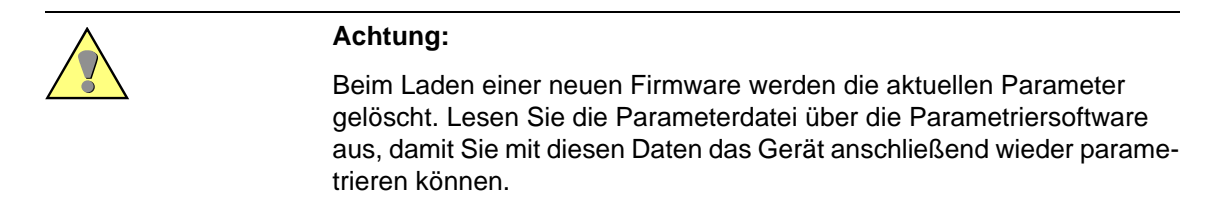

Um die Gerätefirmware zu aktualisieren gehen Sie wie folgt vor:

Wählen Sie aus dem Menü **Gerät** die Funktion **Firmware senden**...

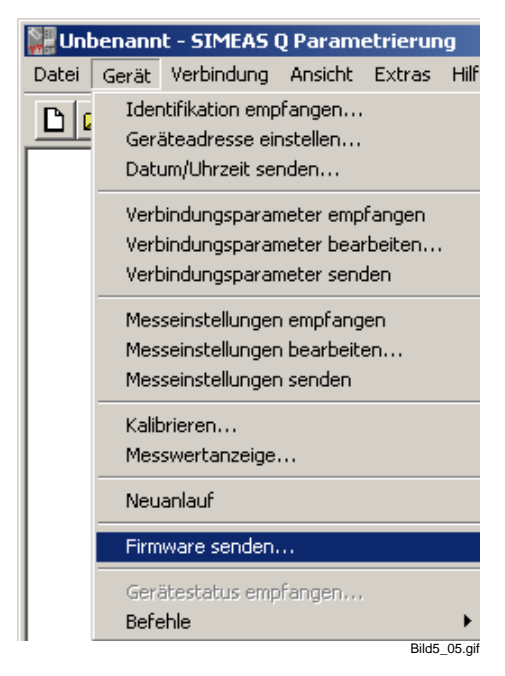

Bild 5-5 Menüauswahl Firmware senden

- Anschließend öffnet sich das Fenster **Firmware senden**.
- Wählen Sie durch Anklicken des Funktionsknopfes **auswählen**... die neue Firmware, die Sie dem Gerät senden möchten. Die Datei wird in das Dialogfenster übernommen. Nach der Installation von SIMEAS Q PAR finden Sie die aktuelle Gerätefirmware im Verzeichnis **...\Siemens\SIMEAS\_Q\_Par\Utilities\Firmware**.

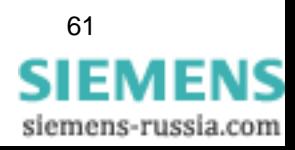

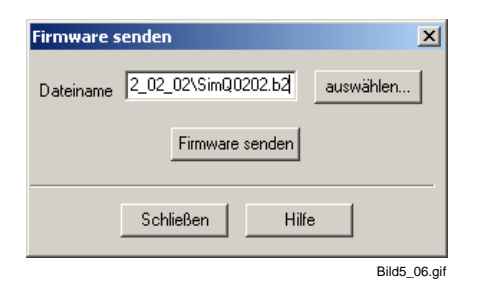

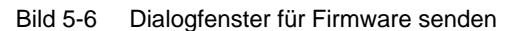

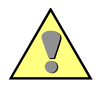

### **Achtung:**

Achten Sie darauf, dass der Dateityp der ausgewählten Datei \*.**B2** ist. Verwenden Sie keine Dateien eines anderen Typs zum Firmware-Update, es besteht die Gefahr, dass der Prozessor zerstört wird. Im Zweifelsfalle kontaktieren Sie bitte unsere Hotline oder besuchen unsere Downloadarea **www.powerquality.de**, um die neueste Firmware zu erhalten.

- Nachdem Sie die Datei bzw. Firmware ausgewählt haben, senden Sie durch Anklicken des Funktionsknopfes **Firmware senden** die neue Firmware an das Gerät.
- Anschließend öffnet sich ein Fenster, das Ihnen den aktuellen Status der Übertragung der Firmware an das Gerät anzeigt.

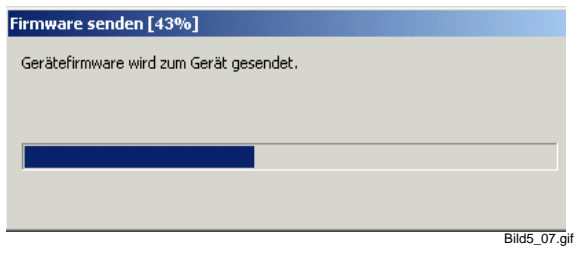

Bild 5-7 Dialogfenster für Firmware senden

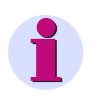

## **Hinweis:**

Da im Parametriermodus die Übertragungsgeschwindigkeit auf 9600 Baud fest voreingestellt ist, kann das Übertragen der Firmware bis zu 6 Minuten dauern.

 Das Ende eines Firmware-Upgrades wird mit einer Meldung bekanntgegeben. Bestätigen Sie bitte diese Meldung mit **OK**.

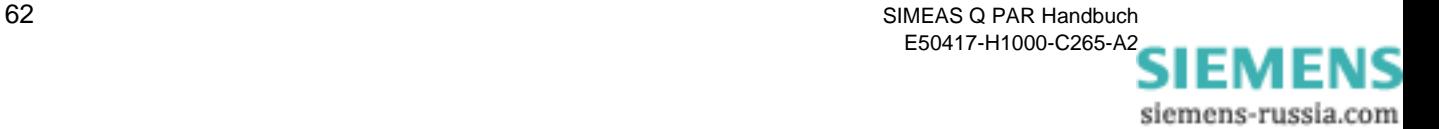

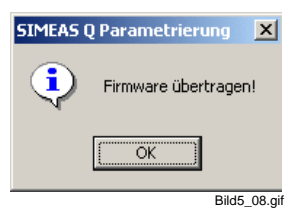

Bild 5-8 Meldung Ende des Firmware-Upgrades

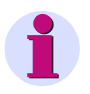

## **Hinweis:**

Bitte beachten Sie die Informationen der Readme-Datei zur Firmware.

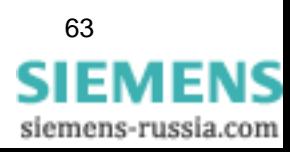

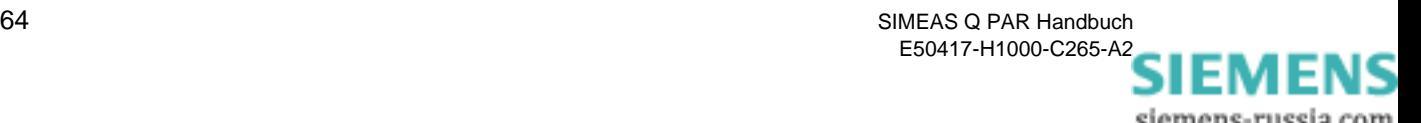

# **Kurzanleitung**

Im folgenden Teil werden die erforderlichen Schritte für die Parametrierung und Inbetriebnahme eines SIMEAS Q noch einmal kurz aufgelistet.

- □ Software SIMEAS Q PAR starten (siehe [Kapitel 3.1](#page-13-0))
- SIMEAS Q mit dem Parametrier PC verbinden (siehe [Kapitel 3.2\)](#page-22-0)
- Geräteverbindung am PC einrichten (siehe [Kapitel 3.3](#page-24-0))
- Einschalten der Versorgungsspannung für den SIMEAS Q.
- Parametriermodus im Gerät aktivieren bzw. Identifikation empfangen (siehe [Kapitel 3.4](#page-25-0))
- Geräteadresse einstellen (siehe [Kapitel 3.6](#page-28-0))
- □ Datum und Uhrzeit setzen (siehe [Kapitel 3.7\)](#page-30-0)
- Verbindungsparameter einstellen (siehe [Kapitel 3.8\)](#page-31-0)
- Messparametrierung durchführen (siehe [Kapitel 4](#page-36-0))
- Gerät am Messort installieren und in Betrieb nehmen (siehe [Kapitel 4.7](#page-60-1))

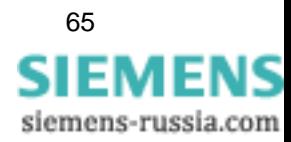

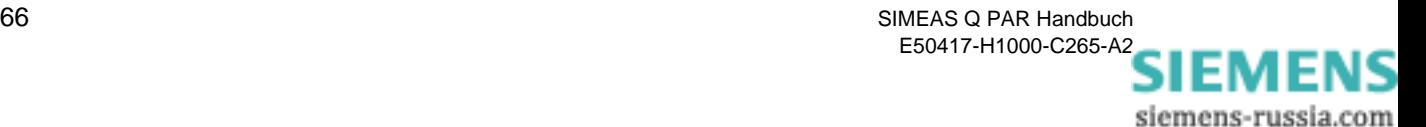
# <span id="page-72-0"></span>**Formeln und Rechenalgorithmen A**

**Übersicht** Anhang A beinhaltet die Formeln und Algorithmen, die zur Berechnung der Effektivwerte und der daraus abgeleiteten Messgrößen verwendet werden.

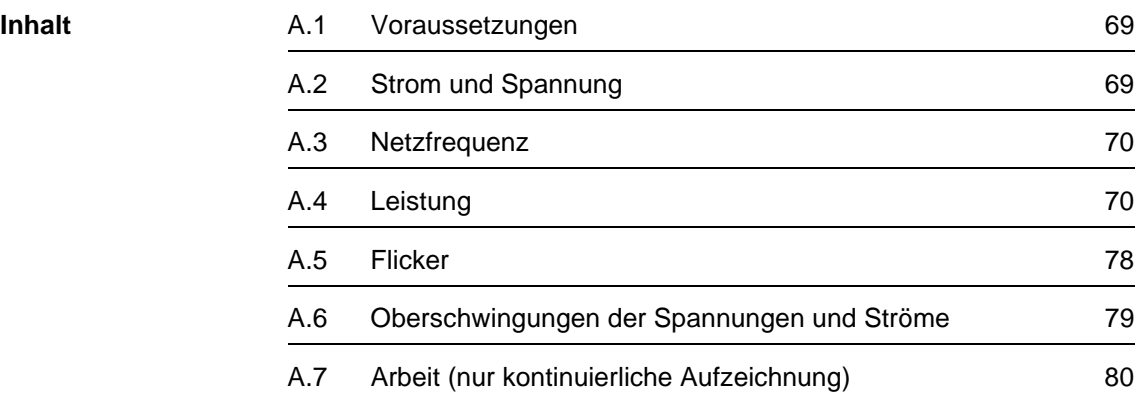

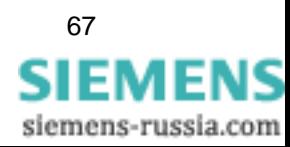

#### **A.1 Voraussetzungen**

Die im folgenden angegebenen Messalgorithmen beziehen sich auf Messungen im **50Hz-Netz**. In **60Hz-Netzen** müssen die Formeln entsprechend angepasst werden.

Für Messgrößen, die sowohl bei kontinuierlichen Messungen als auch bei Störwertmessungen erfasst bzw. berechnet werden, sind die Formeln und Algorithmen identisch. Messgrößen, die nur für einen der beiden Messmodi relevant sind, sind gekennzeichnet.

#### **A.2 Strom und Spannung**

<span id="page-73-0"></span>SIMEAS Q digitalisiert die anliegenden Ströme und Spannungen mit einer Abtastfrequenz von 6.400 Hz in 50 Hz-Netzen bzw. 7.680 Hz in 60 Hz-Netzen und berechnet daraus die Effektivwerte über eine halbe Periode.

Spannungs- bzw. Stromwerte setzen sich aus Wechsel- und Gleichanteil zusammen. In elektrischen Versorgungsnetzen ist der Gleichanteil jedoch normalerweise null und braucht daher nicht berücksichtigt zu werden.

Laut Definition ist der Effektivwert die Energiemenge, die an einem rein ohmschen Verbraucher umgesetzt wird.

Für Spannung und Strom werden die Effektivwerte wie folgt berechnet:

$$
U_{AC} = \sqrt{\left(\frac{1}{N}\sum_{j=1}^{N} u_j^2\right)} \qquad I_{AC} = \sqrt{\left(\frac{1}{N}\sum_{j=1}^{N} i_j^2\right)}
$$

wobei

- U, Ι Effektivwerte
- u, i Messwerte für Spannung und Strom
- N Anzahl der Messwerte für 16 Perioden (hier: N = 128 \* 16).

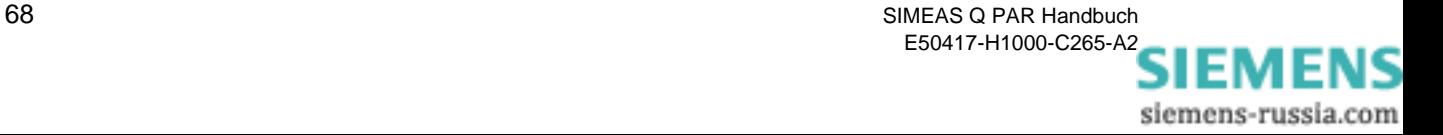

#### **A.3 Netzfrequenz**

<span id="page-74-0"></span>Die Frequenz wird bei SIMEAS Q immer am Eingang **UL1** bestimmt. Das Signal wird mit der Abtastfrequenz f<sub>Abtast</sub> digitalisiert, wobei gilt:

 $f_{\text{Abtast}}$  = 128  $\cdot$  f<sub>Netz</sub>

Ein interner Frequenzzähler misst die Abtastrate, d.h. der interne Quarzoszillator bestimmt Genauigkeit und Auflösung der Frequenzmessung.

#### **A.4 Leistung**

Die Leistung wird immer für alle drei Phasen berechnet. Der Anschluss der Leistungsmesser ist festgelegt und wie folgt definiert:

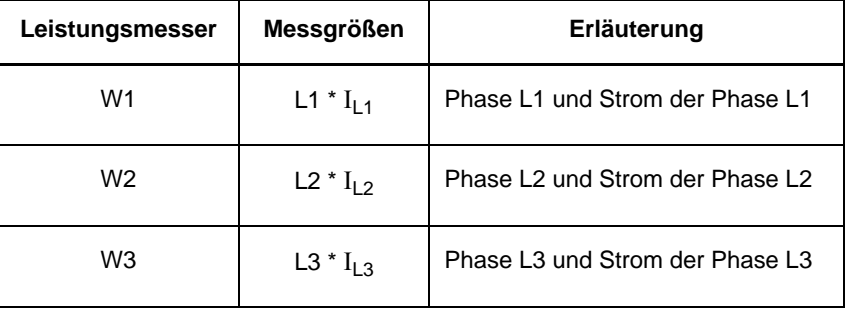

Im Fall der Messung im Dreileiternetz müssen die Phase-Phase-Spannungen  $U_{L1-L2}$  und  $U_{L2-L3}$  sowie die Ströme  $I_{L1}$  und  $I_{L3}$  nach der Aron-Schaltung an die Eingänge des SIMEAS Q angeschlossen werden. Da die Spannung  $U_{L3-L1}$  sowie der Strom  $I_{L2}$  nicht erfasst werden können, können auch hierauf basierende Messgrößen (z. B. Harmonische auf Spannung U<sub>L3 - L1</sub>) nicht erfasst werden. Für die Leistungen können deshalb auch nur die Werte für das Gesamtsystem erfasst werden.

Das Gerät kann die Leistung entweder mit der sogenannten klassischen oder mit der erweiterten Berechnungsmethode ermitteln. Die Wahl der Methode hängt von den Voraussetzungen im Messsystem ab.

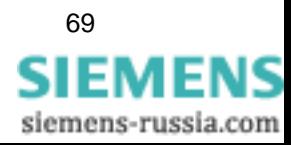

#### <span id="page-75-0"></span>**A.4.1 Klassische Berechnung**

<span id="page-75-1"></span>Im Folgenden finden Sie die klassische Berechnung allgemein und am Beispiel eines 3-Leiter-Systems dargestellt.

Die Messgrößen **Un** und Ι**n** sind die Effektivwerte der Grundschwingung und der harmonischen Oberschwingungen, die das System mittels Fast-Fourieranalyse ermittelt.

Die berechneten Größen Scheinleistung **S** und Blindleistung **Q** beziehen sich ausschließlich auf die Grundschwingung, da nur hierfür die Definitionen dieser Größen gültig sind.

#### **Allgemein**

#### **Wirkleistung**

$$
P = \frac{1}{N} \sum_{j=1}^{N} u_j \cdot i_j
$$

wobei

u, i Messwerte für Spannung und Strom

N Anzahl der Messwerte, hier: N = 128 \* 16.

**Scheinleistung**

 $S = U_{AC} \cdot I_{AC}$ 

**Blindleistung**

 $Q = \sqrt{S^2 - P^2}$ 

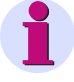

#### **Hinweis:**

Das Vorzeichen der Blindleistung **Q** ist durch die Winkeldifferenz zwischen den Grundschwingungen von Spannung und Strom festgelegt. Ergibt sich ein Wert  $< 0$ , so ist auch  $Q < 0$ .

**Leistungsfaktor**

$$
PF = \frac{P}{S}
$$

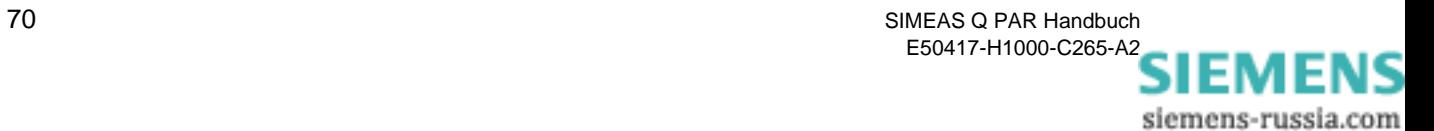

#### **Mehrphasensysteme**

Um die Leistung in 3-Leiter-Systemen nach der **klassischen Methode** berechnen zu können, müssen folgende Voraussetzungen erfüllt sein:

- **Q** Spannungssymmetrie
- symmetrische Belastung
- □ keine harmonischen Oberschwingungen

Damit kann bei der Berechnung entweder die 2-Wattmeter-Methode oder die 3-Wattmeter-Methode angewendet werden.

<span id="page-76-0"></span>**2-Wattmeter-Methode**  Für die 2-Wattmeter-Methode, die sogenannte Aron-Schaltung, ergeben sich folgende Beziehungen:

**Gesamtwirkleistung** 

$$
P_{\text{total}} = P_{W1} + P_{W2}
$$

Gesamtscheinleistung

$$
S_{\text{total}} = \frac{\sqrt{3}}{2} \cdot (U_{L1-L3} \cdot I_{W1} + U_{L2-L3} \cdot I_{W2})
$$

Gesamtblindleistung

$$
Q_{\text{total}} = \sqrt{S_{\text{total}}^2 - P_{\text{total}}^2}
$$

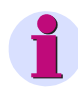

#### **Hinweis:**

Das Vorzeichen der Gesamtblindleistung Q<sub>total</sub> ist immer größer Null, weil die Mitsystemkomponente im 3-Leiter-System nicht berechnet wird.

Leistungsfaktor

$$
PF = \frac{P_{\text{total}}}{S_{\text{total}}}
$$

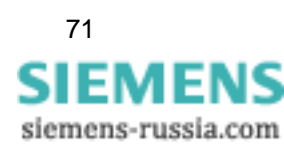

<span id="page-77-0"></span>**3-Wattmeter-Methode** 

Bei Berechnung mit der 3-Wattmeter-Methode im 4-Leiter-System erhalten Sie:

Gesamtwirkleistung

 $P_{total} = P_{W1} + P_{W2} + P_{W3}$ 

Gesamtscheinleistung

$$
S_{\text{total}} = \sqrt{(U_{L1} + U_{L2} + U_{L3})^2} \cdot \sqrt{(I_{L1} + I_{L2} + I_{L3})^2}
$$

Gesamtblindleistung

 $\mathsf{Q}_{\mathsf{total}} = \sqrt{\mathsf{S}^2_{\mathsf{total}} - \mathsf{P}^2_{\mathsf{total}}}$ 

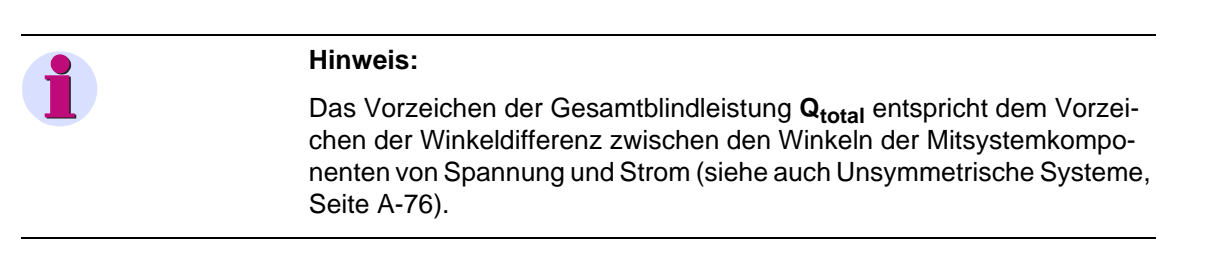

Leistungsfaktor

<span id="page-77-1"></span> $PF = \frac{P_{total}}{P}$  $=$  $\frac{101a}{S_{total}}$ 

#### **A.4.2 Erweiterte Berechnung**

Die erweiterte Berechnungsmethode wird zur Leistungsberechnung in unsymmetrischen Netzen eingesetzt.

Unsymmetrische Drehstromsysteme lassen sich durch 2 symmetrische Systeme unterschiedlicher Drehrichtung beschreiben:

- □ Mitsystem
- □ Gegensystem.

Im Folgenden finden Sie die erweiterte Berechnungsmethode an einer Phase erläutert und auf 3-Leiter-Systeme angewandt. Im Anschluss daran ist die Unsymmetrie in einem 3-Leiter-System berechnet.

<span id="page-77-2"></span>**Symmetrisches System**  Bei der erweiterten Methode berechnet das Gerät bei Schein-, Blindleistung und der Phasenverschiebung die Kennwerte des Mitsystems. Die Leistungsberechnung für **eine Phase** berücksichtigt nur die Grund-

schwingung, was in den Formeln durch den Index **n = 1** kenntlich gemacht ist.

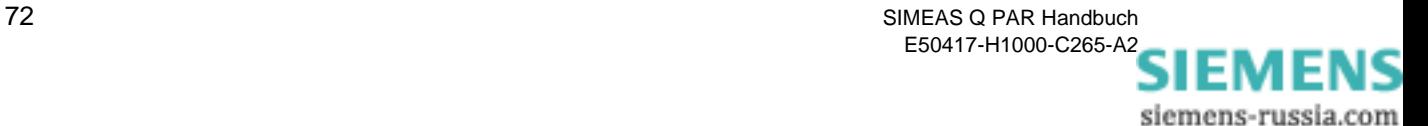

Wirkleistung

$$
P = \frac{1}{128} \sum_{j=1}^{128} u_j \cdot i_j
$$

Scheinleistung

$$
S_{n=1} = U_{n=1} \cdot I_{n=1}
$$

Blindleistung

$$
Q_{n=1} = (U_{n=1} \cdot I_{n=1}) \cdot \sin \varphi_{n=1}
$$

Leistungsfaktor

 $PF = \cos \varphi$ 

Phasenverschiebung

 $\varphi_{n=1} = \varphi_{u_{n=1}} - \varphi_{i_{n=1}}$ 

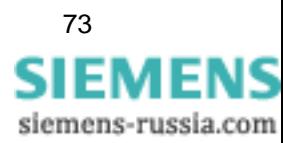

In **3phasigen Systemen** ermittelt das Gerät die Wirkleistung aus der Summe der einzelnen Messergebnisse der zugeschalteten Wattmeter:

#### **2-Wattmeter-Methode**

Summe aus 2 Einphasen-Messungen. Die Berechnung entspricht der 2-Wattmeter-Methode der klassischen Berechnung [\(siehe Seite 70](#page-75-0)).

#### **3-Wattmeter-Methode**

Summe aus 3 Einphasen-Messungen.

Wirkleistung

$$
P_{\text{total}} = P_{W1} + P_{W2} + P_{W3}
$$

**Scheinleistung** 

 $S_{total} = 3 \cdot U_{DOS} \cdot I_{DOS}$ 

Blindleistung

 $Q_{total} = S_{total} \cdot \sin(\varphi_{DOS, U} - \varphi_{DOS, I})$ 

Leistungsfaktor

 $PF_{total} = \cos(\varphi_{DOS} \cdot U - \varphi_{DOS} \cdot I)$ 

wobei:

pos = Mitsystemkomponente des 3-Leiter-Systems.

<span id="page-79-0"></span>**Unsymmetrisches System** 

Unsymmetrien werden nur in 4-Leiter-Systemen für die Spannungen und Ströme der 3 Phasen berechnet. Sie sind definiert als Verhältnis der symmetrischen Teilsysteme **Gegensystem** (SubIndex: neg) zu **Mitsystem** (SubIndex: pos) multipliziert mit dem Faktor 100 %.

Spannung

$$
U_{sym_u} = \left| \frac{U_{neg}}{U_{pos}} \right| \cdot 100
$$

Strom

$$
I_{\text{sym}_{u}} = \left| \frac{I_{\text{neg}}}{I_{\text{pos}}} \right| \cdot 100
$$

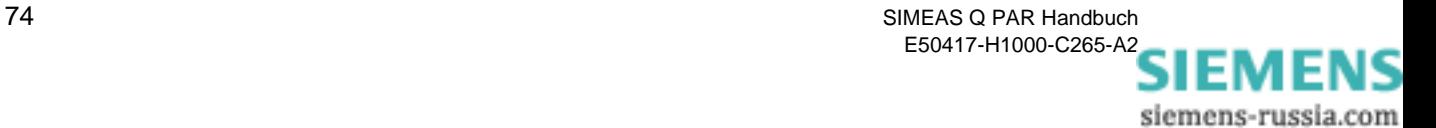

#### **Mitsystem:**

Spannung

$$
\begin{bmatrix} U_{\alpha} \\ U_{\beta} \\ U_{\gamma} \end{bmatrix} = \begin{bmatrix} 1 & \frac{1}{3} \frac{2\pi}{3} & \frac{1}{3} \frac{4\pi}{3} \\ \frac{1}{3} & \frac{1}{3} \frac{4\pi}{3} & \frac{1}{3} \frac{2\pi}{3} \\ 1 & 1 & 1 & 1 \end{bmatrix} \cdot \frac{U_{L1}}{U_{L2}} = \begin{bmatrix} 1 & e^{j \cdot 120^{\circ}} & e^{j \cdot 240^{\circ}} \\ \frac{1}{3} & 1 & e^{j \cdot 240^{\circ}} & e^{j \cdot 120^{\circ}} \\ 1 & 1 & 1 & 1 \end{bmatrix} \cdot \frac{U_{L1}}{U_{L2}} = \begin{bmatrix} 1 & e^{j \cdot 120^{\circ}} & e^{j \cdot 240^{\circ}} & e^{j \cdot 120^{\circ}} \\ \frac{1}{3} & 1 & 1 & 1 \end{bmatrix}
$$

Daraus ergibt sich für **U**α die folgende Beziehung:

$$
U_{\alpha} = \frac{1}{3} \cdot [U_{L1} \cdot e^{j0^{\circ}} \cdot e^{j0^{\circ}} + U_{L2} \cdot e^{-j120^{\circ}} \cdot e^{j120^{\circ}} + U_{L3} \cdot e^{-j240^{\circ}} \cdot e^{j240^{\circ}}]
$$
  
\n
$$
= \frac{1}{3} \cdot [U_{L1} \cdot e^{j0^{\circ}} + U_{L2} \cdot e^{j0^{\circ}} + U_{L3} \cdot e^{j0^{\circ}}]
$$
  
\n
$$
= \frac{1}{3} \cdot [U_{L1} \cdot (\cos(0^{\circ}) + j\sin(0^{\circ})) + U_{L2} \cdot (\cos(0^{\circ}) + j\sin(0^{\circ})) + U_{L3} \cdot (\cos(0^{\circ}) + j\sin(0^{\circ}))]
$$
  
\n
$$
= \frac{1}{3} \cdot [U_{L1} + U_{L2} + U_{L3}]
$$

Strom Unter Berücksichtigung des Phasenwinkels φ<sub>UI</sub> werden die Stromwerte des Mitsystems auf ähnliche Weise berechnet wie die Spannungswerte:

$$
\begin{bmatrix}\nI_{\alpha} \\
I_{\beta} \\
I_{\gamma}\n\end{bmatrix} = \frac{1}{3} \cdot \begin{bmatrix}\n1 e^{\mathbf{j} \frac{2\pi}{3}} e^{\mathbf{j} \frac{4\pi}{3}} \\
1 e^{\mathbf{j} \frac{4\pi}{3}} e^{\mathbf{j} \frac{2\pi}{3}} \\
1 1 e^{\mathbf{j} \cdot \mathbf{z}}\n\end{bmatrix} \cdot \begin{bmatrix}\nI_{L1} \\
I_{L2} \\
I_{L3}\n\end{bmatrix} = \frac{1}{3} \cdot \begin{bmatrix}\n1 e^{\mathbf{j} \cdot 120^{\circ} e^{\mathbf{j} \cdot 240^{\circ}}}} \\
1 e^{\mathbf{j} \cdot 240^{\circ} e^{\mathbf{j} \cdot 120^{\circ}}} \\
1 1 1 1\n\end{bmatrix} \cdot \begin{bmatrix}\nI_{L1} \\
I_{L2} \\
I_{L3}\n\end{bmatrix}
$$

Daraus ergibt sich für  $I_\alpha$  die folgende Beziehung:

$$
I_{\alpha} = \frac{1}{3} \cdot [I_{L1} \cdot e^{j(0^{\circ} \pm \varphi)} \cdot e^{j0^{\circ}} + I_{L2} \cdot e^{-j(120^{\circ} \pm \varphi)} \cdot e^{j120^{\circ}} + I_{L3} \cdot e^{-j(240^{\circ} \pm \varphi)} \cdot e^{j240^{\circ}}]
$$
  
\n
$$
= \frac{1}{3} \cdot [I_{L1} \cdot e^{j(0^{\circ} \pm \varphi)} + j0^{\circ} + I_{L2} \cdot e^{-j(120^{\circ} \pm \varphi)} + j120^{\circ} + I_{L3} \cdot e^{-j(240^{\circ} \pm \varphi)} + j240^{\circ}]
$$
  
\n
$$
= \frac{1}{3} \cdot [I_{L1} \cdot (\cos(0^{\circ} \pm \varphi + 0^{\circ}) + j\sin(0^{\circ} \pm \varphi + 0^{\circ}))
$$
  
\n
$$
+ I_{L2} \cdot (\cos(-120^{\circ} \pm \varphi + 120^{\circ}) + j\sin(-120^{\circ} \pm \varphi + 120^{\circ}))]
$$
  
\n
$$
+ I_{L3} \cdot (\cos(-240^{\circ} \pm \varphi + 240^{\circ}) + j\sin(-240^{\circ} \pm \varphi + 240^{\circ}))]
$$
  
\n
$$
= \frac{1}{3} \cdot [I_{L1} \cdot (\cos(\pm \varphi) + j\sin(\pm \varphi)) + I_{L2} \cdot (\cos(\pm \varphi) + j\sin(\pm \varphi)) + I_{L3} \cdot (\cos(\pm \varphi) + j\sin(\pm \varphi))]
$$

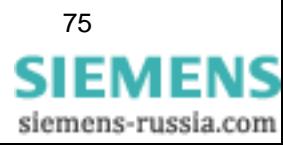

#### **Gegensystem:**

Spannung

<span id="page-81-0"></span>
$$
\begin{bmatrix} U_{\alpha} \\ U_{\beta} \\ U_{\gamma} \end{bmatrix} = \frac{1}{3} \cdot \begin{bmatrix} 1 & e^{\frac{j2\pi}{3}} & e^{\frac{j4\pi}{3}} \\ 1 & e^{\frac{j4\pi}{3}} & e^{\frac{j2\pi}{3}} \\ 1 & 1 & 1 \end{bmatrix} \cdot \begin{bmatrix} U_{L1} \\ U_{L2} \\ U_{L3} \end{bmatrix} = \frac{1}{3} \cdot \begin{bmatrix} 1 & e^{j \cdot 120^{\circ}} & e^{j \cdot 240^{\circ}} \\ 1 & e^{j \cdot 240^{\circ}} & e^{j \cdot 120^{\circ}} \\ 1 & 1 & 1 \end{bmatrix} \cdot \begin{bmatrix} U_{L1} \\ U_{L2} \\ U_{L3} \end{bmatrix}
$$

Daraus ergibt sich für **U**<sub>β</sub> folgende Beziehung:

$$
U_{\beta} = \frac{1}{3} \cdot [U_{L1} \cdot e^{j0^{\circ}} \cdot e^{j0^{\circ}} + U_{L2} \cdot e^{-j120^{\circ}} \cdot e^{j240^{\circ}} + U_{L3} \cdot e^{-j240^{\circ}} \cdot e^{j120^{\circ}}]
$$

Strom

$$
\begin{bmatrix}\nI_{\alpha} \\
I_{\beta} \\
I_{\gamma}\n\end{bmatrix} = \frac{1}{3} \cdot \begin{bmatrix}\n1 e^{j\frac{2\pi}{3}} e^{j\frac{4\pi}{3}} \\
1 e^{j\frac{4\pi}{3}} e^{j\frac{2\pi}{3}} \\
1 1 1 1\n\end{bmatrix} \cdot \frac{\begin{bmatrix}\nI_{L1} \\
I_{L2} \\
I_{L3}\n\end{bmatrix}}{\begin{bmatrix}\nI_{L2} \\
I_{L3}\n\end{bmatrix}} = \frac{1}{3} \cdot \begin{bmatrix}\n1 e^{j \cdot 120^{\circ}} e^{j \cdot 240^{\circ}} \\
1 e^{j \cdot 240^{\circ}} e^{j \cdot 120^{\circ}} \\
1 1 1 1\n\end{bmatrix} \cdot \frac{\begin{bmatrix}\nI_{L1} \\
I_{L2} \\
I_{L3}\n\end{bmatrix}}{\begin{bmatrix}\nI_{L2} \\
I_{L3}\n\end{bmatrix}}
$$

Daraus ergibt sich für  $I_\beta$  folgende Beziehung:

$$
I_{\beta} = \frac{1}{3} \cdot [I_{L1} \cdot e^{j(0^{\circ} \pm \varphi)} \cdot e^{j0^{\circ}} + I_{L2} \cdot e^{j(120^{\circ} \pm \varphi)} \cdot e^{j240^{\circ}} + I_{L3} \cdot e^{j(240^{\circ} \pm \varphi)} \cdot e^{j120^{\circ}}]
$$
  
\n
$$
= \frac{1}{3} \cdot [I_{L1} \cdot e^{j((0^{\circ} \pm \varphi) + 0^{\circ})} + I_{L2} \cdot e^{(-j)(120^{\circ} \pm \varphi) + j120^{\circ}} + I_{L3} \cdot e^{(-j)(240^{\circ} \pm \varphi) + j240^{\circ}}]
$$
  
\n
$$
= \frac{1}{3} \cdot [I_{L1} \cdot (\cos(0^{\circ} \pm \varphi + 0^{\circ}) + j\sin(0^{\circ} \pm \varphi + 0^{\circ}))
$$
  
\n
$$
+ I_{L2} \cdot (\cos(-120^{\circ} \pm \varphi + 240^{\circ}) + j\sin(-120^{\circ} \pm \varphi + 240^{\circ}))
$$
  
\n
$$
+ I_{L3} \cdot (\cos(-240^{\circ} \pm \varphi + 120^{\circ}) + j\sin(-240^{\circ} \pm \varphi + 120^{\circ}))]
$$
  
\n
$$
= \frac{1}{3} \cdot [I_{L1} \cdot (\cos(-120^{\circ} \pm \varphi) + j\sin(-120^{\circ} \pm \varphi)) + I_{L2} \cdot (\cos(-120^{\circ} \pm \varphi) + j\sin(-120^{\circ} \pm \varphi))]
$$
  
\n
$$
+ I_{L3} \cdot (\cos(-120^{\circ} \pm \varphi) + j\sin(-120^{\circ} \pm \varphi))]
$$

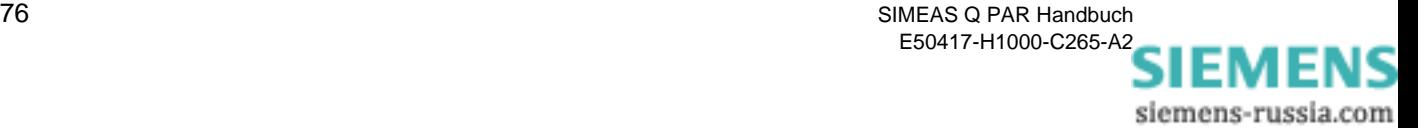

#### **A.5 Flicker**

<span id="page-82-0"></span>Flicker ist ein Maß für Spannungsschwankungen in der Niederspannungsverteilung.

Bei der Berechnung des Parameters **Flicker** erhält man Bewertungsindikatoren, welche die Auswirkungen des Flickers anzeigen:

- $\Box$  P<sub>st</sub> und P<sub>lt</sub> als Maß für die Störwirkung
- $\Box$  A<sub>st</sub> und A<sub>lt</sub> als Maß für die Störempfindlichkeit.

Die Abkürzung st steht für short term (Kurzzeit), It für long term (Langzeit).

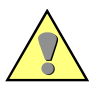

#### **Achtung:**

Für Flicker-Berechnungen müssen Sie keine Mittelungszeiten definieren, da der Berechnungsalgorithmus für den Parameter Flicker festlegt, dass  $P_{st}$  bzw. A<sub>st</sub> alle 10 Minuten berechnet wird und  $P_{lt}$  bzw. A<sub>lt</sub> alle 120 Minuten.

#### **Short Term:**

$$
P_{st} = \sqrt{(0.0314 \cdot P_{0,1} + 0.0525 \cdot P_{1s} + 0.0657 \cdot P_{3s} + 0.28 \cdot P_{10s} + 0.08 \cdot P_{50s})}
$$

und

$$
A_{st} = P_{st}^3
$$

**Long Term:**

$$
P_{1t} = \sqrt[3]{\left(\sum_{j=1}^{12} \frac{P_{st_j}^3}{12}\right)}
$$

und

$$
A_{lt} = P^3_{lt}
$$

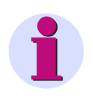

**Hinweis:**

Die Flicker-Berechnung ist für das 250V-Lampenmodell ausgelegt.

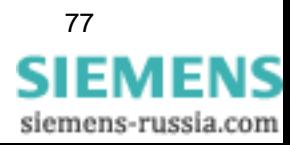

#### **A.6 Oberschwingungen der Spannungen und Ströme**

<span id="page-83-0"></span>SIMEAS Q misst harmonische Oberschwingungen bis zur 40. Ordnung.

Die harmonischen Oberschwingungsanteile werden durch eine Fast-Fourieranalyse der abgetasteten Signale bestimmt (nach IEC 61000-4- 7). Berechnet werden die Amplitude der Grundschwingung sowie der harmonischen Oberschwingungen bis zur 40. Ordnung für jeden Stromund Spannungseingang. Die Anzahl der Oberschwingungen wird bei der Parametrierung anwenderspezifisch festgelegt. Für die Spannungen bestimmt das Gerät die Amplitudenwerte im Verhältnis zur Grundschwingung in Prozent aufgrund des Nennspannungswertes. Die Oberschwingungsströme werden direkt in Ampere gemessen.

<span id="page-83-1"></span>**THD Der THD-Faktor (Total Harmonic Distortion)** wird auch als Gesamtoberschwingungsverzerrung oder ungewichteter Klirrfaktor bezeichnet. Er wird berechnet als Quotient aus dem Effektivwert aller Harmonischen Oberschwingungen geteilt durch den Effektivwert der Grundschwingung der Spannung.

Spannung

$$
\mathsf{THD} = \frac{0,01}{U_1} \sqrt{\sum_{n=2}^{40} U_n^2}
$$

wobei

- n Ordnungszahl der harmonischen Oberschwingung
- U Effektivwert der Spannung

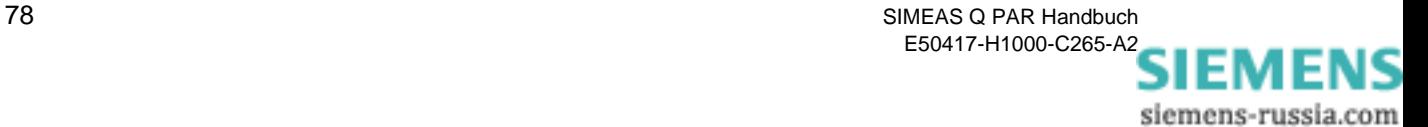

#### **A.7 Arbeit (nur kontinuierliche Aufzeichnung)**

<span id="page-84-0"></span>Elektrische Arbeit ist definiert als Leistung über einen bestimmten Zeitraum. SIMEAS Q verwendet hier die eingestellte Mittelungszeit.

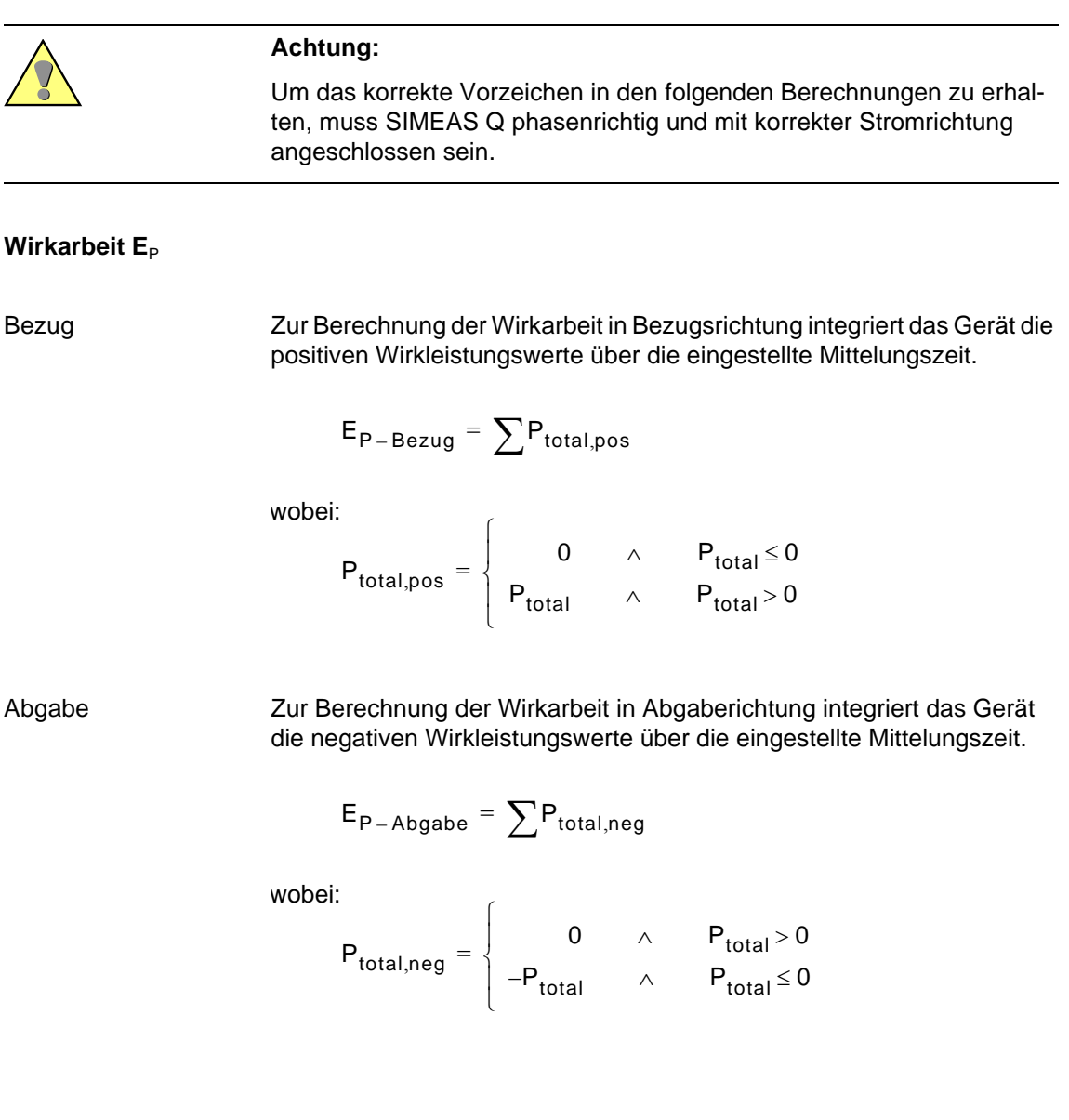

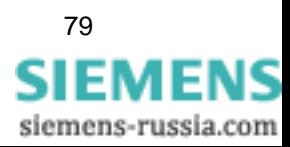

 $\overline{a}$ 

 $\mathbf{r}$ 

#### **Blindarbeit E**<sub>Q</sub>

Kapazitiv Um die kapazitive Blindarbeit zu berechnen, werden die positiven Blindleistungswerte über die eingestellte Mittelungszeit integriert; bei induktiver Blindarbeit die negativen Blindleistungswerte.

$$
\textbf{E}_{\textbf{Q}-\textbf{Kap}} = \sum \textbf{Q}_{\text{total}, \text{pos}}
$$

 $\overline{a}$ 

wobei:

$$
Q_{\text{total},pos} = \begin{cases} 0 & \wedge & Q_{\text{total}} \le 0 \\ Q_{\text{total}} & \wedge & Q_{\text{total}} > 0 \end{cases}
$$

Induktiv Um die induktive Blindarbeit zu berechnen, werden die negativen Blindleistungswerte über die eingestellte Mittelungszeit integriert.

$$
E_{Q-Ind} = \sum Q_{total,neg}
$$

 $\overline{6}$ 

wobei:

$$
Q_{\text{total,neg}} = \begin{cases} 0 & \wedge & Q_{\text{total}} > 0 \\ -Q_{\text{total}} & \wedge & Q_{\text{total}} \le 0 \end{cases}
$$

**Scheinarbeit E**<sub>S</sub> Zur Berechnung der Scheinarbeitsabgabe integriert SIMEAS Q die Scheinleistungswerte über die eingestellte Mittelungszeit.

$$
E_{S} = \sum S_{total}
$$

80 SIMEAS Q PAR Handbuch E50417-H1000-C265-A[2](http://siemens-russia.com/) **SIEMENS** 

siemens-russia.com

## **Standard-Parameterdatei** and the **B**

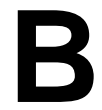

**Übersicht** Die Parametrier-Software **SIMEAS Q PAR** wird mit einem Standard-Parameterdatensatz ausgeliefert. Die voreingestellten Werte entsprechen Mittelwerten der in der Norm EN 50160 empfohlenen Wertebereiche. Der Standard-Parameterdatensatz wird bei jedem Neustart der Parame-

trier-Software geladen. Er trägt die Bezeichnung Unbenannt und wird in der Titelleiste angezeigt.

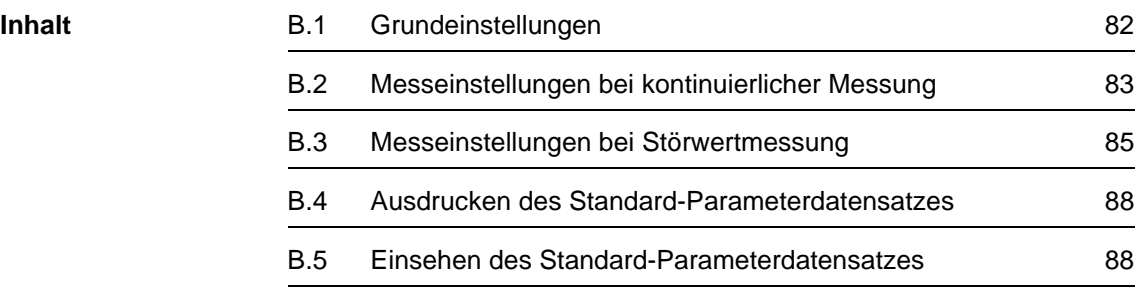

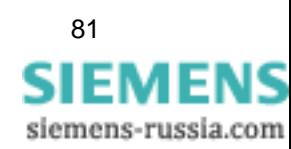

#### <span id="page-87-1"></span><span id="page-87-0"></span>**B.1 Grundeinstellungen**

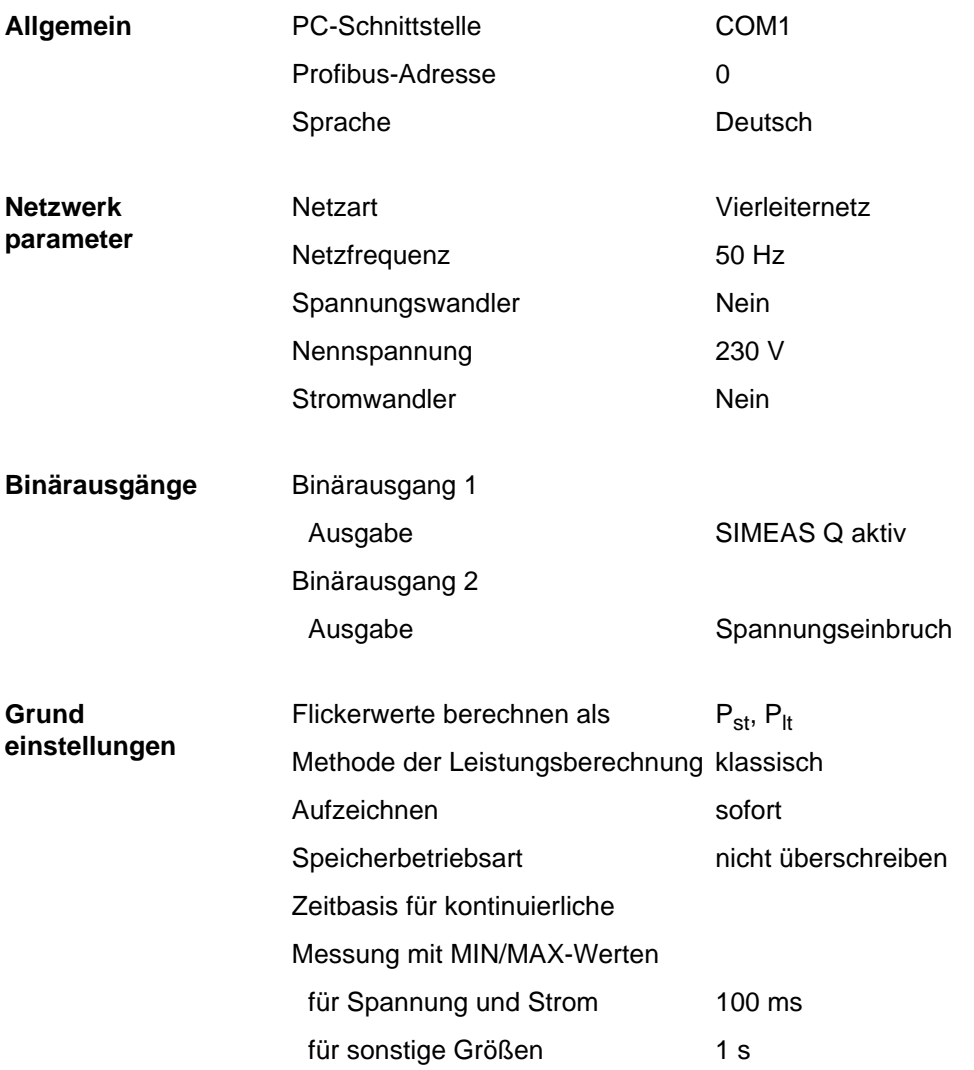

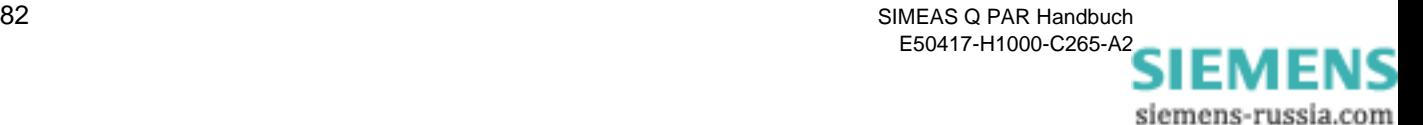

#### <span id="page-88-1"></span><span id="page-88-0"></span>**B.2 Messeinstellungen bei kontinuierlicher Messung**

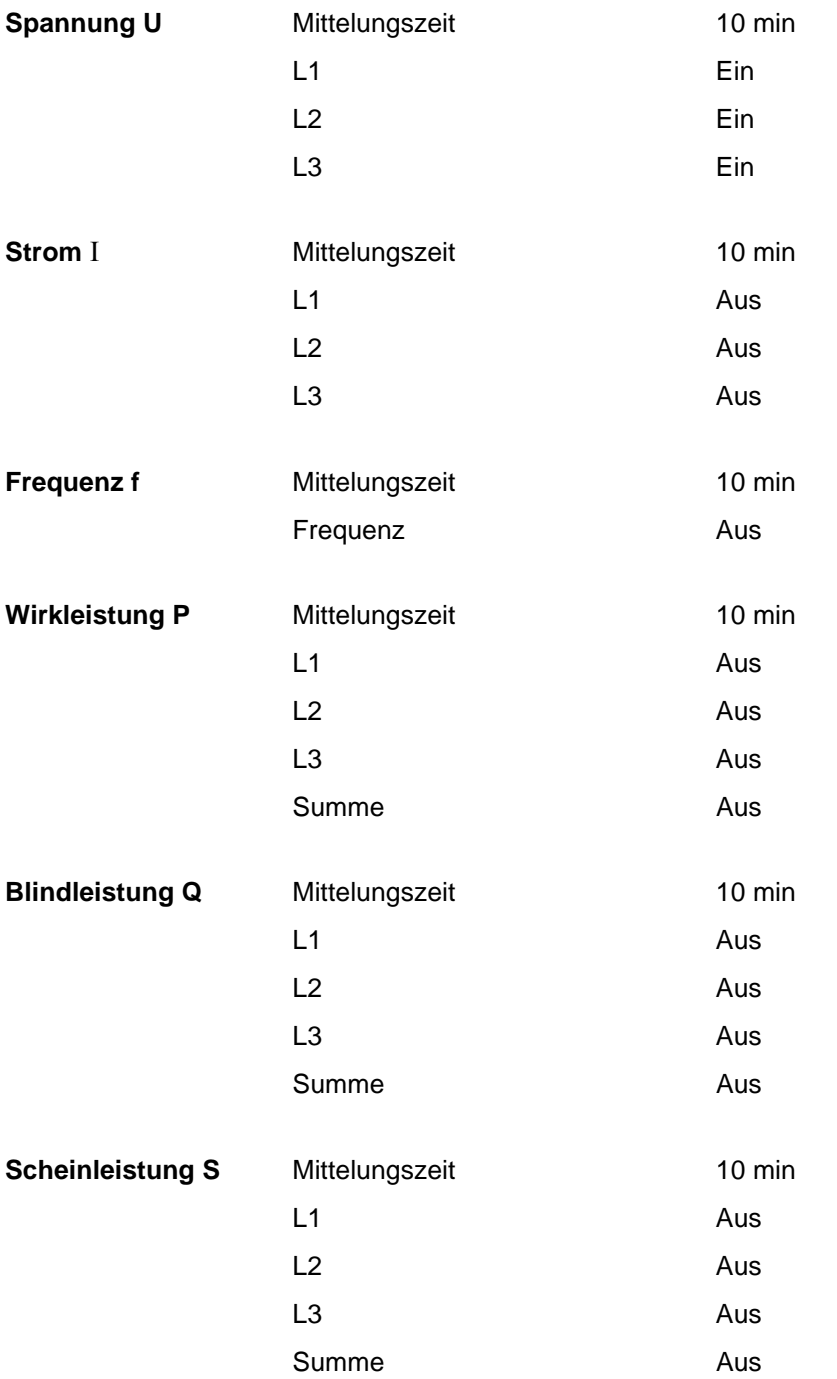

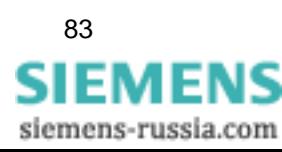

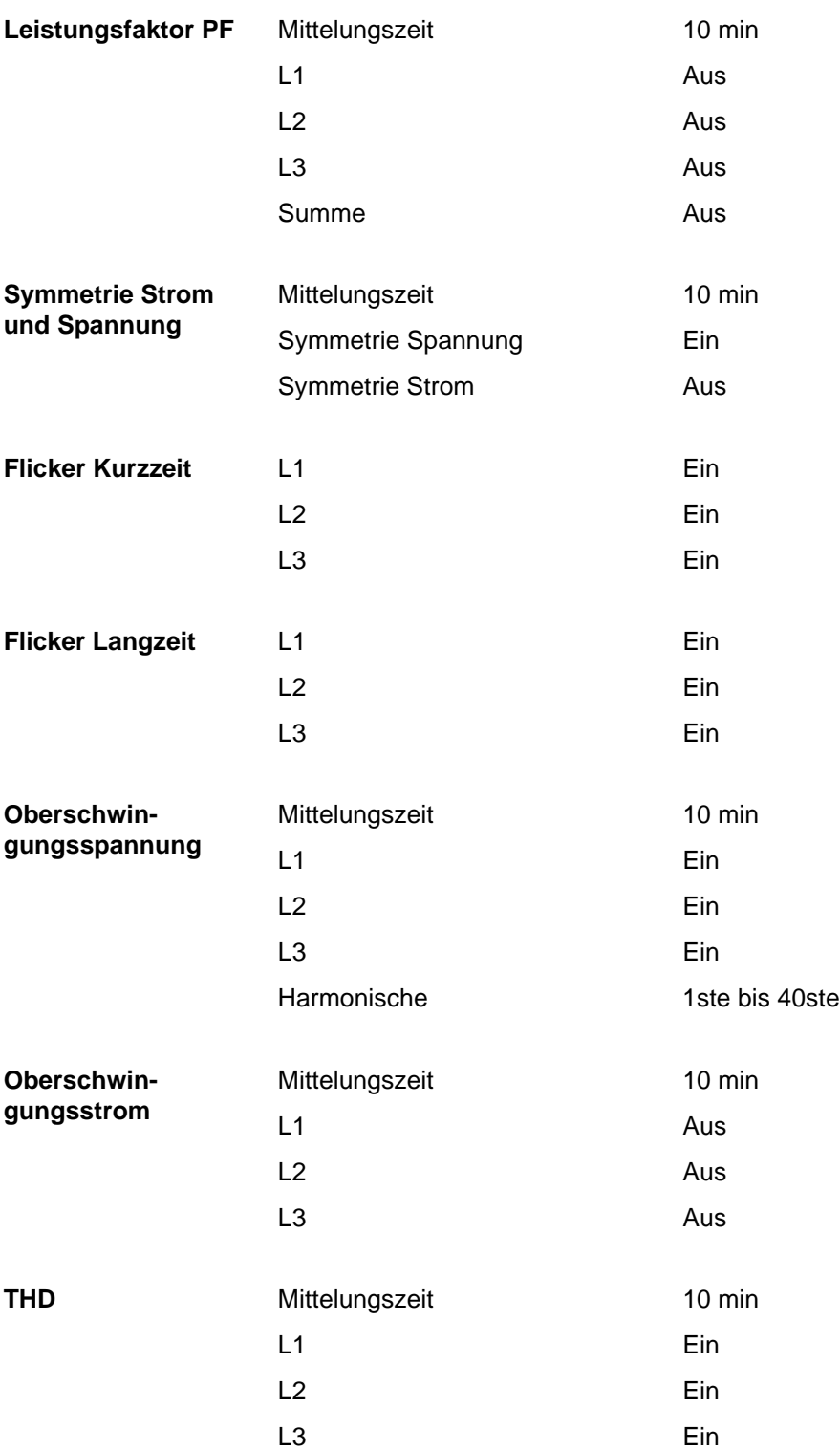

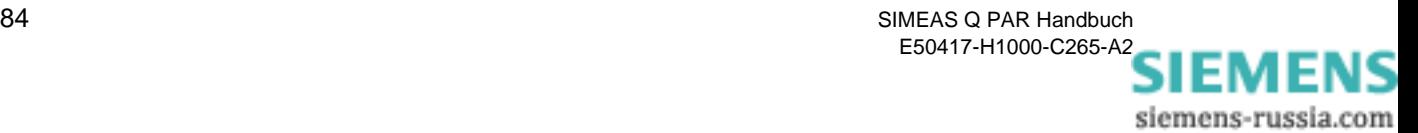

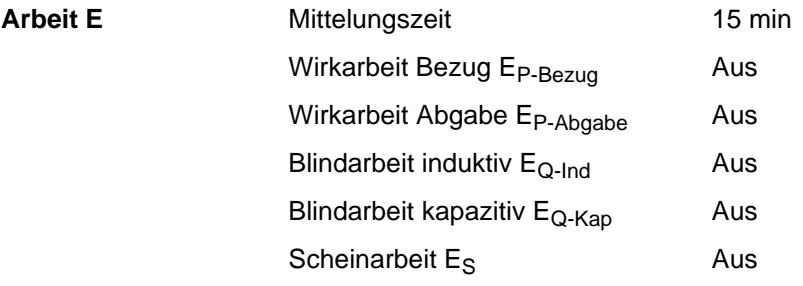

#### <span id="page-90-1"></span><span id="page-90-0"></span>**B.3 Messeinstellungen bei Störwertmessung**

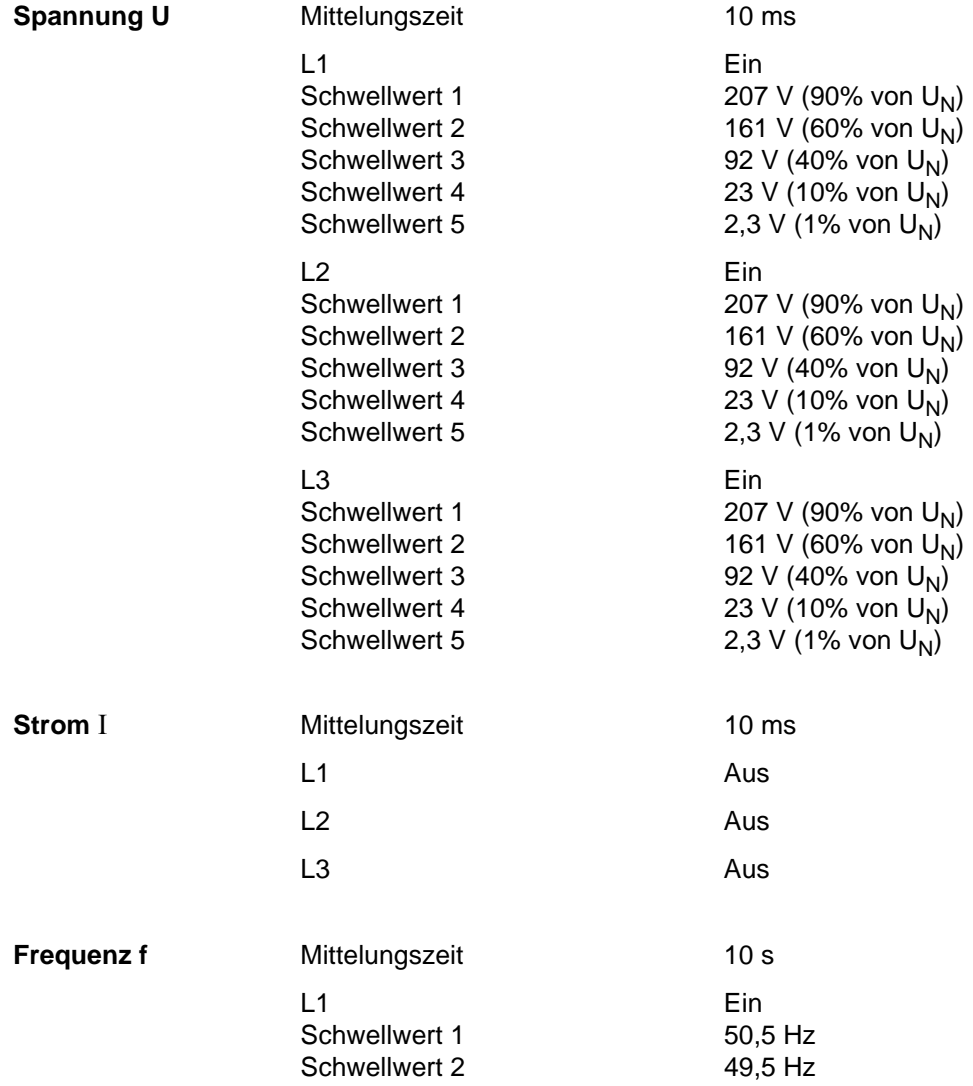

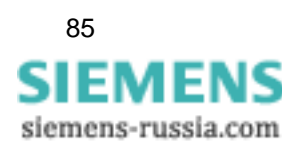

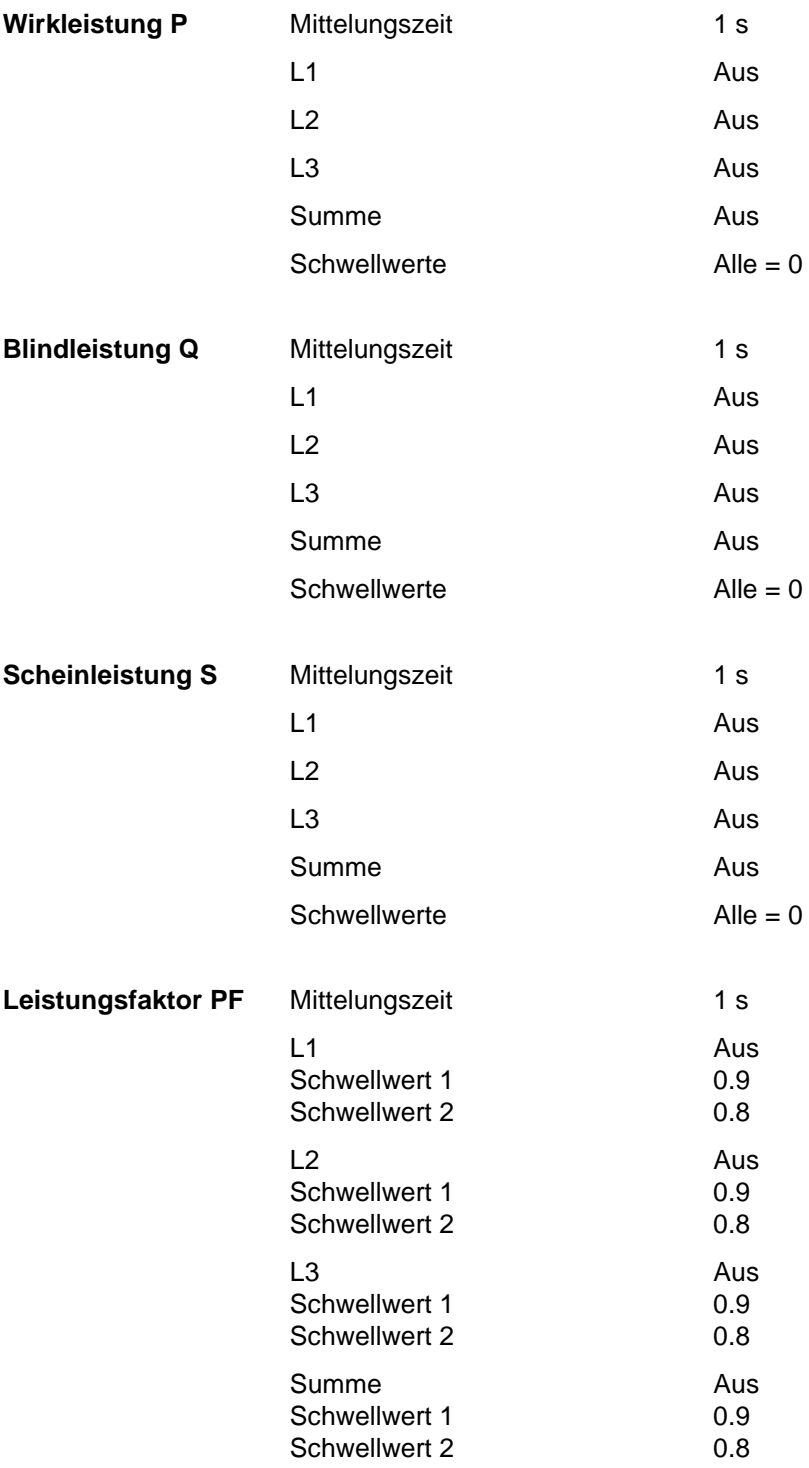

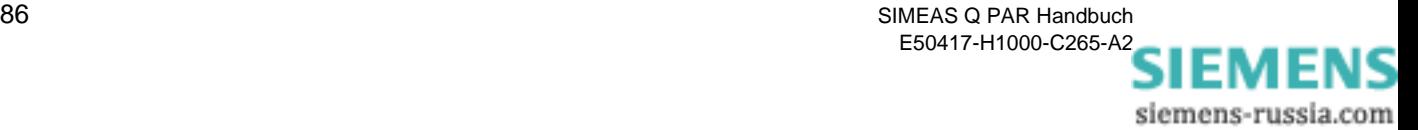

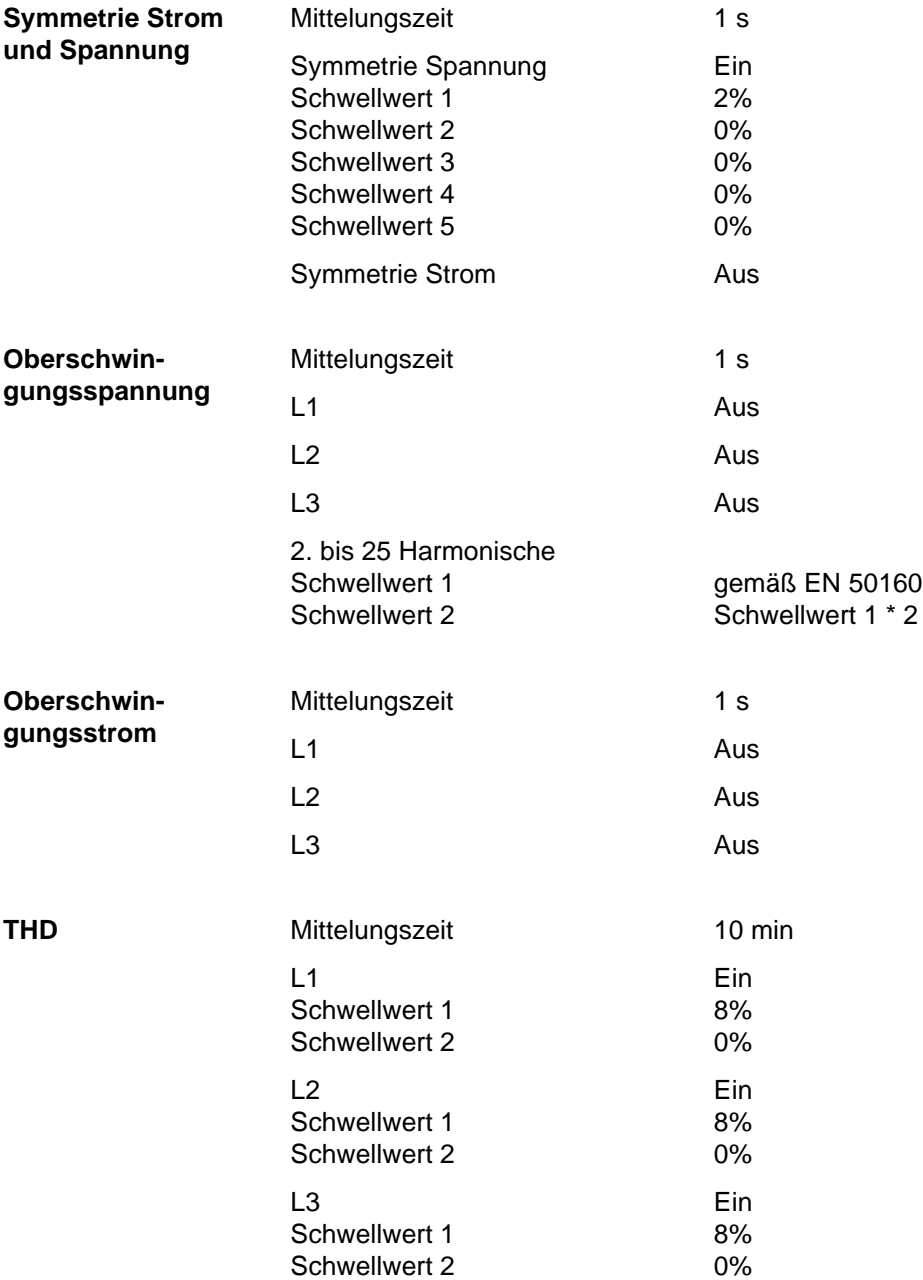

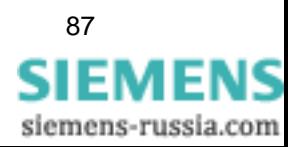

#### <span id="page-93-0"></span>**B.4 Ausdrucken des Standard-Parameterdatensatzes**

Sie können die Standard-Parameter ausdrucken.

Gehen Sie wie folgt vor:

- Starten Sie die Parametrier-Software **SIMEAS Q PAR**. Das Hauptfenster wird geöffnet, die Standard-Parameter sind automatisch geladen.
- Wählen Sie über das Menü **Datei** → **Drucken**. Das Windows Druckmenü wird geöffnet. Die üblichen Windows Funktionen sind durchführbar.
- Klicken Sie auf die Schaltfläche **OK**, um den Druckvorgang zu starten.

#### <span id="page-93-1"></span>**B.5 Einsehen des Standard-Parameterdatensatzes**

Um den Standard-Parameterdatensatz einzusehen, gehen Sie wie folgt vor:

- Starten Sie die Parametrier-Software **SIMEAS Q PAR**. Das Hauptfenster wird geöffnet, die Standard-Parameter sind automatisch geladen.
- Wählen Sie über das Menü **Datei** → **Seitenansicht**. Sie sehen die erste Seite der geladenen Parameter.
- Klicken Sie auf die Schaltfläche **Vergrößern**, um die Parameter zu lesen, mit der Schaltfläche **Nächste** blättern Sie zur nächsten Seite.
- Über die Schaltfläche **Drucken** können Sie die Parameter ausdrucken.
- Klicken Sie auf die Schaltfläche **Schließen**, um die Seitenansicht zu beenden.

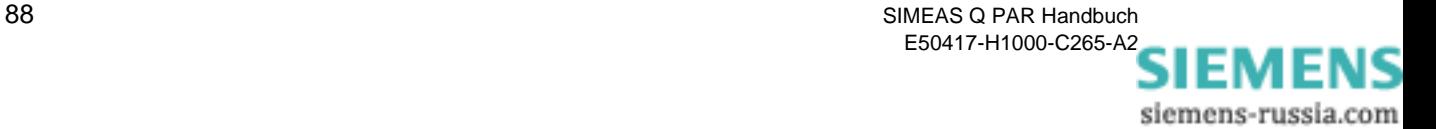

# <span id="page-94-0"></span>**Mittelungszeiten, Basiszeiten, Schwellwerte C**

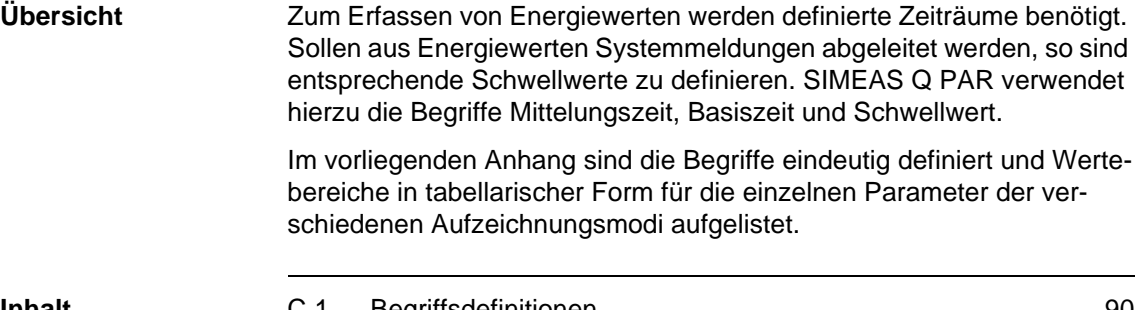

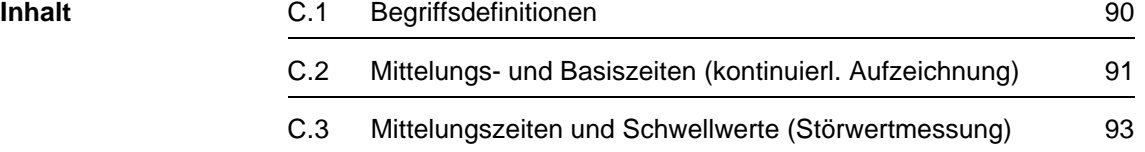

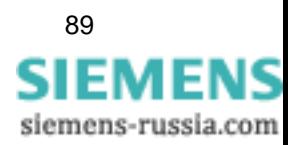

## <span id="page-95-0"></span>**C.1 Begriffsdefinitionen**

<span id="page-95-3"></span><span id="page-95-2"></span><span id="page-95-1"></span>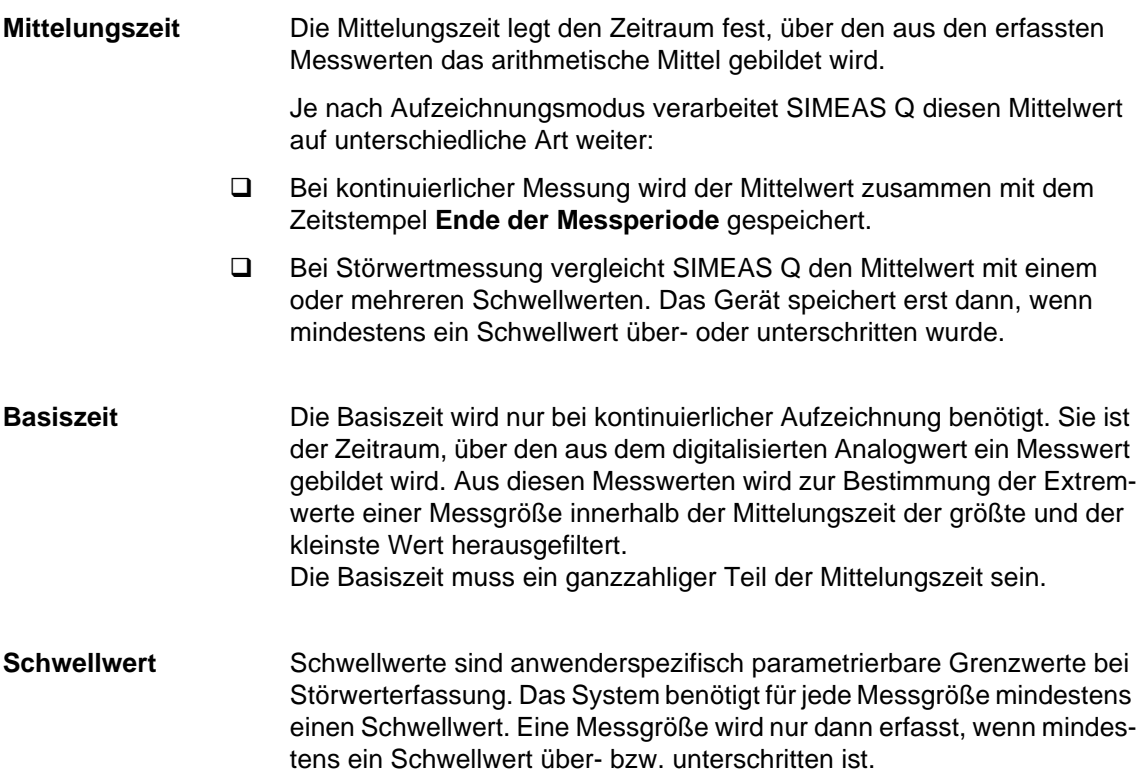

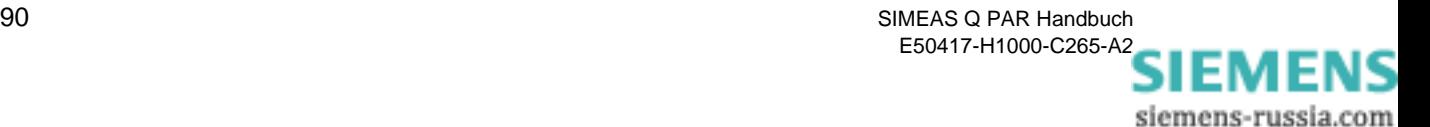

#### <span id="page-96-0"></span>**C.2 Mittelungs- und Basiszeiten (kontinuierl. Aufzeichnung)**

<span id="page-96-1"></span>Wenn Sie SIMEAS Q für die kontinuierliche Aufzeichnung von Messwerten parametrieren, können Sie für die einzelnen Messgrößen unterschiedliche Mittelungszeiten auswählen. Basiszeiten benötigt das System, wenn es Extremwerte erfassen soll.

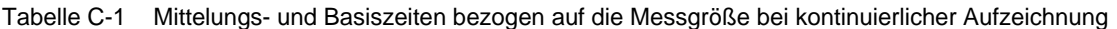

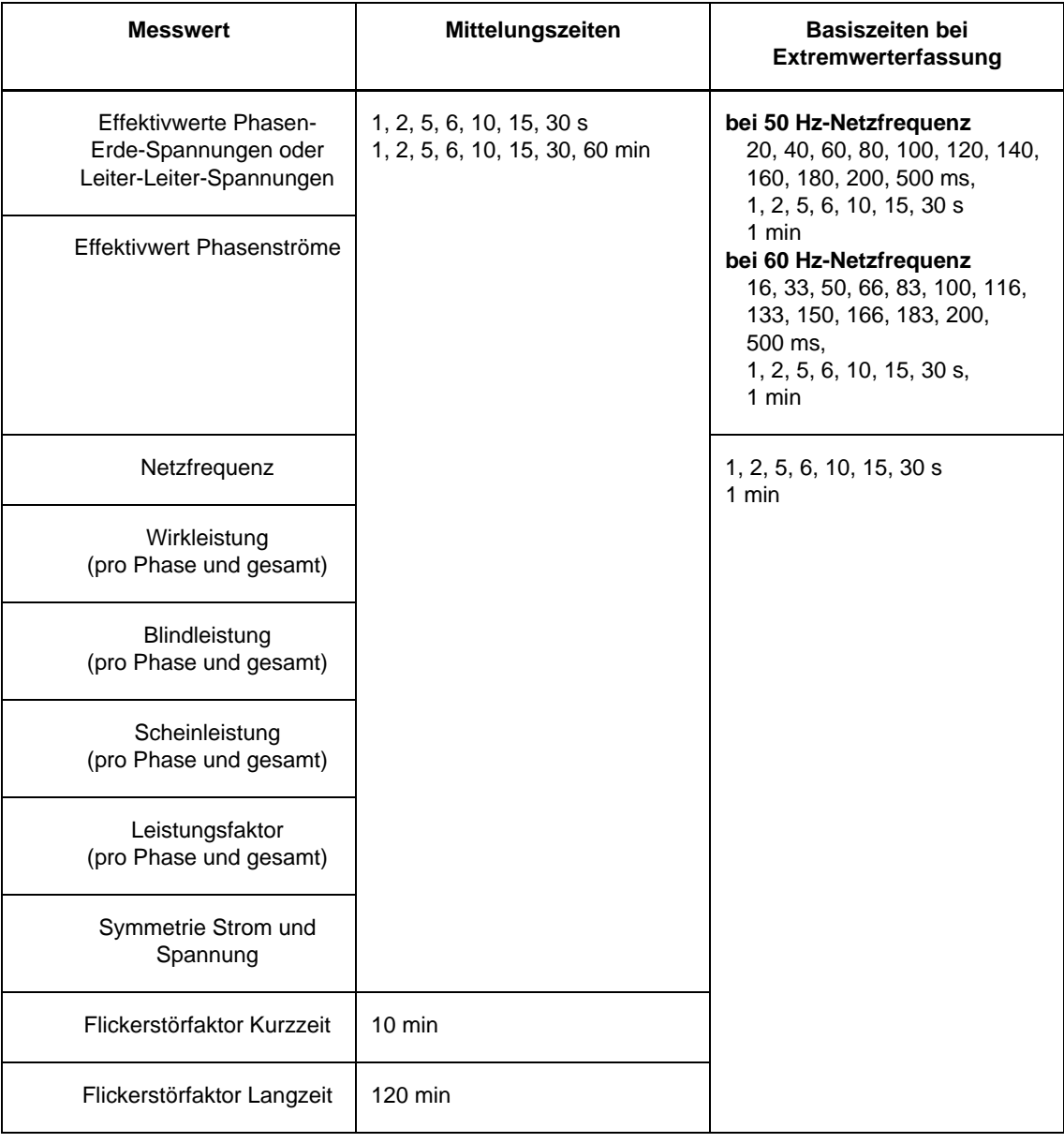

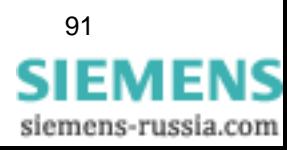

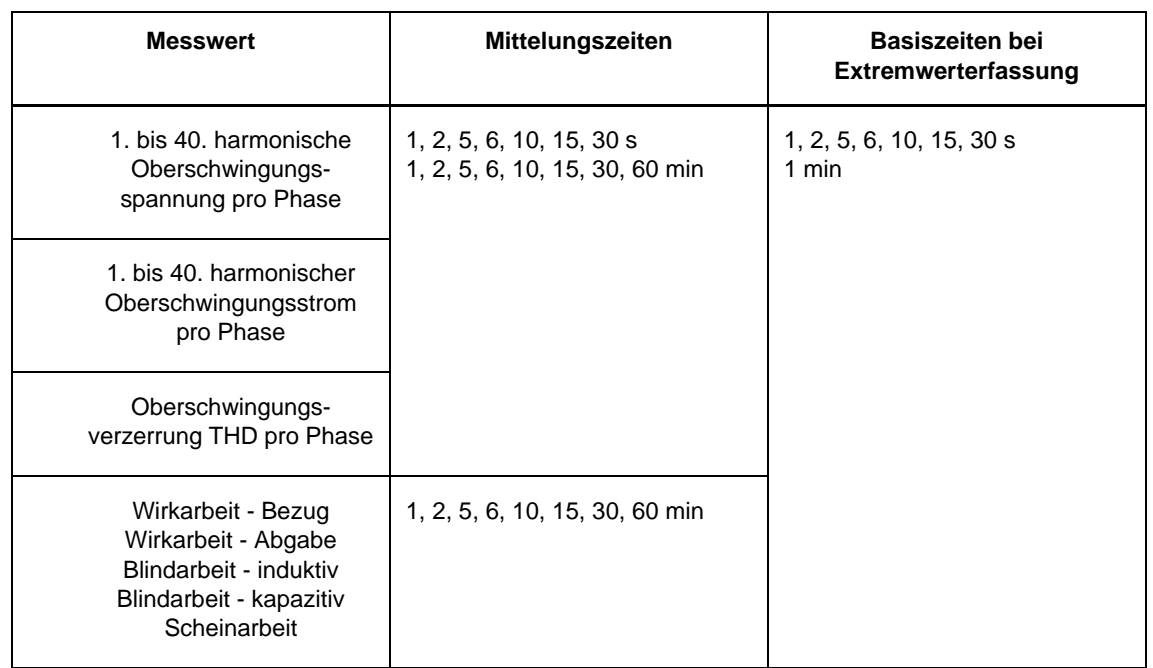

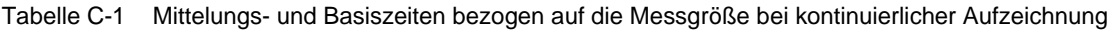

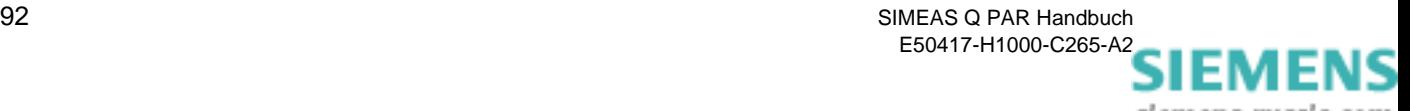

#### <span id="page-98-0"></span>**C.3 Mittelungszeiten und Schwellwerte (Störwertmessung)**

<span id="page-98-1"></span>Die Mittelungszeiten für Störwertmessungen werden unabhängig von den Mittelungszeiten für kontinuierliche Aufzeichnung festgelegt. Zusätzlich muss für jede Messgröße mindestens ein Schwellwert definiert werden.

| <b>Messwert</b>                                                                      | Mittelungszeiten                                                                                                    | Anzahl<br>der<br>Schwell-<br>werte |
|--------------------------------------------------------------------------------------|----------------------------------------------------------------------------------------------------|------------------------------------|
| <b>Effektivwerte Phasen-</b><br>Erde-Spannungen oder<br>Leiter-Leiter-<br>Spannungen | bei 50 Hz-Netzfrequenz<br>10, 20, 50, 100, 500 ms,<br>1, 2, 5, 6, 10, 15, 30 s,<br>1, 2, 5, 6, 10, 15, 30, 60 min<br>bei 60 Hz-Netzfrequenz<br>8, 16, 33, 50, 66, 83, 100,<br>116, 133, 150, 166, 183,<br>200, 500 ms,<br>1, 2, 5, 6, 10, 15, 30 s,<br>1, 2, 5, 6, 10, 15, 30, 60 min | 5                                  |
| Effektivwert<br>Phasenströme                                                         |                                                                                                    |                                    |
| Netzfrequenz                                                                         | 1, 2, 5, 6, 10, 15, 30 s<br>1, 2, 5, 6, 10, 15, 30, 60 min                                                                                                    | 2                                  |
| Wirkleistung (pro Phase<br>und gesamt)                                               |                                                                                                    |                                    |
| Blindleistung (pro Phase<br>und gesamt)                                              |                                                                                                    |                                    |
| Scheinleistung (pro<br>Phase und gesamt)                                             |                                                                                                    |                                    |
| Leistungsfaktor (pro<br>Phase und gesamt)                                            |                                                                                                    |                                    |
| Symmetrie Strom und<br>Spannung                                                      |                                                                                                    | 5                                  |

Tabelle C-2 Mittelungszeiten und Schwellwerte bei Störwertaufzeichnung

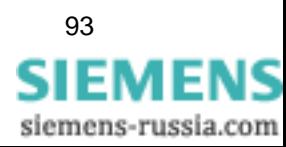

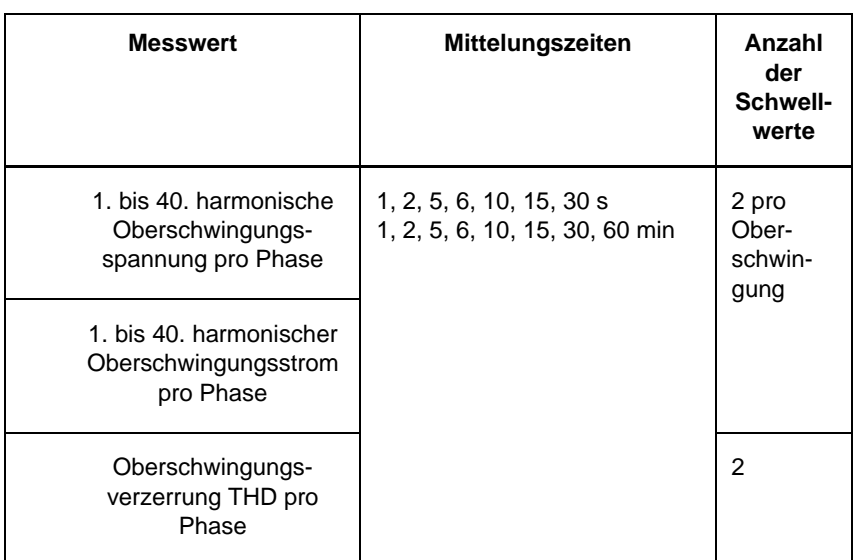

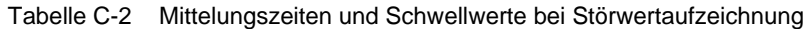

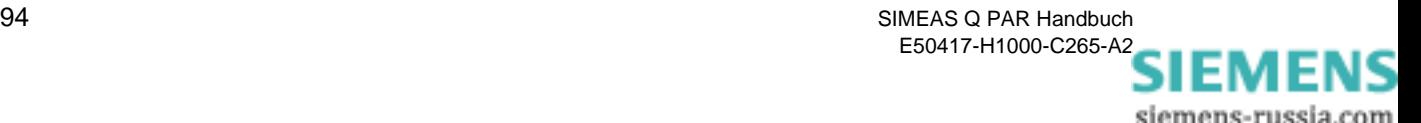

## **Literaturverzeichnis**

- /1/ SIMEAS Q, Betriebsanleitung E50417-K1074-C321-A2
- /2/ SIMEAS Q PAR, Handbuch E50417-H1000-C265-A2
- /3/ SICARO Q Manager, Handbuch E50417-H1000-C111-A4

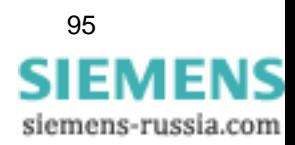

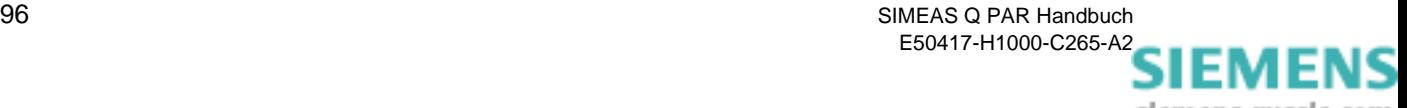

### **Glossar**

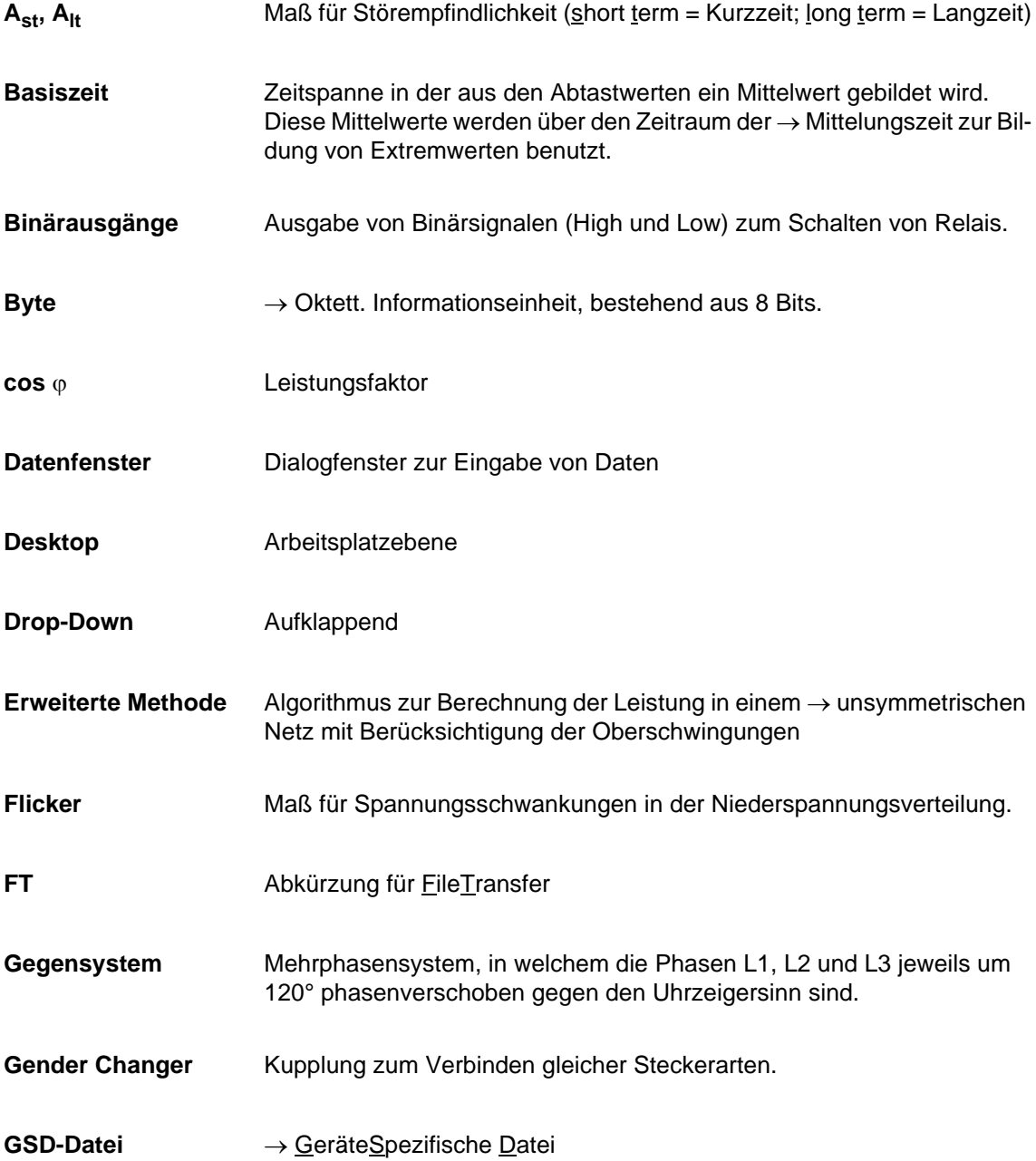

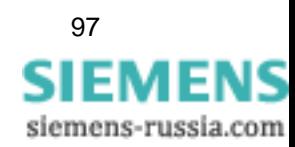

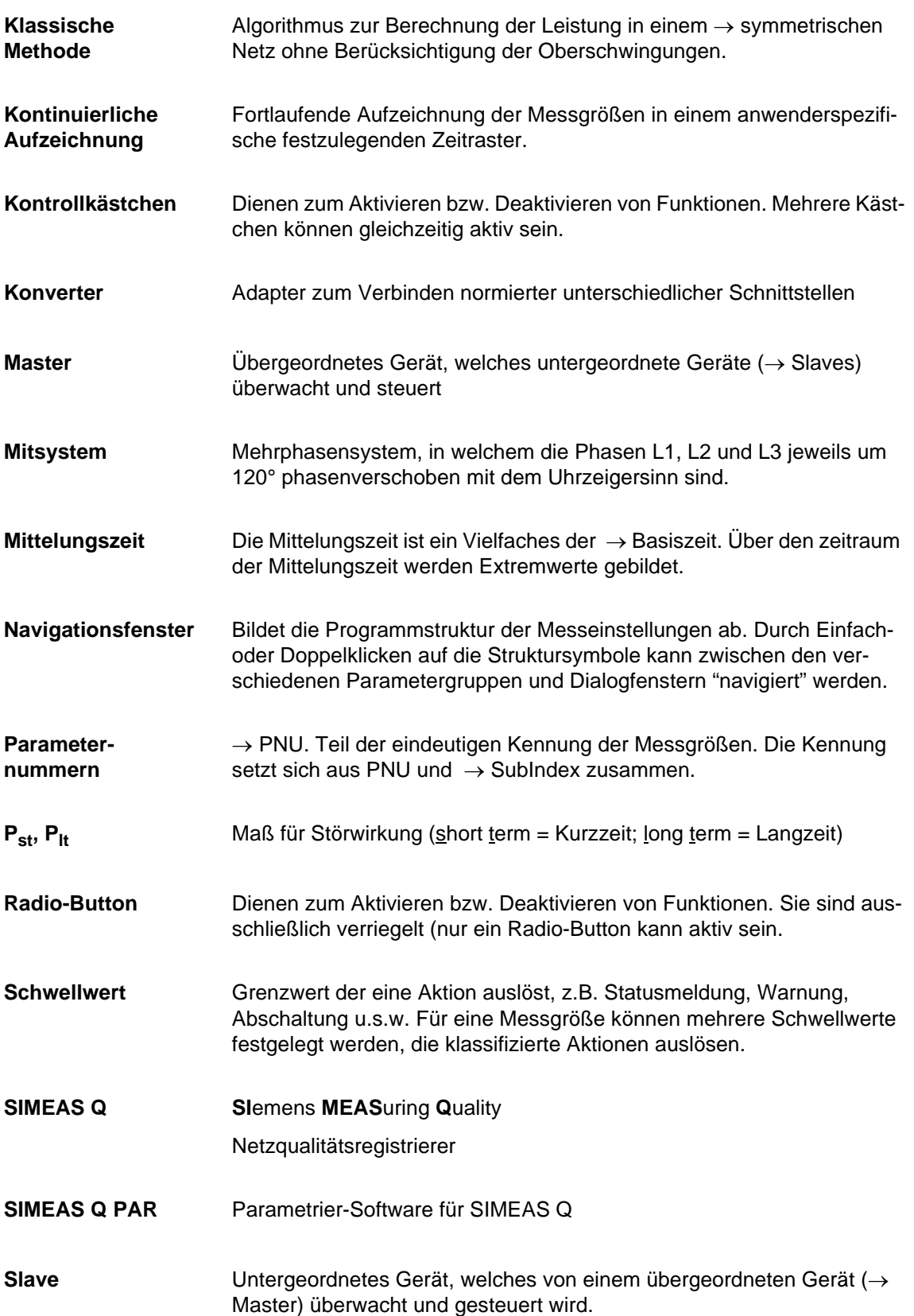

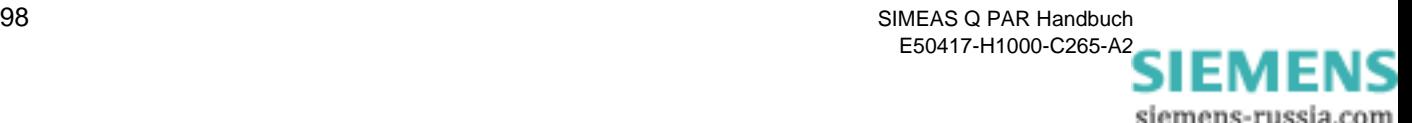

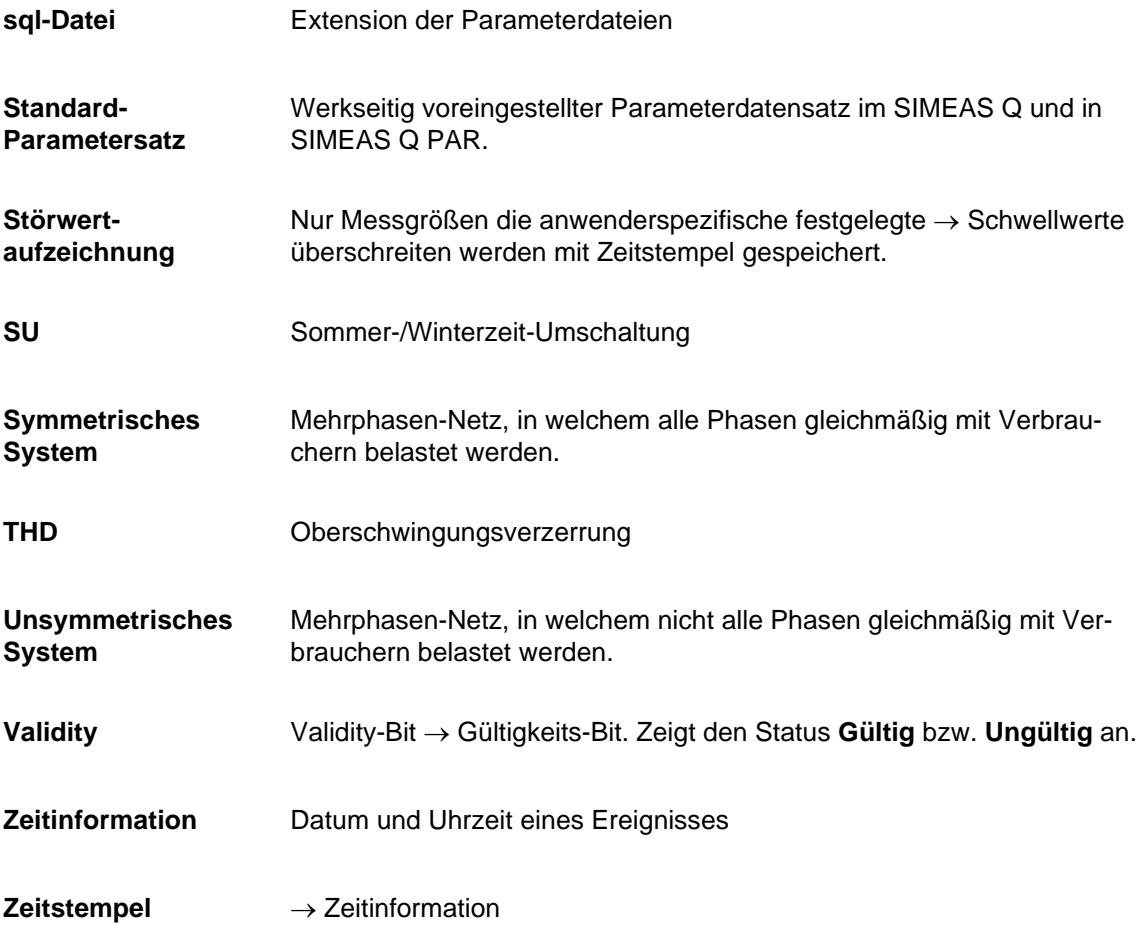

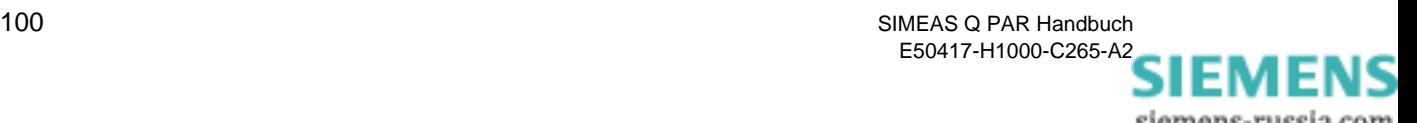

#### **Index**

#### **A**

Ablauf Kalibrieren [58](#page-63-0) Arbeit Formeln [79](#page-84-0) Aufzeichnung Kontinuierlich [32](#page-37-0) Störwert- [32](#page-37-1) Aufzeichnungsbeginn und -dauer [43](#page-48-0)

#### **B**

Basiszeit [44](#page-49-0) Aufzeichnung kontinuierlich [91](#page-96-1) Basiszeiten Definition [90](#page-95-1) ff. [89](#page-94-0) Berechnung der Messdaten [32](#page-37-2) Binärausgänge [39](#page-44-0) Funktionen [39](#page-44-1) Voreinstellung [39](#page-44-2)

#### **D**

Datenblätter Aufrufen [33](#page-38-0)

#### **E**

Empfangen Parameterdatei [54](#page-59-0) Energieimpulse für Wirk-, Blind- und Scheinarbeit [40](#page-45-0)

#### **F**

Flicker [43](#page-48-1) Formeln [77](#page-82-0) Formeln 2-Wattmeter-Methode [71](#page-76-0) 3-Wattmeter-Methode [72](#page-77-0) Arbeit [79](#page-84-0) ff. [67](#page-72-0) Flicker [77](#page-82-0) Gegensystem [76](#page-81-0) Leistung klassisch [70](#page-75-1) Leistung modern [72](#page-77-1) Netzfrequenz [69](#page-74-0) Oberschwingungen [78](#page-83-0)

Spannung [68](#page-73-0) Strom [68](#page-73-0) Symmetrische Systeme [72](#page-77-2) THD [78](#page-83-1) Ungewichteter Klirrfaktor [78](#page-83-1) Unsymmetrische Systeme [74](#page-79-0) Funktionen Binärausgänge [39](#page-44-1) Funktionstest [29](#page-34-0)

#### **G**

Grundeinstellungen Binärausgänge [39](#page-44-0) Festlegen [36](#page-41-0) Netzparameter [37](#page-42-0) Voreinstellungen [82](#page-87-1)

#### **I**

Identifikation empfangen [37](#page-42-1) Installieren SIMEAS Q PAR [6](#page-11-0)

#### **K**

Kalibrieren [58](#page-63-1) Kontinuierliche Aufzeichnung [32](#page-37-0) Basiszeit [91](#page-96-1) Mittelungszeit [91](#page-96-1) Kontinuierliche Messung Messgrößen aktivieren [46](#page-51-0) Messgrößen auswählen [46](#page-51-1)

#### **L**

Leistung 2-Wattmeter-Methode [71](#page-76-0) 3-Wattmeter-Methode [72](#page-77-0) Gegensystem [76](#page-81-0) klassische Berechnung [70](#page-75-1) Moderne Berechnung [72](#page-77-1) Symmetrische Systeme [72](#page-77-2) Unsymmetrische Systeme [74](#page-79-0) Leistung Bezug / Abgabe [40](#page-45-1) Leistungsberechnung [43](#page-48-2)

#### **M**

Menü Ansicht [12](#page-17-0)

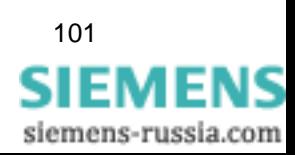

Datei [11](#page-16-0) Extras [12](#page-17-1) Gerät [11](#page-16-1) Hilfe [12](#page-17-2) Messdaten berechnen [32](#page-37-2) Messeinstellungen Parametrieren [32](#page-37-3) Messeinstellungen kontinuierlich Voreinstellungen [83](#page-88-1) Messeinstellungen Störwertmessungen Voreinstellungen [85](#page-90-1) Messgrößen Übersicht [33](#page-38-1) Messgrößen aktivieren Kontinuierliche Messung [46](#page-51-0) Störwertmessung [50](#page-55-0) Messgrößen auswählen Kontinuierliche Messung [46](#page-51-1) Störwertmessung [50](#page-55-1) Messung bei Störung [40](#page-45-2) Mittelungszeit Aufzeichnung kontinuierlich [91](#page-96-1) Störwertmessung [93](#page-98-1) Mittelungszeiten Definition [90](#page-95-2) ff. [89](#page-94-0)

#### **N**

Netzart [38](#page-43-0) **Netzfrequenz** Formeln [69](#page-74-0) Netzparameter [37](#page-42-0) Voreinstellung [37](#page-42-2)

#### **O**

Oberschwingungen Formeln [78](#page-83-0)

#### **P**

Parameterdatei Empfangen [54](#page-59-0) Senden [53](#page-58-0) Übertragen [53](#page-58-1) Parametrieren Messeinstellungen [32](#page-37-3) Parametrierkabel anschließen [18](#page-23-0) Parametrierkabel zusammensetzen [17](#page-22-0) Parametrier-PC anschließen [17](#page-22-0) Parametrierschnittstelle einrichten [19](#page-24-0) Parametrierung prüfen [29](#page-34-0) Programmsprache wählen [13](#page-18-0)

#### **R**

Rechenalgorithmen 2-Wattmeter-Methode [71](#page-76-0)

3-Wattmeter-Methode [72](#page-77-0) Arbeit [79](#page-84-0) ff. [67](#page-72-0) Flicker [77](#page-82-0) Gegensystem [76](#page-81-0) Leistung klassisch [70](#page-75-1) Leistung modern [72](#page-77-1) Oberschwingungen [78](#page-83-0) Spannung [68](#page-73-0) Strom [68](#page-73-0) Symmetrische Systeme [72](#page-77-2) THD [78](#page-83-1) Ungewichteter Klirrfaktor [78](#page-83-1) Unsymmetrische Systeme [74](#page-79-0) Rechenalgorithmus Netzfrequenz [69](#page-74-0)

#### **S**

Schwellwert cos j [40](#page-45-3) **Schwellwerte** Definition [90](#page-95-3) ff. [89](#page-94-0) Störwertmessung [93](#page-98-1) Senden Parameterdatei [53](#page-58-0) SIMEAS Q Funktionsumfang [1](#page-6-0) Kalibrieren [58](#page-63-1) SIMEAS Q aktiv [39](#page-44-3) SIMEAS Q PAR Aufrufen [8](#page-13-0) Bedienoberfläche [9](#page-14-0) Beenden [8](#page-13-1) Datenbereich [10](#page-15-0) Erste Schritte [7](#page-12-0), [57](#page-62-0) Hauptmenüs [11](#page-16-2) Installieren [6](#page-11-0) Menü Ansicht [12](#page-17-0) Menü Datei [11](#page-16-0) Menü Extras [12](#page-17-1) Menü Gerät [11](#page-16-1) Menü Hilfe [12](#page-17-2) Menüleiste [9](#page-14-1) Parametrierschnittstelle einrichten [19](#page-24-0) Programmsprache wählen [13](#page-18-0) Statusleiste [10](#page-15-1) Symbolleiste [10](#page-15-2) Titelzeile [9](#page-14-2) SIMEAS Q parametrieren [31](#page-36-0) SIMEAS Q Parametrierung Erste Schritte [3](#page-8-0) Sonstige Einstellungen [39](#page-44-4) Aufzeichnungsbeginn und -dauer [43](#page-48-0)

102 SIMEAS Q PAR V2.30 Handbuch E50417-H1000-C265-A2

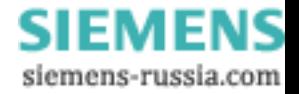
Basiszeit [44](#page-49-0) Flicker [43](#page-48-0) Leistungsberechnung [43](#page-48-1) Voreinstellung [42](#page-47-0) Sonstige Einstellungen. [42](#page-47-1) Spannung Formeln [68](#page-73-0) Spannungseinbruch [40](#page-45-0) Standard-Parameterdatei Ausdrucken [88](#page-93-0) Einsehen [88](#page-93-1) ff. [81](#page-86-0) Grundeinstellungen [82](#page-87-0) Messeinstellungen kontinuierlich [83](#page-88-0) Messeinstellungen Störwertmessungen [85](#page-90-0) Störwert- Aufzeichnung [32](#page-37-0) Störwertmessung Messgrößen aktivieren [50](#page-55-0) Messgrößen auswählen [50](#page-55-1) Mittelungszeit [93](#page-98-0) Schwellwerte [93](#page-98-0) Strom

Formeln [68](#page-73-0)

# **T**

THD Formeln [78](#page-83-0)

#### **U**

Übertragen Parameterdatei [53](#page-58-0) Ungewichteter Klirrfaktor Formeln [78](#page-83-0)

#### **V**

Verbindungskabel PC - SIMEAS Q [17](#page-22-0) Vierleiternetz [37](#page-42-0) Voreingestellte Parameter [81](#page-86-0) Voreinstellung [39](#page-44-0) Voreinstellungen Binärausgänge [39](#page-44-1) Netzparameter [37](#page-42-1) Sonstige [42](#page-47-0)

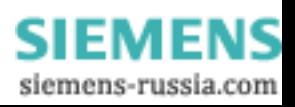

104 SIMEAS Q PAR V2.30 Handbuch E50417-H1000-C265-A2

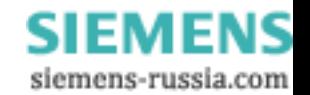

An Siemens AG PTD EA D SC22 Postfach 4806 D-90026 Nürnberg

# Absender:

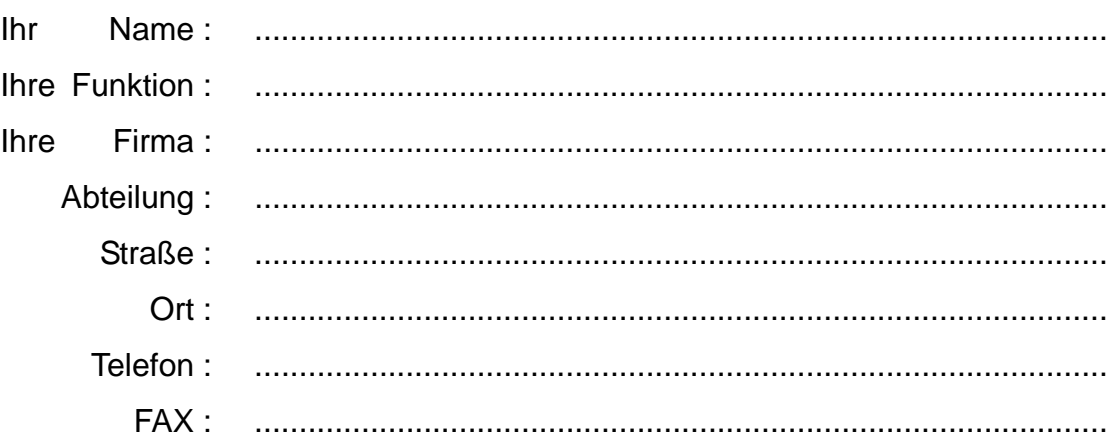

Bitte kreuzen Sie Ihren zutreffenden Industriezweig an:

- Automatisierungstechnik
- Berg-, Tagebau
- Chemische Industrie
- D Energieerzeugung
- Energieverteilung, Leittechnik Umwelttechnik
- Gas-, Wasser-, Sanitärnetze Verkehrstechnik
- Andere
- Gebäude-Leit-, Klimatechnik
- Großmaschinenbau, Fördertechnik

**SIEMENS** siemens-russia.com

- Pipelinenetze
- Schiffbau, Schifffahrt
	-
	-

### Anmerkungen/Vorschläge

Ihre Anmerkungen und Vorschläge helfen uns, die Benutzbarkeit unserer Dokumentation zu verbessern. Bitte füllen Sie diesen Fragebogen aus und senden oder faxen (FAX-Nummer 0911/433-8518) Sie ihn an Siemens zurück.

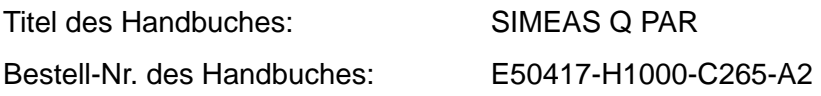

Geben Sie bitte bei folgenden Fragen Ihre persönliche Bewertung mit Werten von  $1 =$  gut bis  $5 =$  schlecht an.

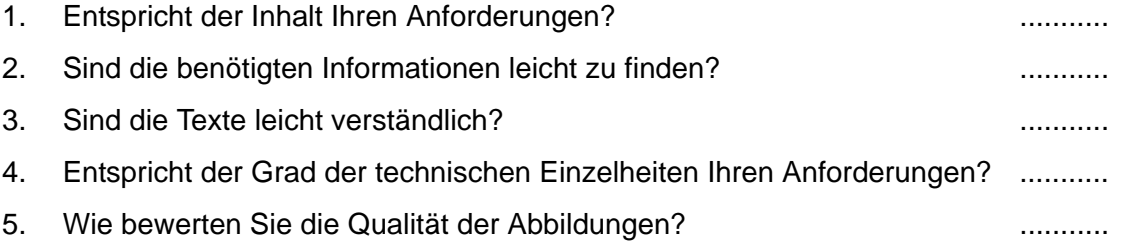

Falls Sie auf konkrete Probleme gestoßen sind, erläutern Sie diese bitte auf folgenden Zeilen:

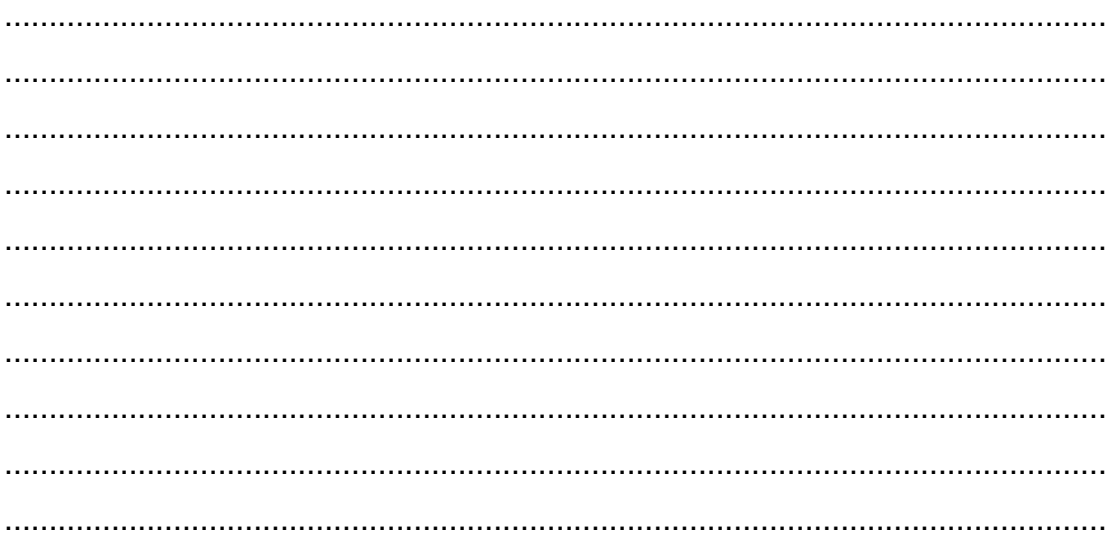

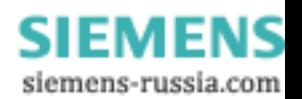